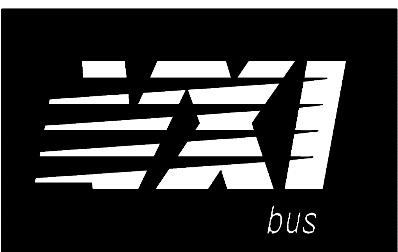

# **Agilent 75000 SERIES C**

# **Agilent E1412A 6 1/2-Digit Multimeter**

**Service Manual**

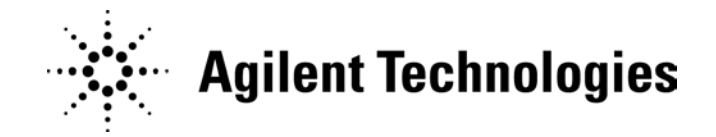

Copyright© Agilent Technologies, Inc., 1996 - 2006

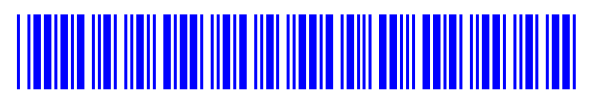

E1412-90011 E0306

Manual Part Number: E1412-90011 Microfiche Part Number: E1412-99011 Printed: March 2006 Edition 2 Rev 2 Printed in Malaysia E0306

# **Contents**

### Agilent E1412A 6 1/2 Digit Multimeter Service Manual

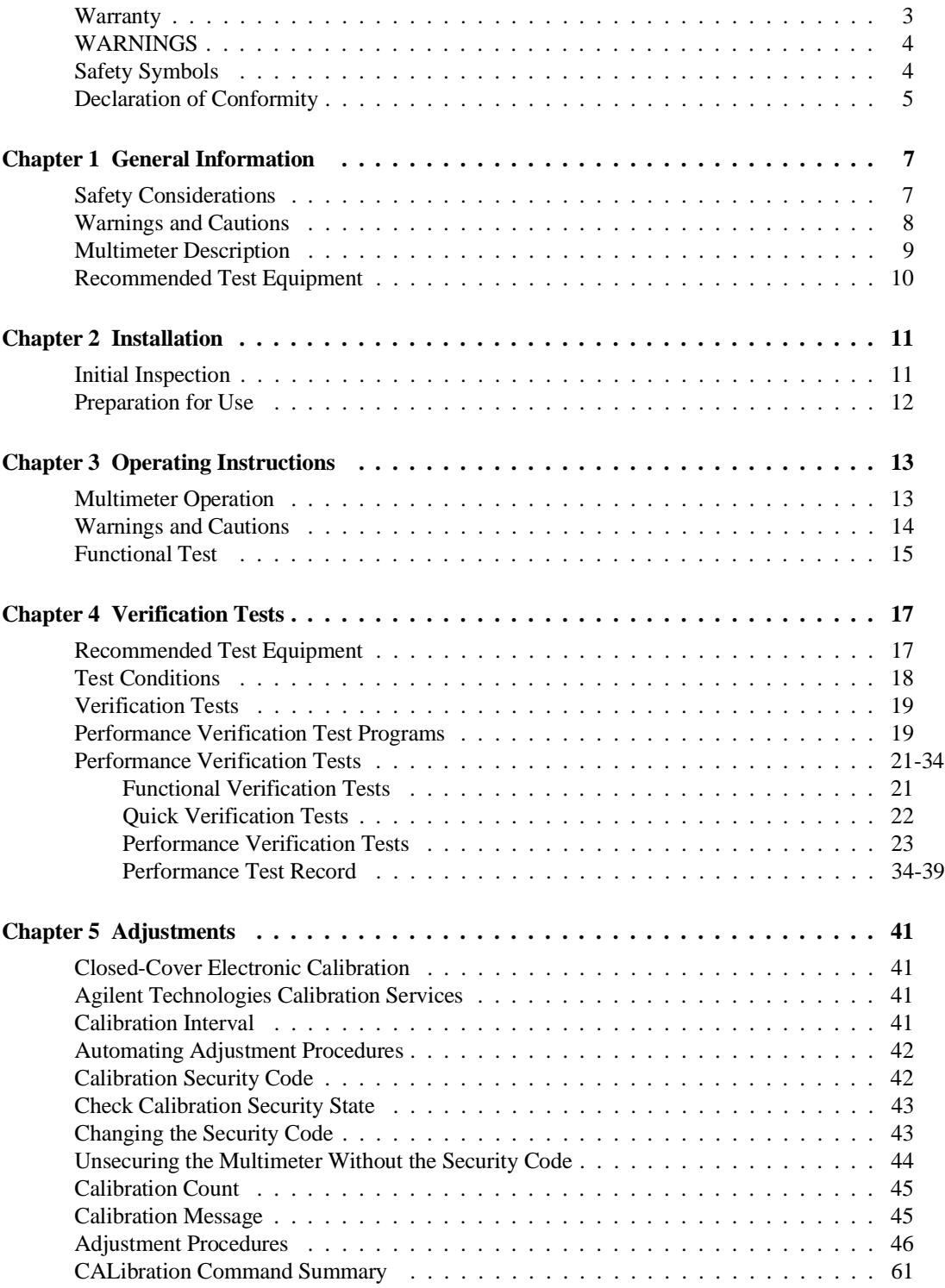

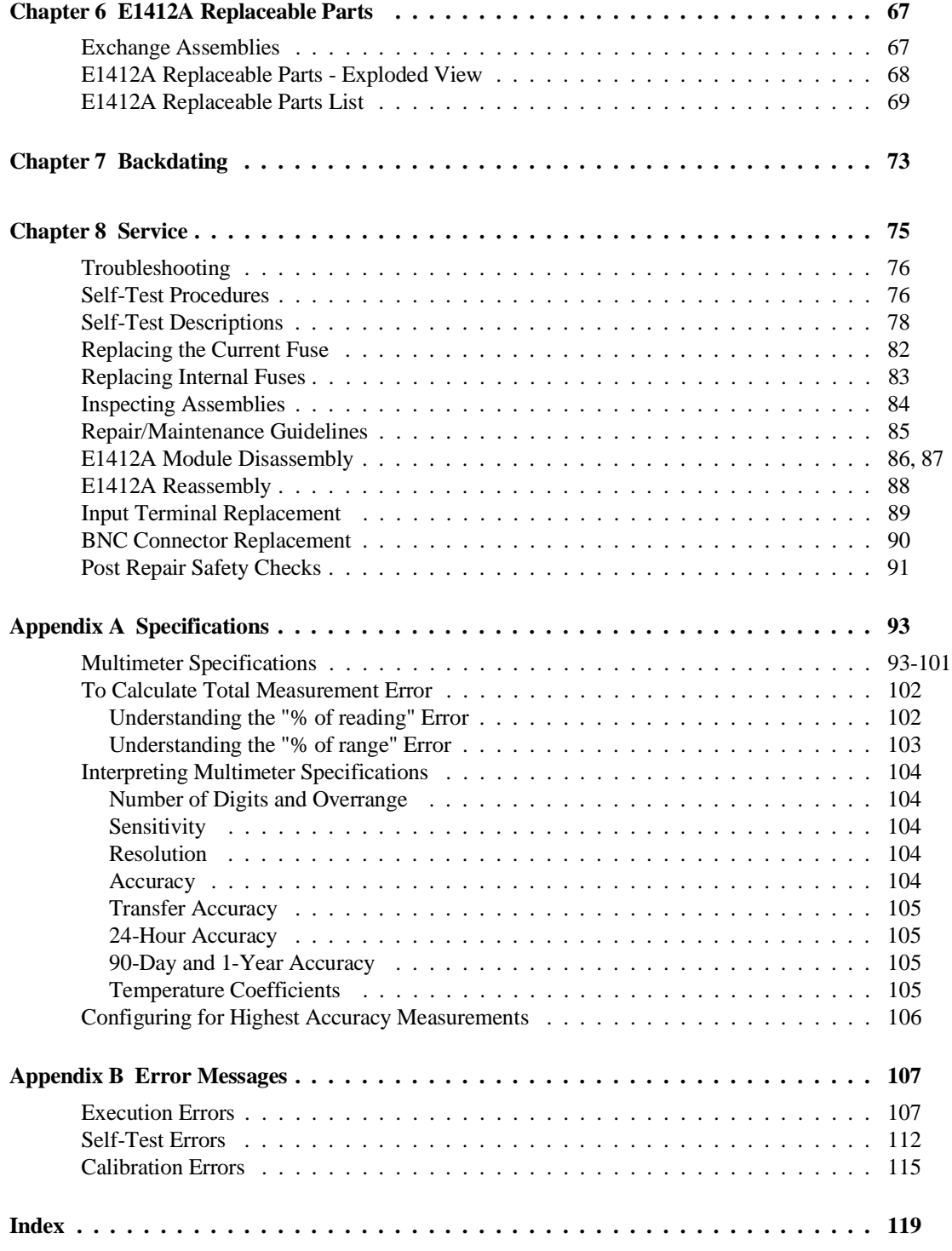

#### **Certification**

*Agilent Technologies certifies that this product met its published specifications at the time of shipment from the factory. Agilent Technologies further certifies that its calibration measurements are traceable to the United States National Institute of Standards and Technology (formerly National Bureau of Standards), to the extent allowed by that organization's calibration facility, and to the calibration facilities of other International Standards Organization members.*

#### **Warranty**

This Agilent Technologies product is warranted against defects in materials and workmanship for a period of one year from date of shipment. Duration and conditions of warranty for this product may be superseded when the product is integrated into (becomes a part of) other Agilent products. During the warranty period, Agilent Technologies will, at its option, either repair or replace products which prove to be defective.

For warranty service or repair, this product must be returned to a service facility designated by Agilent Technologies. Buyer shall prepay shipping charges to Agilent and Agilent shall pay shipping charges to return the product to Buyer. However, Buyer shall pay all shipping charges, duties, and taxes for products returned to Agilent from another country.

Agilent warrants that its software and firmware designated by Agilent for use with a product will execute its programming instructions when properly installed on that product. Agilent does not warrant that the operation of the product, or software, or firmware will be uninterrupted or error free.

#### **Limitation Of Warranty**

The foregoing warranty shall not apply to defects resulting from improper or inadequate maintenance by Buyer, Buyer-supplied products or interfacing, unauthorized modification or misuse, operation outside of the environmental specifications for the product, or improper site preparation or maintenance.

The design and implementation of any circuit on this product is the sole responsibility of the Buyer. Agilent does not warrant the Buyer's circuitry or malfunctions of Agilent products that result from the Buyer's circuitry. In addition, Agilent does not warrant any damage that occurs as a result of the Buyer's circuit or any defects that result from Buyer-supplied products.

NO OTHER WARRANTY IS EXPRESSED OR IMPLIED. Agilent SPECIFICALLY DISCLAIMS THE IMPLIED WARRANTIES OF MERCHANTABILITY AND FITNESS FOR A PARTICULAR PURPOSE.

#### **Exclusive Remedies**

THE REMEDIES PROVIDED HEREIN ARE BUYER'S SOLE AND EXCLUSIVE REMEDIES. Agilent SHALL NOT BE LIABLE FOR ANY DIRECT, INDIRECT, SPECIAL, INCIDENTAL, OR CONSEQUENTIAL DAMAGES, WHETHER BASED ON CON-TRACT, TORT, OR ANY OTHER LEGAL THEORY.

#### **Notice**

The information contained in this document is subject to change without notice. Agilent Technologies MAKES NO WARRANTY OF ANY KIND WITH REGARD TO THIS MATERIAL, INCLUDING, BUT NOT LIMITED TO, THE IMPLIED WARRANTIES OF MERCHANTABILITY AND FITNESS FOR A PARTICULAR PURPOSE. Agilent shall not be liable for errors contained herein or for incidental or consequential damages in connection with the furnishing, performance or use of this material. This document contains proprietary information which is protected by copyright. All rights are reserved. No part of this document may be photocopied, reproduced, or translated to another language without the prior written consent of Agilent Technologies, Inc. Agilent assumes no responsibility for the use or reliability of its software on equipment that is not furnished by Agilent.

#### **U.S. Government Restricted Rights**

The Software and Documentation have been developed entirely at private expense. They are delivered and licensed as "commercial computer software" as defined in DFARS 252.227- 7013 (Oct 1988), DFARS 252.211-7015 (May 1991) or DFARS 252.227-7014 (Jun 1995), as a "commercial item" as defined in FAR 2.101(a), or as "Restricted computer software" as defined in FAR 52.227-19 (Jun 1987)(or any equivalent agency regulation or contract clause), whichever is applicable. You have only those rights provided for such Software and Documentation by the applicable FAR or DFARS clause or the Agilent standard software agreement for the product involved.

> Agilent E1412A 6 1/2-Digit Multimeter Service Manual Edition 2 Rev 2

Copyright © 1998-2006 Agilent Technologies, Inc. All Rights Reserved.

#### **Printing History**

The Printing History shown below lists all Editions and Updates of this manual and the printing date(s). The first printing of the manual is Edition 1. The Edition number increments by 1 whenever the manual is revised. Updates, which are issued between Editions, contain replacement pages to correct the current Edition of the manual. Updates are numbered sequentially starting with Update 1. When a new Edition is created, it contains all the Update information for the previous Edition. Each new Edition or Update also includes a revised copy of this printing history page. Many product updates or revisions do not require manual changes and, conversely, manual corrections may be done without accompanying product changes. Therefore, do not expect a one-to-one correspondence between product updates and manual updates.

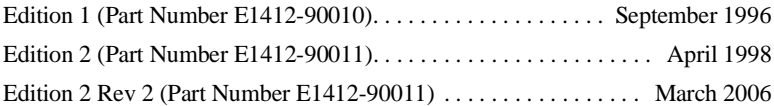

### **Safety Symbols**

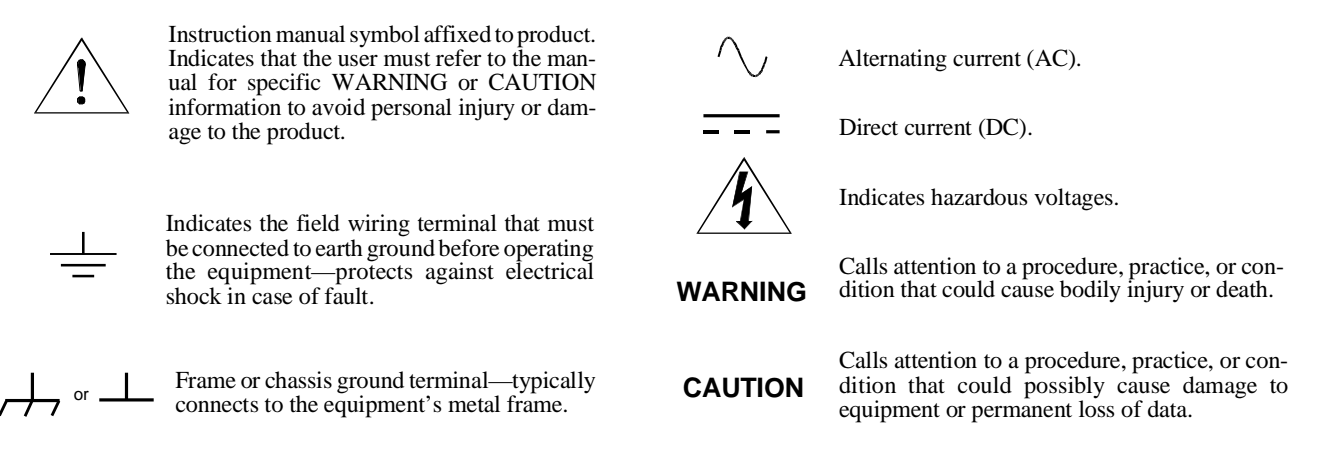

### **WARNINGS**

**The following general safety precautions must be observed during all phases of operation, service, and repair of this product.** manufacture, and intended use of the product. Agilent Technologies assumes no liability for the customer's failure to comply with **these requirements.**

Ground the equipment: For Safety Class 1 equipment (equipment having a protective earth terminal), an uninterruptible safety earth ground must be provided from the mains power source to the product input wiring terminals or supplied power cable.

#### **DO NOT operate the product in an explosive atmosphere or in the presence of flammable gases or fumes.**

For continued protection against fire, replace the line fuse(s) only with fuse(s) of the same voltage and current rating and type. DO NOT use repaired fuses or short-circuited fuse holders.

**Keep away from live circuits:** Operating personnel must not remove equipment covers or shields. Procedures involving the removal of covers or shields are for use by service-trained personnel only. Under certain conditions, dangerous voltages may exist even with the equipment switched off. To avoid dangerous electrical shock, DO NOT perform procedures involving cover or shield removal unless you are qualified to do so.

**DO NOT operate damaged equipment:** Whenever it is possible that the safety protection features built into this product have been impaired, either through physical damage, excessive moisture, or any other reason, REMOVE POWER and do not use the product until safe operation can be verified by service-trained personnel. If necessary, return the product to an Agilent Technologies Sales and Service Office for service and repair to ensure that safety features are maintained.

**DO NOT service or adjust alone:** Do not attempt internal service or adjustment unless another person, capable of rendering first aid and resuscitation, is present.

**DO NOT substitute parts or modify equipment:** Because of the danger of introducing additional hazards, do not install substitute parts or perform any unauthorized modification to the product. Return the product to an Agilent Technologies Sales and Service Office for service and repair to ensure that safety features are maintained.

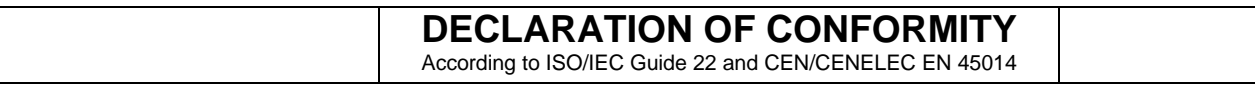

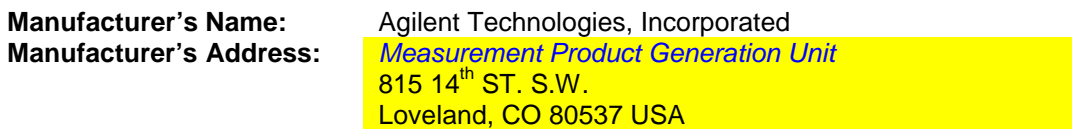

**Declares, that the product**

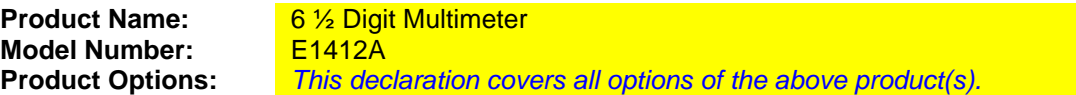

### *Conforms with the following European Directives:*

*The product herewith complies with the requirements of the Low Voltage Directive 73/23/EEC and the EMC Directive 89/336/EEC and carries the CE Marking accordingly*

**Conforms with the following product standards:**

#### **EMC Standard**

*IEC 61326-1:1997+A1:1998 / EN 61326-1:1997+A1:1998 CISPR 11:1997 +A1:1997 / EN 55011:1998 IEC 61000-4-2:1995+A1:1998 / EN 61000-4-2:1995 IEC 61000-4-3:1995 / EN 61000-4-3:1995 IEC 61000-4-4:1995 / EN 61000-4-4:1995 IEC 61000-4-5:1995 / EN 61000-4-5:1995 IEC 61000-4-6:1996 / EN 61000-4-6:1996 IEC 61000-4-11:1994 / EN 61000-4-11:1994*

 *Canada: ICES-001:1998 Australia/New Zealand: AS/NZS 2064.1* **Limit**

*Group 1 Class A [1] 4kV CD, 8kV AD 3 V/m, 80-1000 MHz 0.5kV signal lines, 1kV power lines 0.5 kV line-line, 1 kV line-ground 3V, 0.15-80 MHz I cycle, 100%*

**Safety** *IEC 61010-1:1990+A1:1992+A2:1995 / EN 61010-1:1993+A2:1995 Canada: CSA C22.2 No. 1010.1:1992 UL 3111-1:1994*

#### **Supplemental Information:**

*[1] The product was tested in a typical configuration with Agilent Technologies test systems.*

September 5, 2000

Date Name Name (1996) and the Name of the Name of the Name of the Name of the Name of the Name of the Name of the Name of the Name of the Name of the Name of the Name of the Name of the Name of the Name of the Name of the

Quality Manager

For further information, please contact your local Agilent Technologies sales office, agent or distributor. *Authorized EU-representative: Agilent Technologies Deutschland GmbH, Herrenberger Strabe 130, D 71034 Böblingen, Germany*

Title

## **Introduction**

This manual contains information required to test, adjust, troubleshoot, and repair the Agilent E1412A C-Size VXI 6 $\frac{1}{2}$  Digit Multimeter. See the *Agilent E1412A User's Manual* for additional information. Figure 1-1 shows the E1412A C-size multimeter.

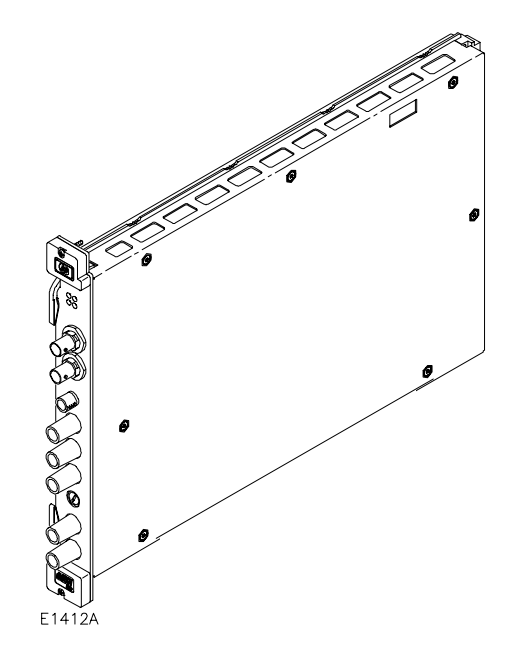

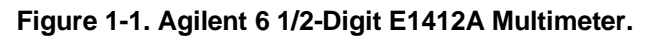

## **Safety Considerations**

This product is a Safety Class I instrument that is provided with a protective earth terminal when installed in the mainframe. The mainframe, multimeter, and all related documentation should be reviewed for familiarization with safety markings and instructions before operation or service.

Refer to the WARNINGS page (page 4) in this manual for a summary of safety information. Safety information for preventive maintenance, testing, adjusting, and service follows and is also found throughout this manual.

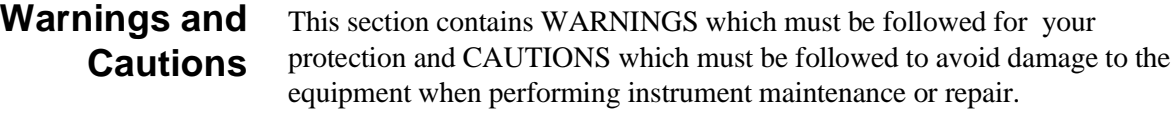

**WARNING SERVICE-TRAINED PERSONNEL ONLY. The information in this manual is for service-trained personnel who are familiar with electronic circuitry and are aware of the hazards involved. To avoid personal injury or damage to the instrument, do not perform procedures in this manual or do any servicing unless you are qualified to do so.**

> **CHECK MAINFRAME POWER SETTINGS. Before applying power, verify that the mainframe setting matches the line voltage and that the correct fuse is installed. An uninterruptible safety earth ground must be provided from the main power source to the mainframe input wiring terminals, power cord, or supplied power cord set.**

**GROUNDING REQUIREMENTS. Interruption of the protective (grounding) conductor (inside or outside the mainframe) or disconnecting the protective earth terminal will cause a potential shock hazard that could result in personal injury. (Grounding one conductor of a two-conductor outlet is not sufficient protection.)** 

**IMPAIRED PROTECTION. Whenever it is likely that instrument protection has been impaired, the mainframe must be made inoperative and be secured against any unintended operation.**

**USING AUTOTRANSFORMERS. If the mainframe is to be energized via an autotransformer (for voltage reduction) make sure the common terminal is connected to neutral (that is, the grounded side of the main's supply).**

**CAPACITOR VOLTAGES. Capacitors inside the mainframe may remain charged even when the mainframe has been disconnected from its source of supply.**

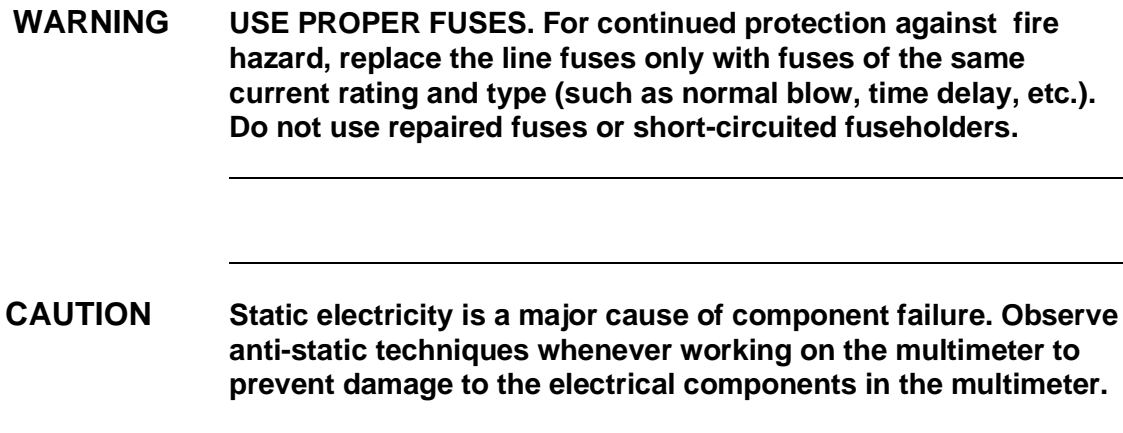

## **Multimeter Description**

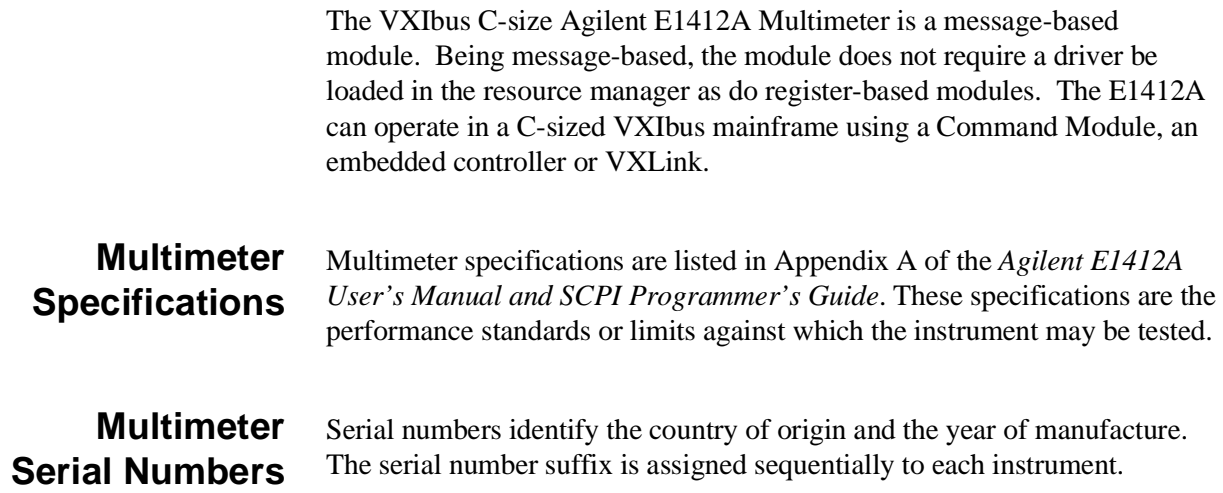

### **Agilent Technologies Serial Numbers**

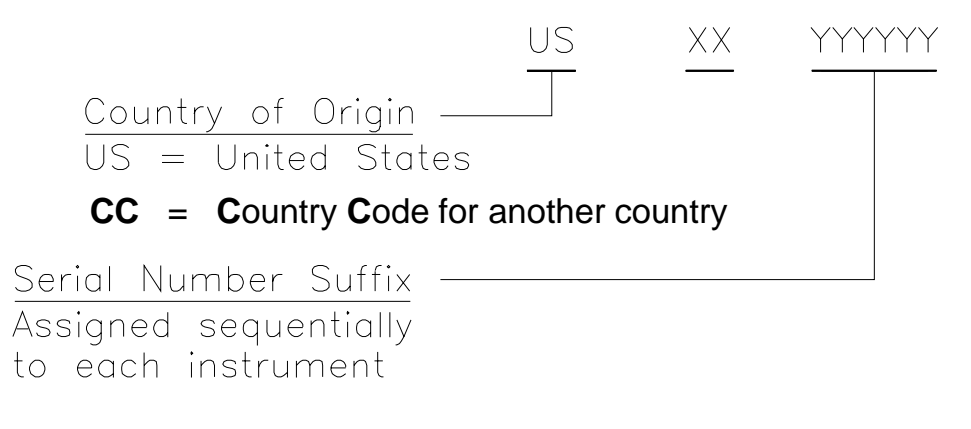

### **Multimeter Options** You can order Option 1BN which provides a MIL-STD-45662A Calibration Certificate, or Option 1BP which provides the Calibration Certificate and measurement data. Contact your nearest Agilent Technologies Sales and Service Office for information about Options 1BN and 1BP.

### **Recommended Test Equipment**

Table 1-1 lists the test equipment recommended for testing and adjusting the multimeter. Essential requirements for each piece of test equipment are described in the Requirements column.

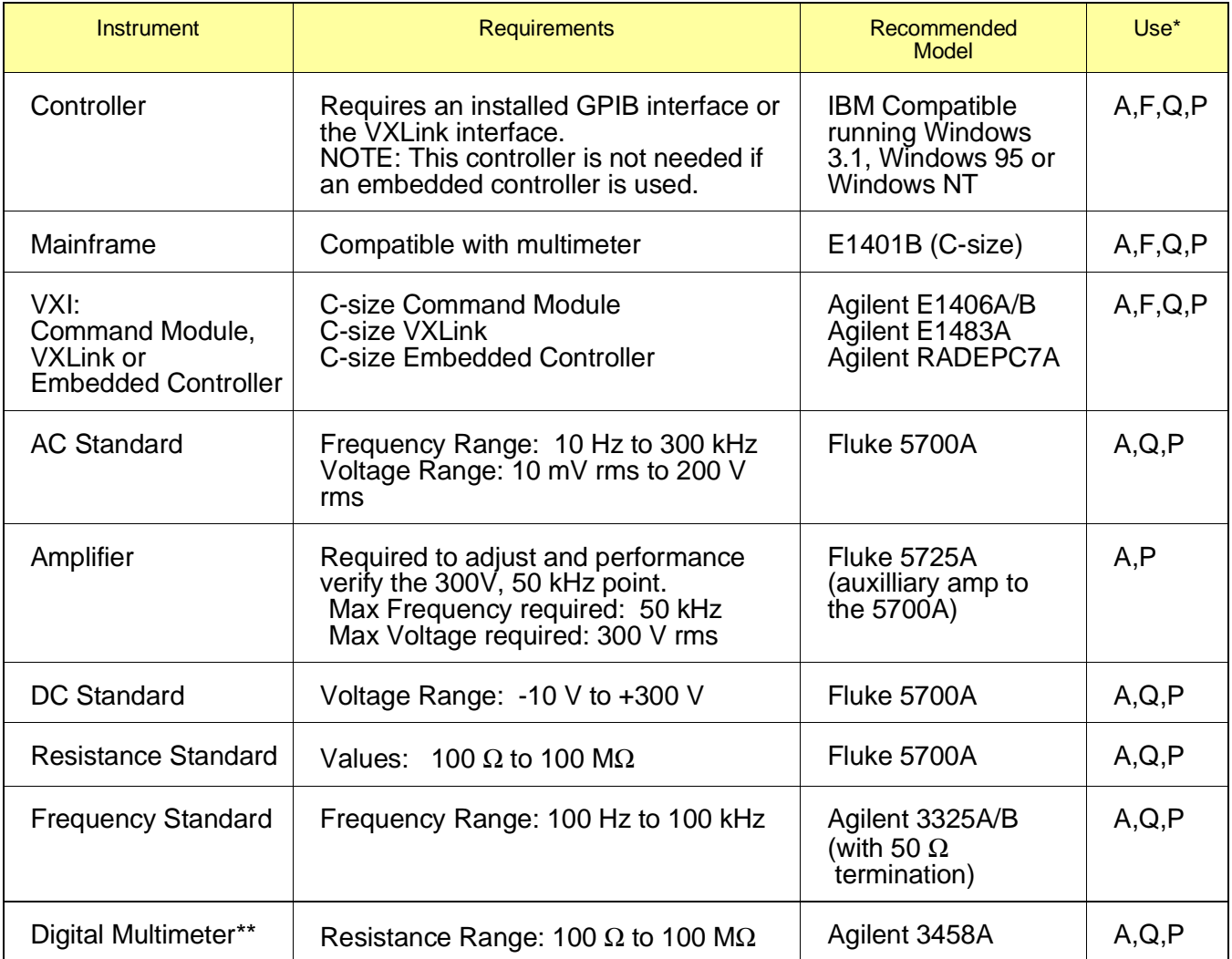

### **Table 1-1. Recommended Test Equipment**

 $*$  A = Adjustments, F = Functional Verification, Q = Quick Verification Tests, P = Performance Verification Tests

\*\* Transfer standard for resistance measurements to meet MIL-STD 45662A requirements.

## **Introduction**

This chapter provides information for installing the Agilent E1412A Multimeter, including:

- initial inspection
- preparation for use
- environment
- shipping

### **Initial Inspection**

Inspect the shipping container for damage. If the shipping container or cushioning material is damaged, keep the container until the shipment contents have been checked and the instrument has been checked mechanically and electrically. See Chapter 4 for procedures to check electrical performance.

**WARNING To avoid possible hazardous electrical shock, do not perform electrical tests if there are signs of shipping damage to any portion of the outer enclosure (covers, panels, etc.).**

> If the contents are incomplete, if there is mechanical damage or defect, or if the instrument does not pass the electrical performance tests, notify your nearest Agilent Technologies Sales and Service Office. If the shipping container is damaged or the cushioning material shows signs of stress, notify the carrier as well as Agilent, and keep the shipping materials for the carrier's inspection.

# **Preparation for Use**

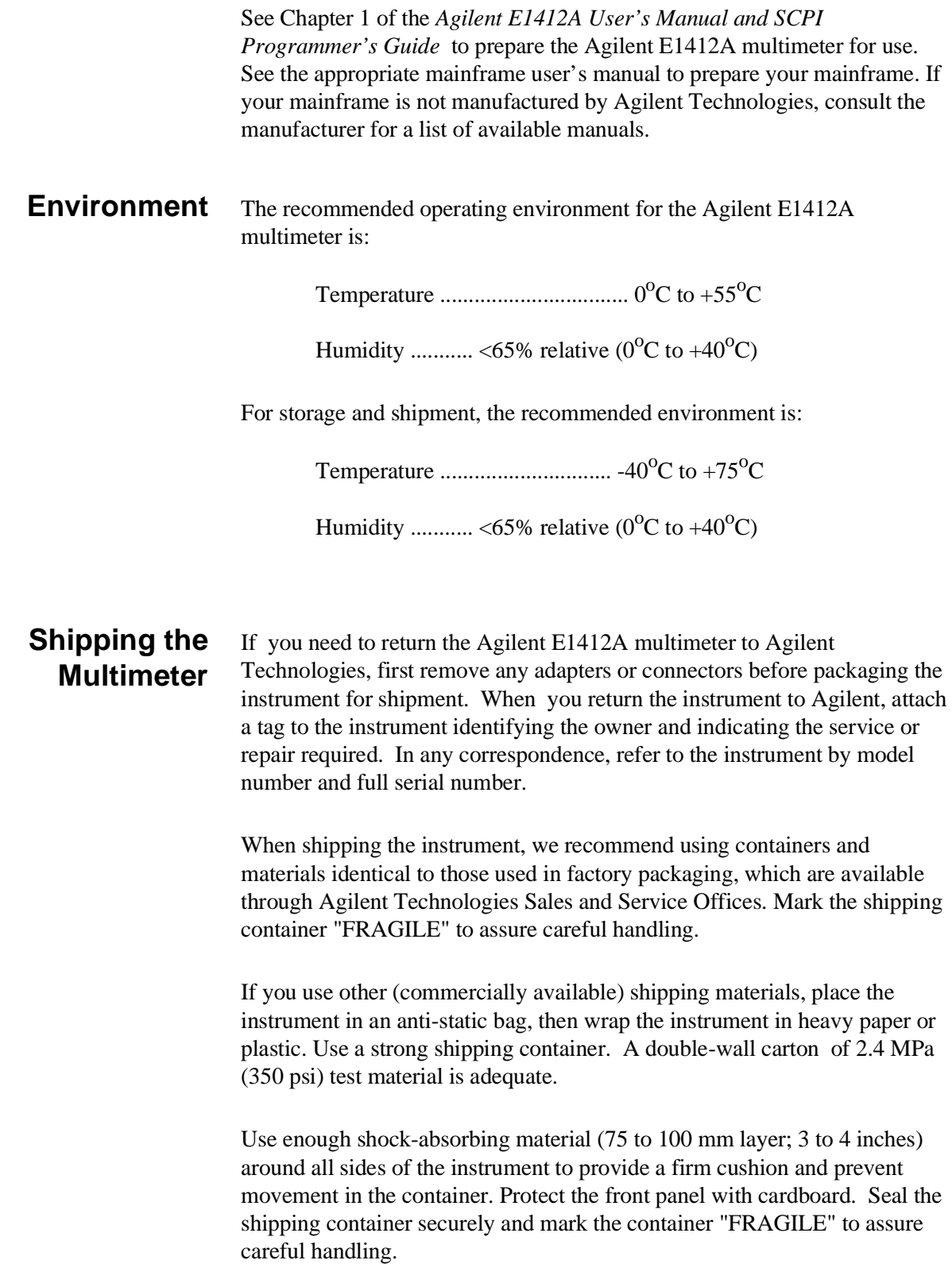

## **Introduction**

This chapter provides operating information for the Agilent E1412A multimeter, including:

- Multimeter operation
- Preventive maintenance
- Operator's check (self-test)

## **Multimeter Operation**

The *Agilent E1412A User's Manual and SCPI Programmer's Guide* is your reference for multimeter operation. The User's Manual contains the following:

- Multimeter Module Setup
- Multimeter Application Examples
- Multimeter Command Reference
- Multimeter Specifications
- Multimeter Error Messages
- Measurement Speed Versus Accuracy

### **Preventive Maintenance**

Preventive maintenance for the Agilent E1412A multimeter consists of periodically cleaning the front panel of the multimeter and then performing Functional Test (self-test using the \*TST? command). You should clean the front panel yearly (or more often if the multimeter is used in a very dusty or humid area). We do not recommend disassembling the multimeter to clean the inside of the module. However, if the multimeter is taken apart for any reason, the printed circuit assemblies (PCAs) can be blown off with an airgun. See Table 3-1 for recommended cleaning equipment and supplies.

### **Table 3-1. Recommended Cleaning Equipment**

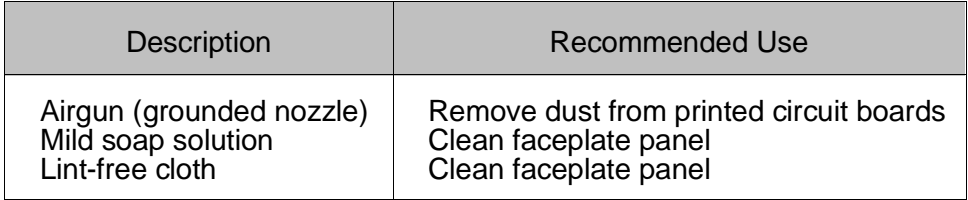

# **Warnings and Cautions**

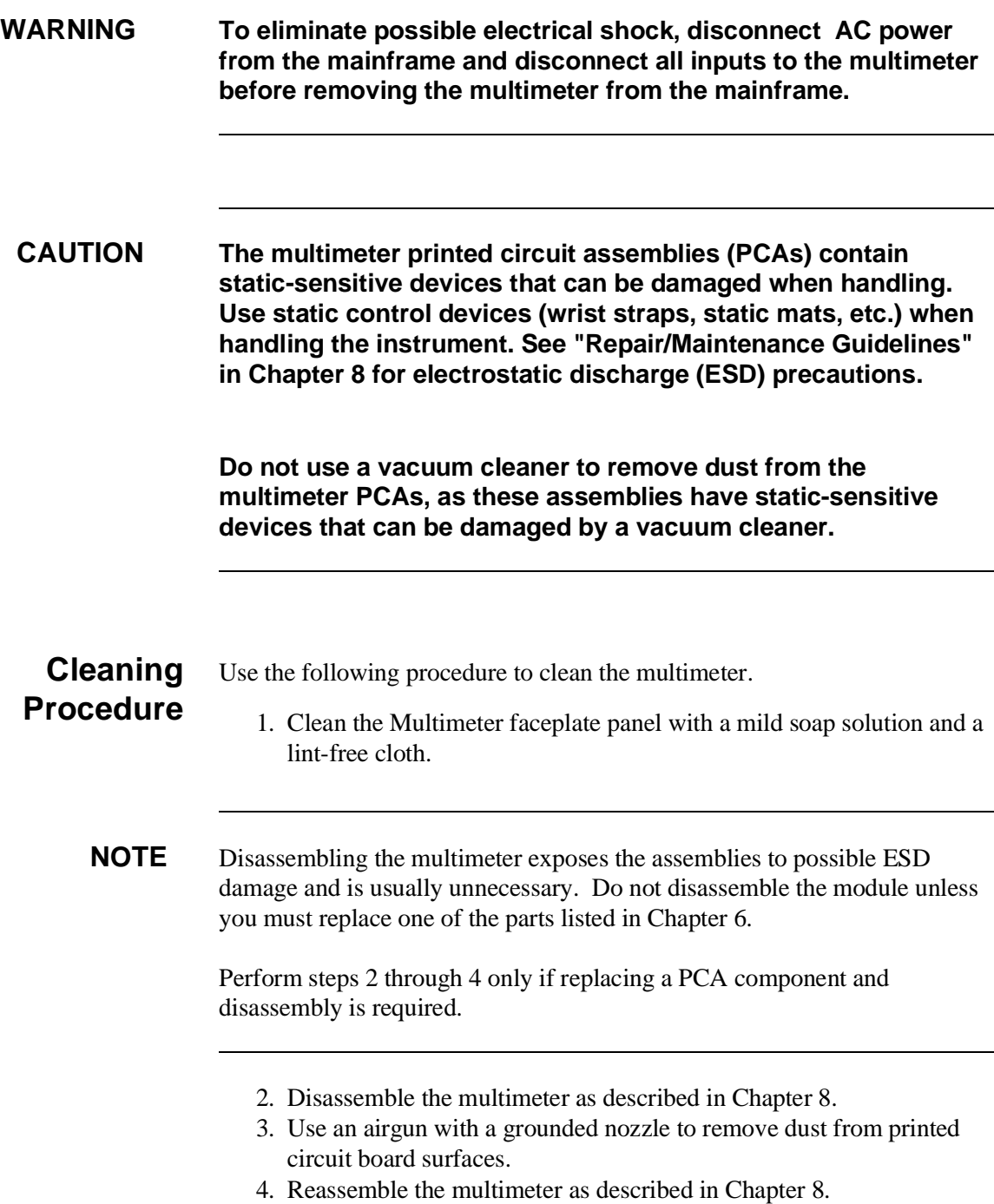

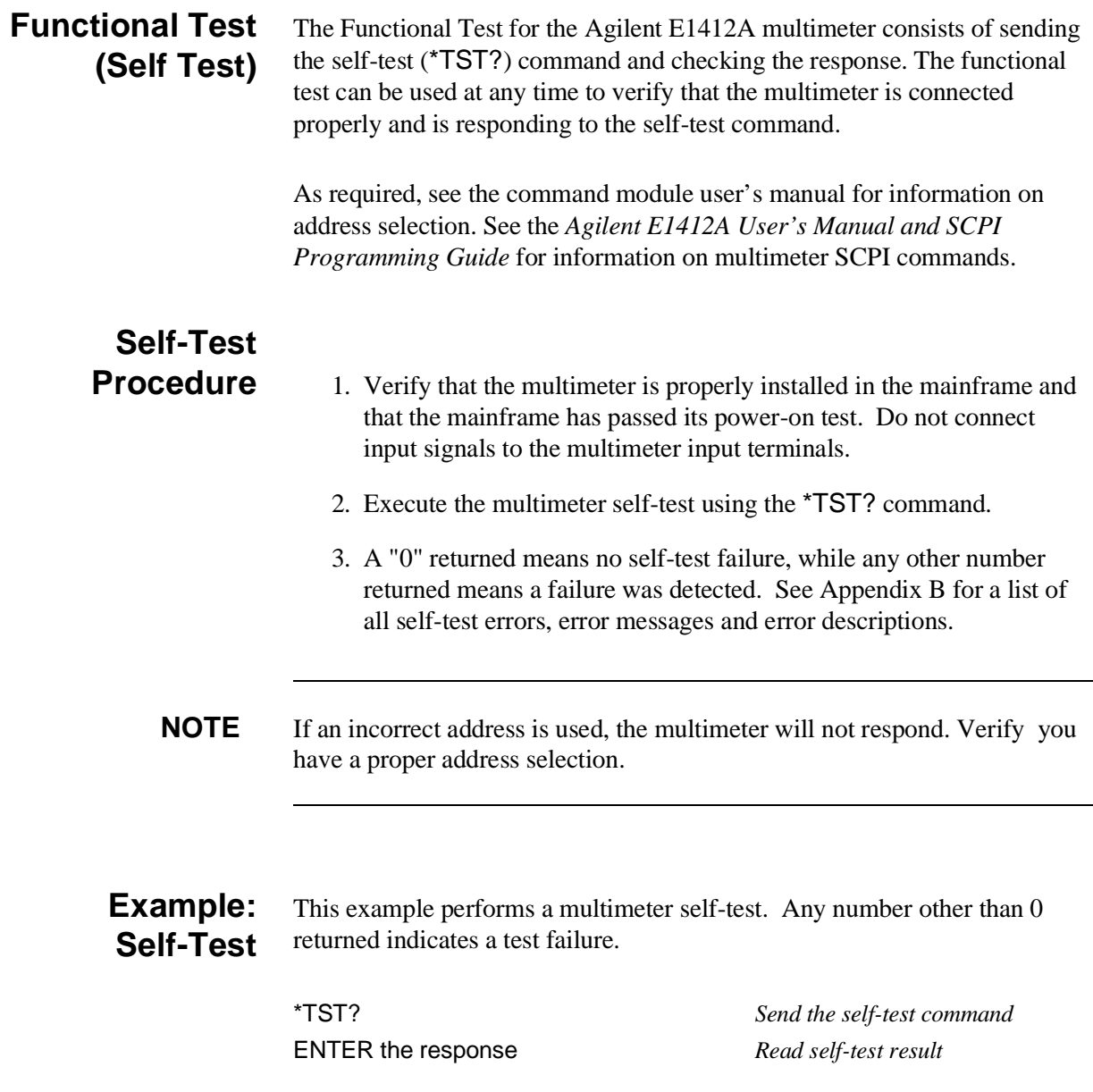

 *Notes*

# **Introduction**

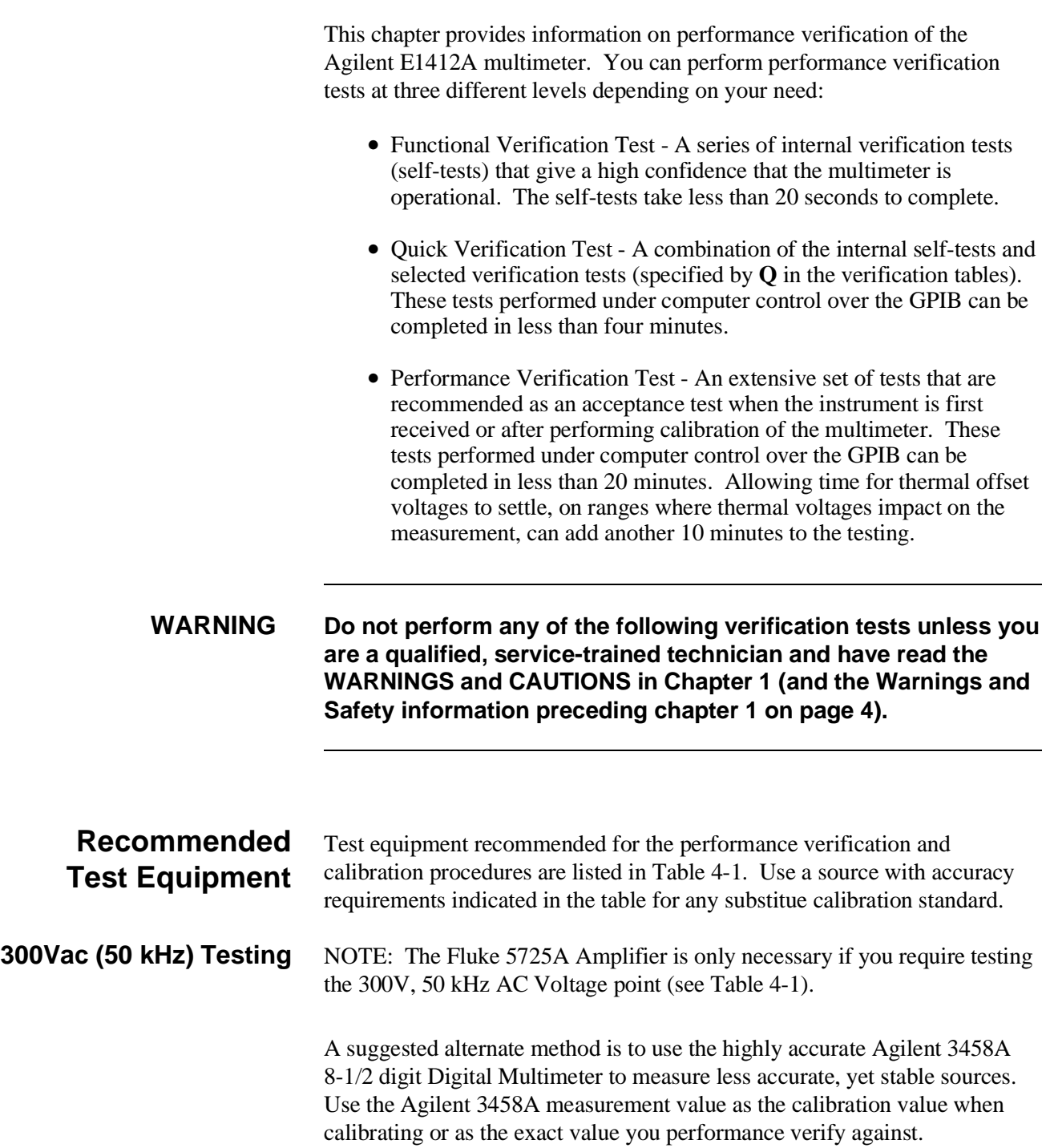

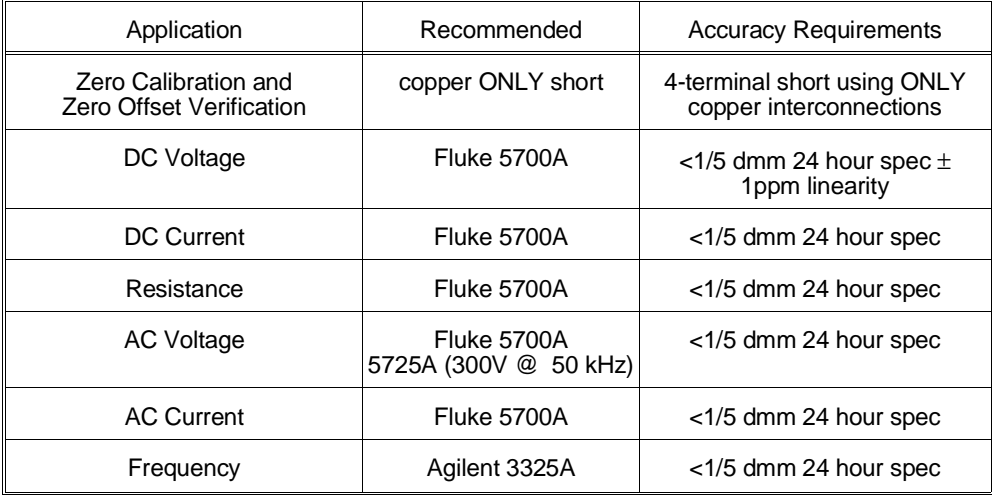

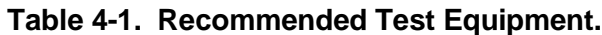

Special care must be taken to ensure that the calibration standards and test procedures used do not introduce additional errors. Ideally, the standards used to test and calibrate the multimeter should be an order of magnitude more accurate than each multimeter range full scale error specification.

**Test Conditions** All test procedures should comply with the following test conditions:

- Ambient temperature of the test area is between 18°C and 28°C and stable to within  $\pm 1$ <sup>o</sup>C.
- Ambient relative humidity of the test area is <80%.
- Must have a two hour warm-up with all input signals removed before verification or adjustment.
- Use only copper connections to minimize thermal offset voltages.
- Use shielded twisted  $\text{Teflon}^{\circledR}$  insulated cable or other high impedance, low dielectric absorption cable for all measurements to reduce high resistance errors.
- Keep cables as short as possible. Long test leads can act as an antenna causing the pick-up of ac signals and contributing to measurement error.
- Allow 5 minutes after handling input connections for thermal offset voltage settling.
- For effective normal mode rejection (NMR), the proper power line reference frequency must be set. The Agilent E1412A default is 60 Hz at power-on and must be set to 50 Hz or 400 Hz, if required, using the CAL:LFR command.

# **Verification Tests**

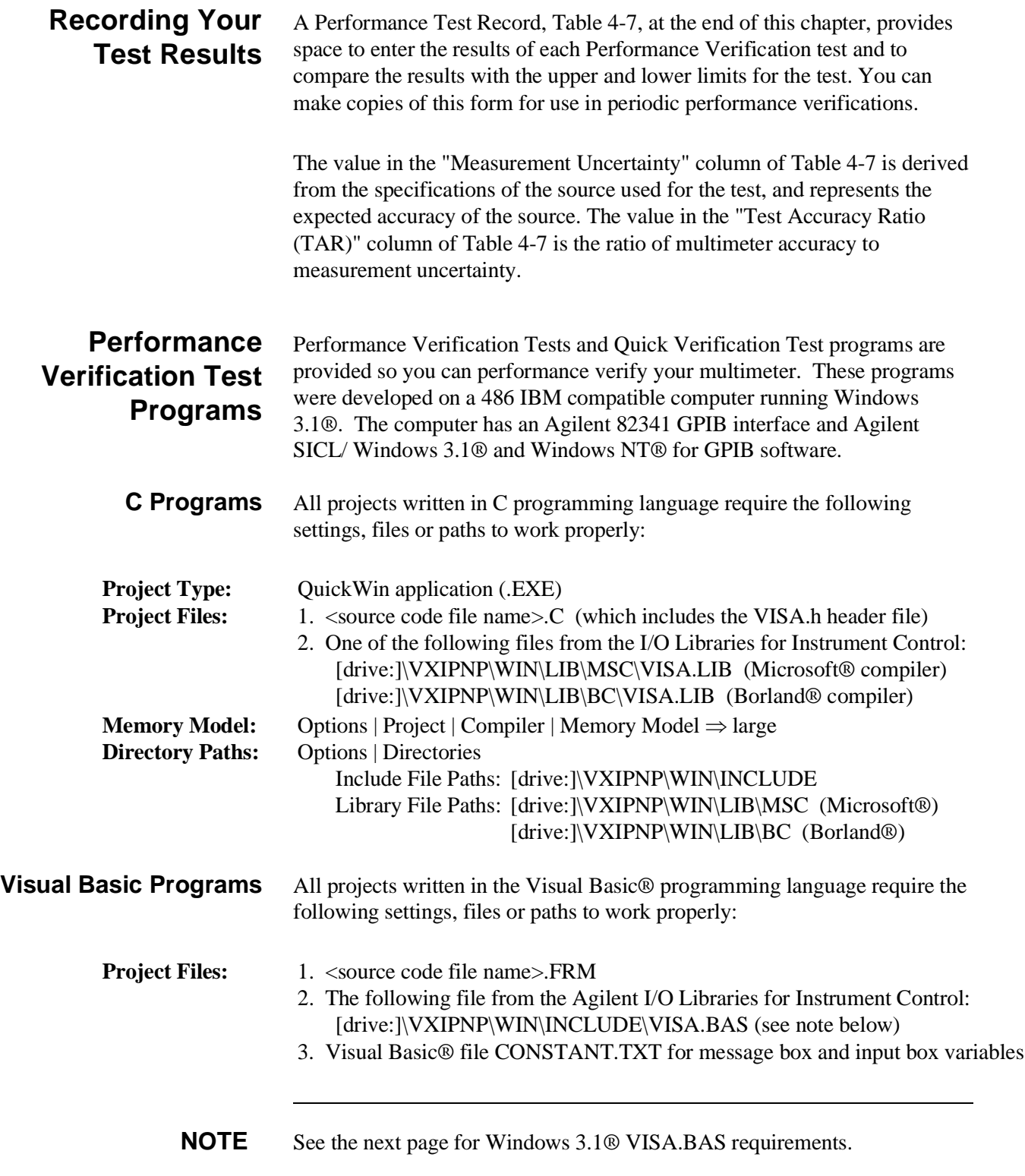

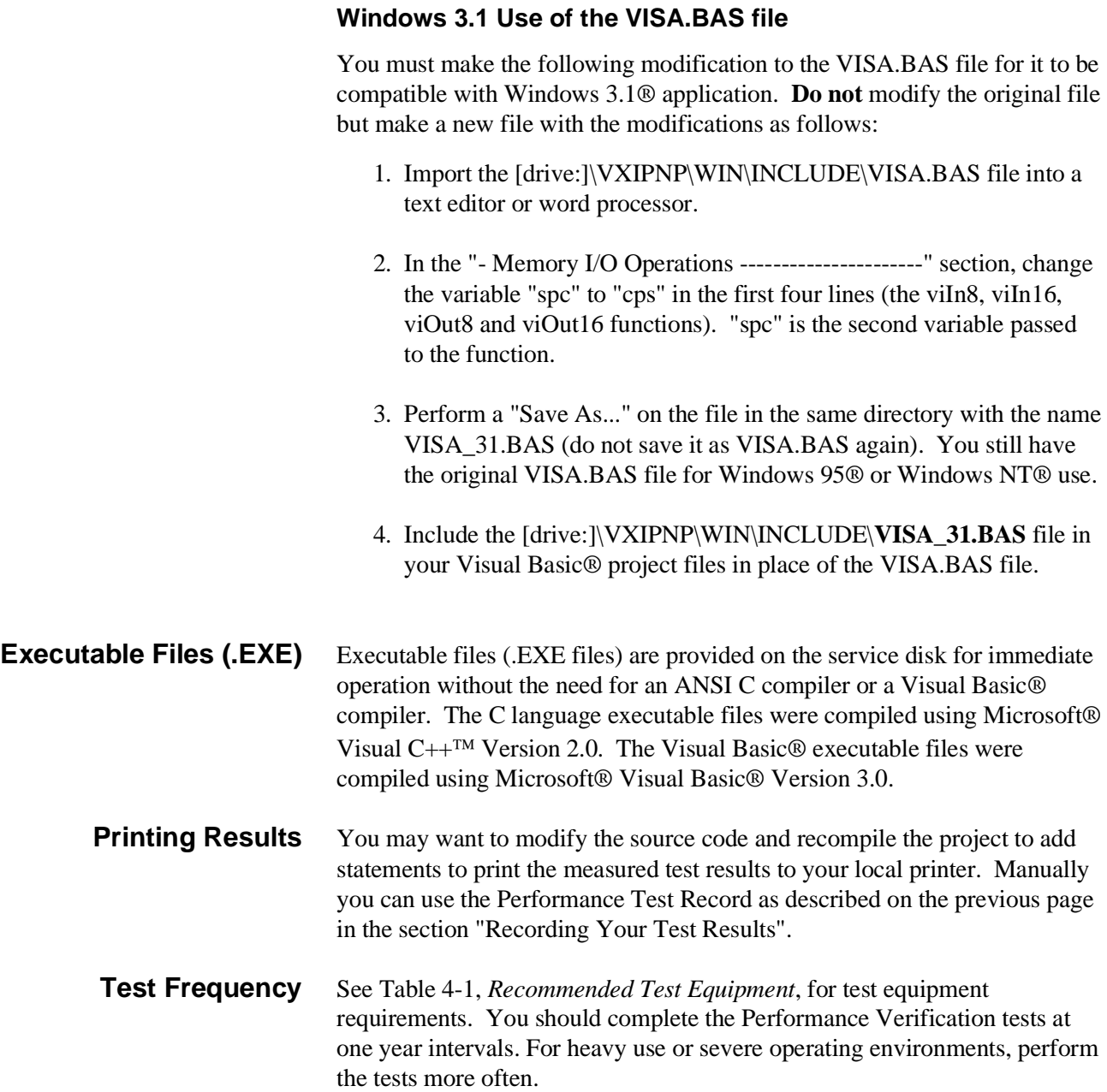

# **Functional Test**

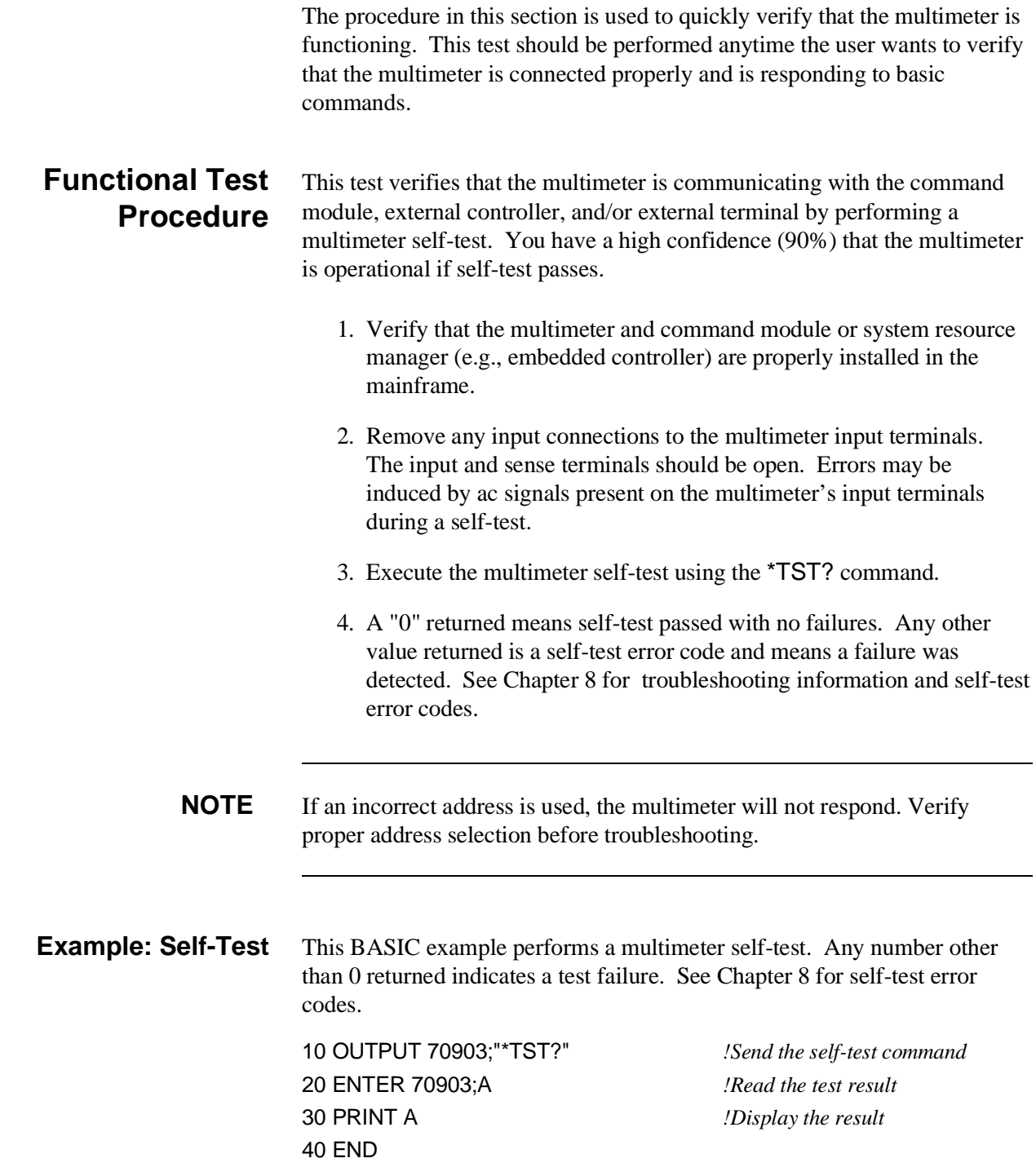

# **Quick Verification Tests**

The Quick Verification procedure is a combination of internal self-test and an abbreviated set of the Performance Verification Tests that follow (specified by the letter Q in the performance verification test tables). This test provides a simple method to achieve high confidence in the meter's ability to functionally operate and meet specifications. These tests represent the absolute minimum set of performance tests that are recommended following any service activity. These tests are designed to provide a moderate level of confidence that the instrument is meeting specifications.

Perform the Quick Verification tests by doing the following:

- Perform a compete self-test using the \*TST? command.
- Perform the performance verification tests indicated with the letter Q.

If your multimeter fails Quick Verification, recalibrate the section that fails. For example, if ac voltage fails, it may be because the internal shields have been removed and reinstalled. Recalibrate the ac voltage function only and reverify the performance of ac voltage.

Carefully review the test conditions at the beginning of the chapter for possible causes of performance verification test failures. Take into consideration all test conditions, your test set-up and the handling of test connectors and shorting devices. Contact your nearest Agilent Technologies service office if your multimeter fails to meet specification.

# **Performance Verification**

The procedures in this section are used to test the electrical performance of the multimeter using the specifications in Appendix A of the *E1412A User's Manual* as the performance standards.

The Performance Verification Tests are recommended as acceptance tests when the instrument is first received. The acceptance test results should be compared against 90 day test limits. The 24 hour test limits should only be used for verification of a function within 24 hours after performing a calibration of that function (this will have set a new calibration constant for that function).

The performance verification tests should be repeated at each calibration interval following acceptance. If the Agilent E1412A multimeter fails performance verification, adjustment or repair is needed.

### **Zero Offset Verification**

This procedure is used to check the zero offset performance of the Agilent E1412A multimeter. A low thermal EMF four-terminal short is applied to the input of the meter.

- 1. Check the "Test Conditions" section at the beginning of this chapter.
- 2. Verify the Input and Sense terminals are open. Set the DC Current function and select each range in the order shown in Table 4-1. Compare the measurement results to the appropriate test limits shown in Table 4-1.
- 3. Apply a 4-wire short (copper) across the Input HI-LO and Sense HI-LO terminals as shown in Figure 4-1. Wait five minutes for thermal offset voltage settling.

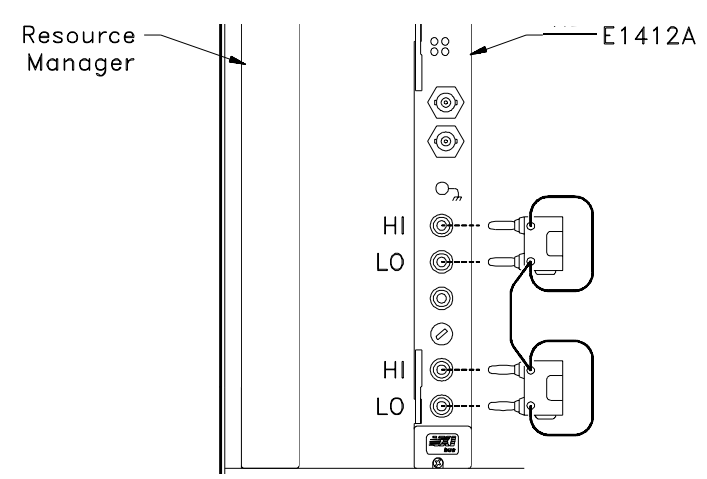

**Figure 4-1. Zero Offset Verification Test Setup.**

4. Select each function and range in the order shown in Table 4-1. Compare the measurement results to the appropriate test limits shown in the table.

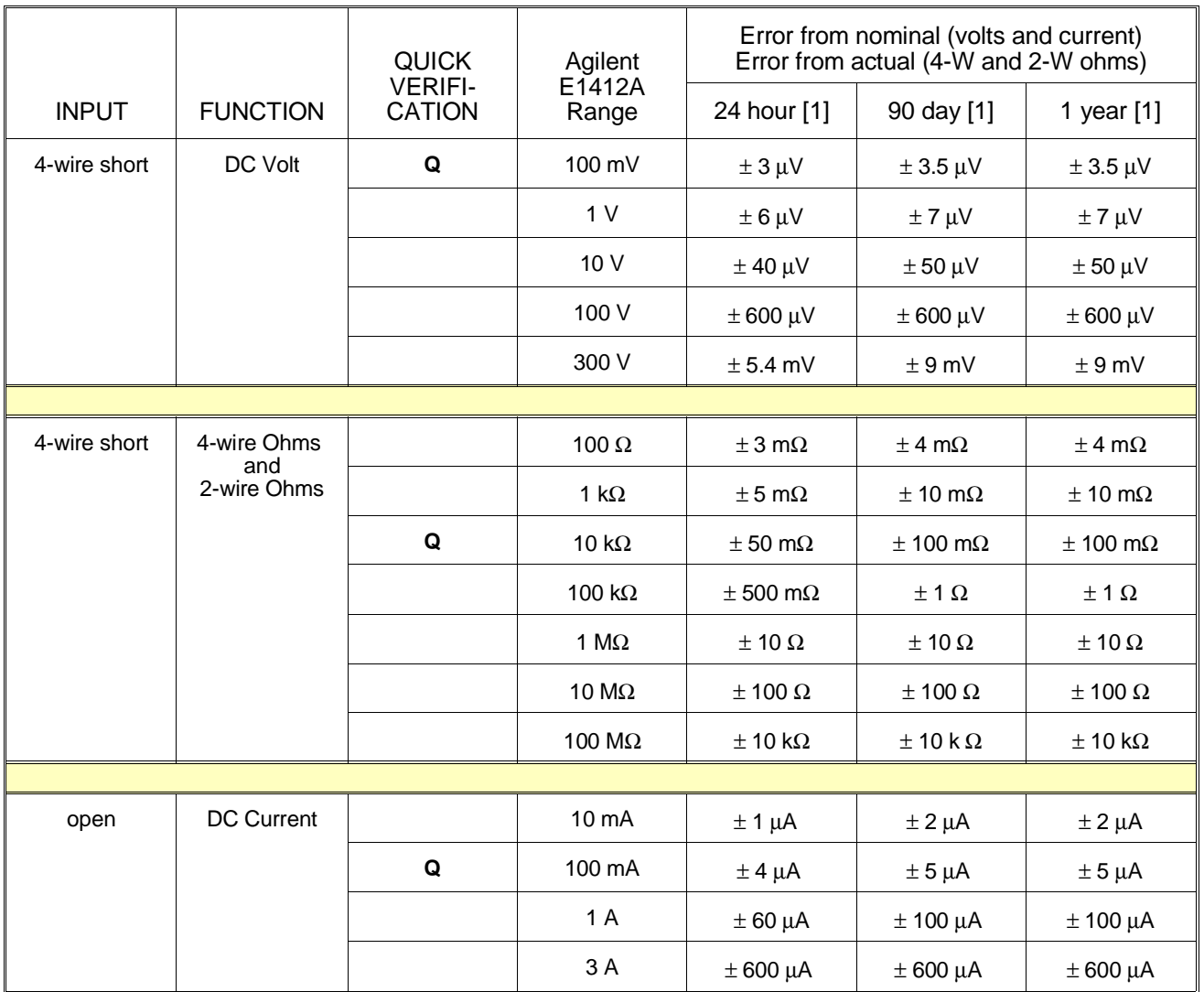

### **Table 4-1. Zero Offset Verification Test Points.**

[1] For 2-wire ohms these errors assume you are using CALC:NULL:OFFS to null the effect of test lead resistance. See the Agilent E1412A User's Manual for the section titled 2-Wire Ohms Measurement Connections in Chapter 1 and the section titled "NULL (Relative) Function" in Chapter 2. Add an additional 200 mΩ of error to the specification value in the table if you do not null the lead resistance (e.g., 24 hour error for 100 mV range would be  $\pm$  203  $\mu$ V).

**Q** = Quick performance verification test points.

### **DC Gain Verification**

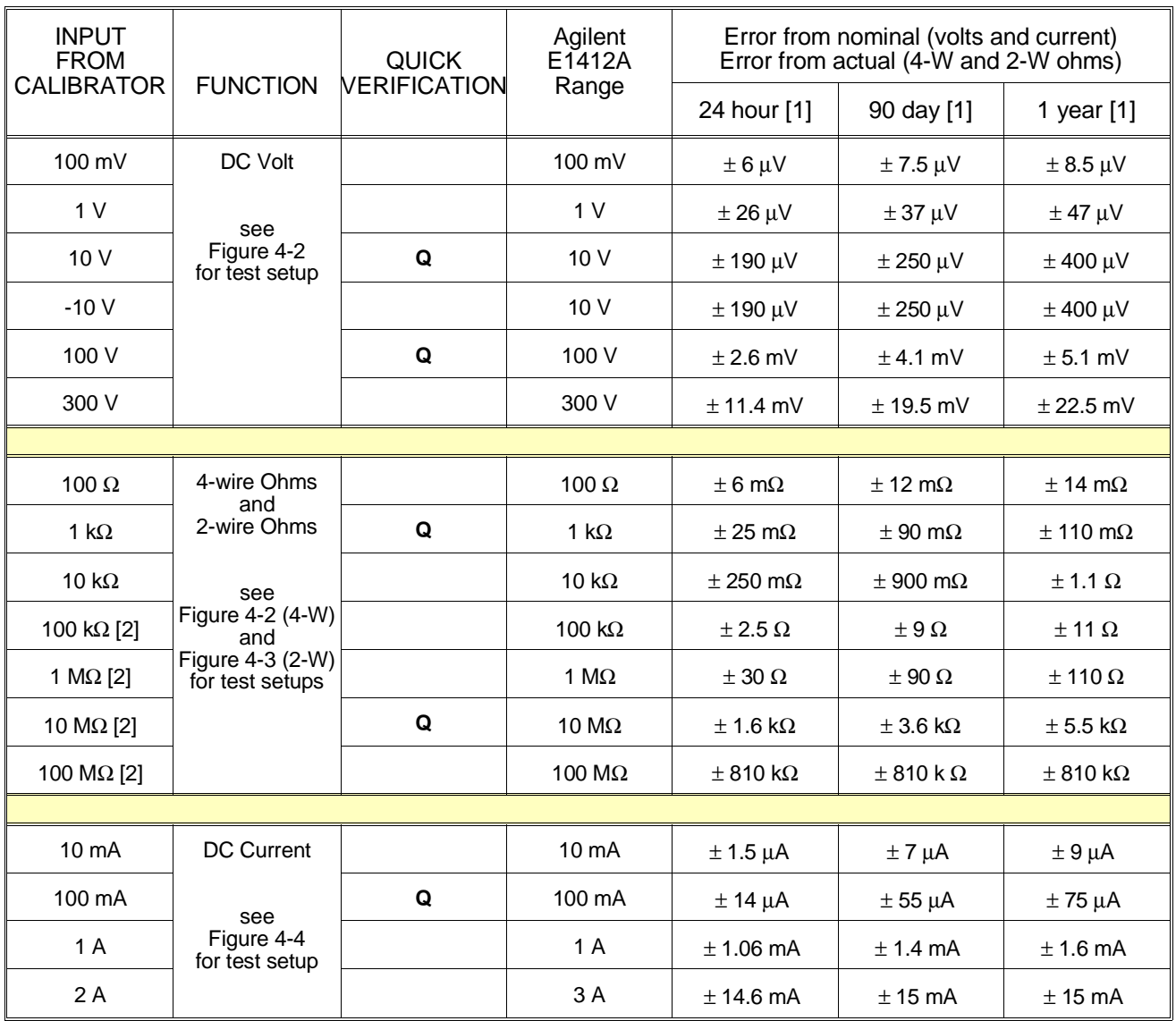

### **Table 4-2. DC Gain Verification Tests.**

[1] For 2-wire ohms these errors assume you are using CALC:NULL:OFFS to null the effect of test lead resistance. See the 2-Wire Ohms Measurement Connections in Chapter 1 and the section titled "NULL (Relative) Function" in Chapter 2 of the Agilent E1412A User's Manual. Add an additional 200 mΩ of error to the specification value in the table if you do not null the lead resistance (e.g., 24 hour error for 100 mV range would be  $\pm 206 \,\mu$ V).

[2] Use shielded twisted pair TEFLON® insulated cables to reduce settling and noise errors.

**Q** = Quick performance verification test points.

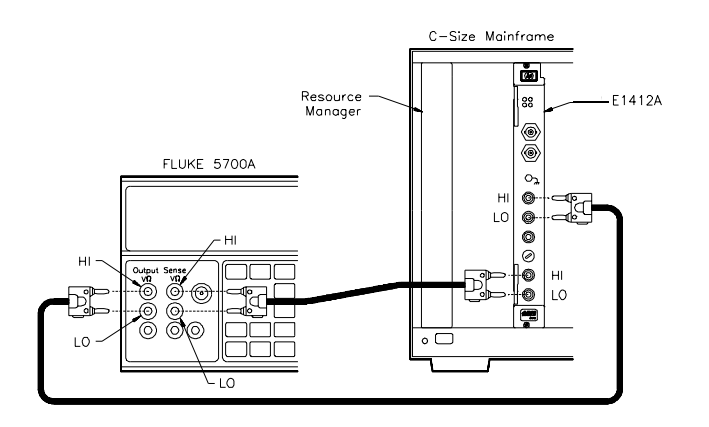

### **Figure 4-2. DC Voltage and Resistance (4-Wire) Gain Verification Test Setup.**

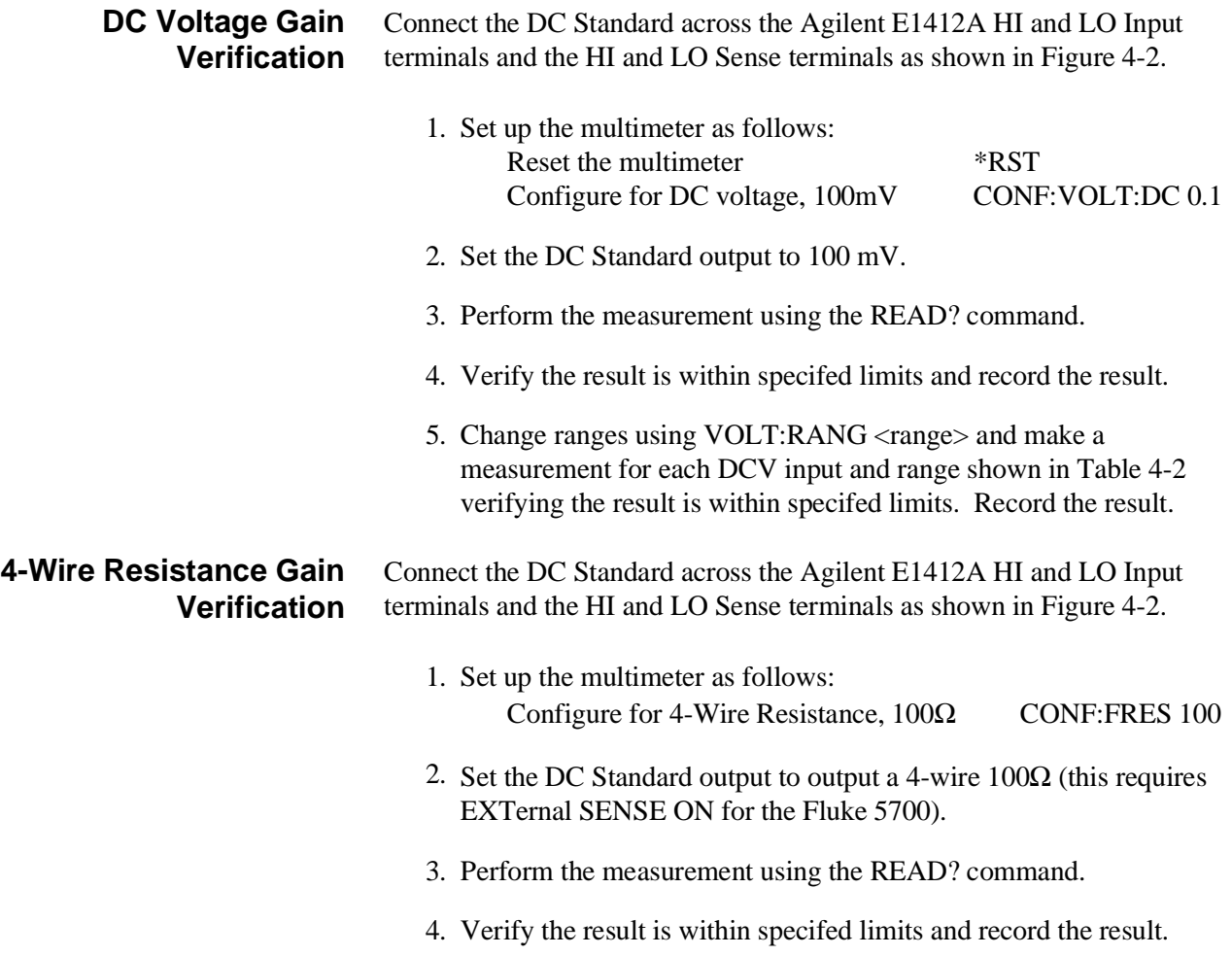

5. Change ranges using FRES:RANG <range> and make a measurement for each 4-Wire resistance input and range shown in Table 4-2 verifying the result is within specifed limits. Record the result.

### **2-Wire Resistance Gain Verification**

Disconnect the input to the multimeter HI and LO Sense terminals and disconnect the calibrator from the multimeter input cable.

- 1. Connect a short across the HI and LO terminals of the multimeter test leads (at the calibrator end) as shown in Figure 4-3.
- 2. Measure the 2-Wire OHMS function test cable resistance as follows: Configure for 2-Wire Resistance,  $100\Omega$  CONF:RES 100 Set CALCulate function to NULL CALC:FUNC NULL Enable the calculate state CALC:STAT ON Measure the cable resistance READ? Enter the measured value (this first measurement stores the cable resistance as the NULL OFFSet)
- 3. Remove the short from the cable and connect the DC Standard across the Agilent E1412A HI and LO Input terminals.
- 4. Set the DC Standard output to output a 2-wire  $100\Omega$  (this requires EXTernal SENSE OFF for the Fluke 5700).
- 5. Perform the measurement using the READ? command.
- 6. Verify the result is within specifed limits and record the result.
- 7. Change ranges using RES:RANG <range> and make a measurement for each 2-Wire resistance input and range shown in Table 4-2 verifying the result is within specifed limits. Record the result.

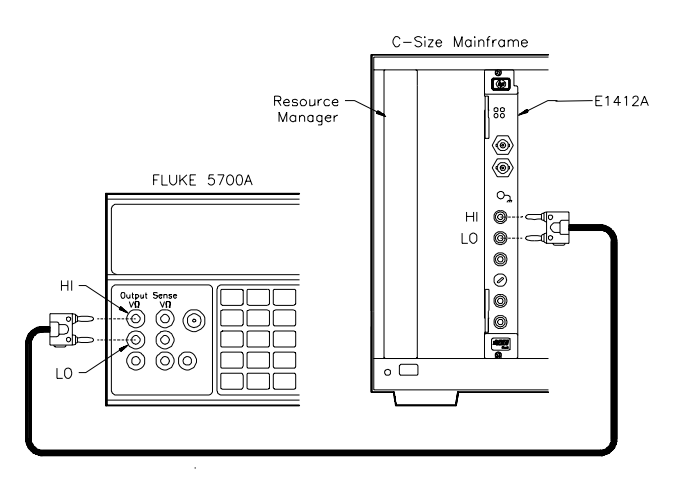

**Figure 4-3. Resistance (2-Wire) Gain Verification Test Setup.**

### **DC Current Gain Verification**

Connect the DC Standard across the Agilent E1412A I and LO Input terminals as shown in Figure 4-4.

- 1. Set up the multimeter as follows: Configure for DC current, 10mA CONF:CURR:DC 0.01
- 2. Set the DC Standard output to 10 mA.
- 3. Perform the measurement using the READ? command.
- 4. Verify the result is within specifed limits and record the result.
- 5. Change ranges using CURR:RANG <range> and make a measurement for each DCI input and range shown in Table 4-2 verifying the result is within specifed limits. Record the result.

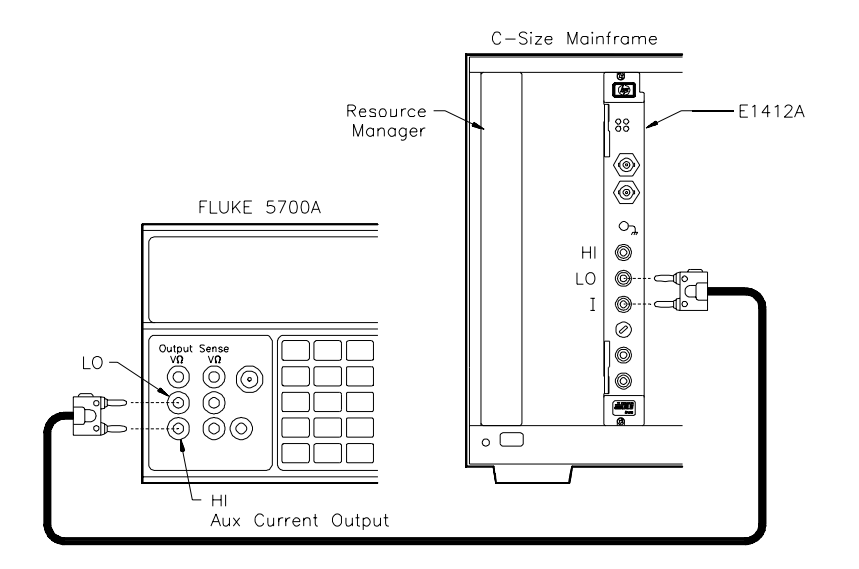

**Figure 4-4. DC Current Gain Test Setup.**

### **AC Voltage Gain Verification**

|                 |                                  | Agilent         |                                    | Error from nominal |                   |              |
|-----------------|----------------------------------|-----------------|------------------------------------|--------------------|-------------------|--------------|
| <b>INPUT</b>    | <b>INPUT</b><br><b>FREQUENCY</b> | E1412A<br>Range | <b>QUICK</b><br><b>VERIFICATIO</b> | 24 hour            | 90 day            | 1 year       |
| $10 \text{ mV}$ | 1 kHz                            | 100 mV          |                                    | $\pm$ 34 µV        | $\pm$ 45 µV       | $\pm$ 46 µV  |
| 100 mV          | 1 kHz                            | 100 mV          |                                    | $\pm$ 70 µV        | $\pm$ 90 µV       | $\pm$ 100 µV |
| 100 mV          | 50 kHz                           | 100 mV          | Q                                  | $\pm$ 150 µV       | $\pm$ 160 µV      | $\pm$ 170 µV |
| 1 <sub>V</sub>  | 1 kHz                            | 1 <sub>V</sub>  |                                    | $\pm 600 \mu V$    | $\pm 800 \,\mu V$ | $\pm$ 900 µV |
| 1 <sub>V</sub>  | 50 kHz                           | 1 <sub>V</sub>  |                                    | $± 1.4$ mV         | $± 1.6$ mV        | $± 1.7$ mV   |
| 10V             | $10$ Hz                          | 10 V            |                                    | $\pm$ 37 mV        | $± 38$ mV         | $\pm$ 38 mV  |
| 10V             | 1 kHz                            | 10 V            |                                    | $\pm 6$ mV         | $\pm$ 8 mV        | $± 9$ mV     |
| 10 V            | 50 kHz                           | 10 V            | Q                                  | $± 14$ mV          | $± 16$ mV         | $± 17$ mV    |
| 100 V           | 1 kHz                            | 100 V           | Q                                  | $± 60$ mV          | $± 80$ mV         | $± 90$ mV    |
| 100 V           | 50 kHz                           | 100 V           |                                    | $± 140$ mV         | $± 160$ mV        | $± 170$ mV   |
| 300 V           | 1 kHz                            | 300 V           |                                    | $± 300$ mV         | $±$ 420 mV        | $± 450$ mV   |
| 300 V [1]       | 50 kHz                           | 300 V           |                                    | $± 660$ mV         | $± 780$ mV        | $\pm 810$ mV |

**Table 4-3. AC Voltage Gain Verification Tests.**

[1] Some calibrators may have difficulty driving the multimeter and cable load at this V-Hz output. Use short, low capacitance cable to reduce calibration loading. Verification can be performed at >195 Vrms. New test limits can be computed from the accuracy specification shown in chapter 1 for the actual test conditions used.

**Q** = Quick performance verification test points.

**CAUTION** The 50 kHz ac voltage test points may fail performance verification if the internal shields have been removed and reinstalled. You must recalibrate the ac voltage function any time the multimeter's internalshields have been removed and reinstalled. Consult the "AC Voltage Gain Adjustment" to recalibrate the ac voltage function.

Connect the AC Standard across the multimeter HI and LO input terminals as shown in Figure 4-5.

- 1. Set up the multimeter as follows: Reset the multimeter \*RST Configure for AC voltage,  $100mV$  CONF:VOLT:AC 0.1 Select Slow AC filter DET:BAND 3
- 2. Set the AC Standard output to 100 mV at 1 kHz.
- 3. Perform the measurement using the READ? command.
- 4. Verify the result is within specifed limits and record the result.
- 5. Change ranges using VOLT:AC:RANG <range> and make a measurement for each ACV input and range shown in Table 4-3 verifying the result is within specifed limits. Record the result.

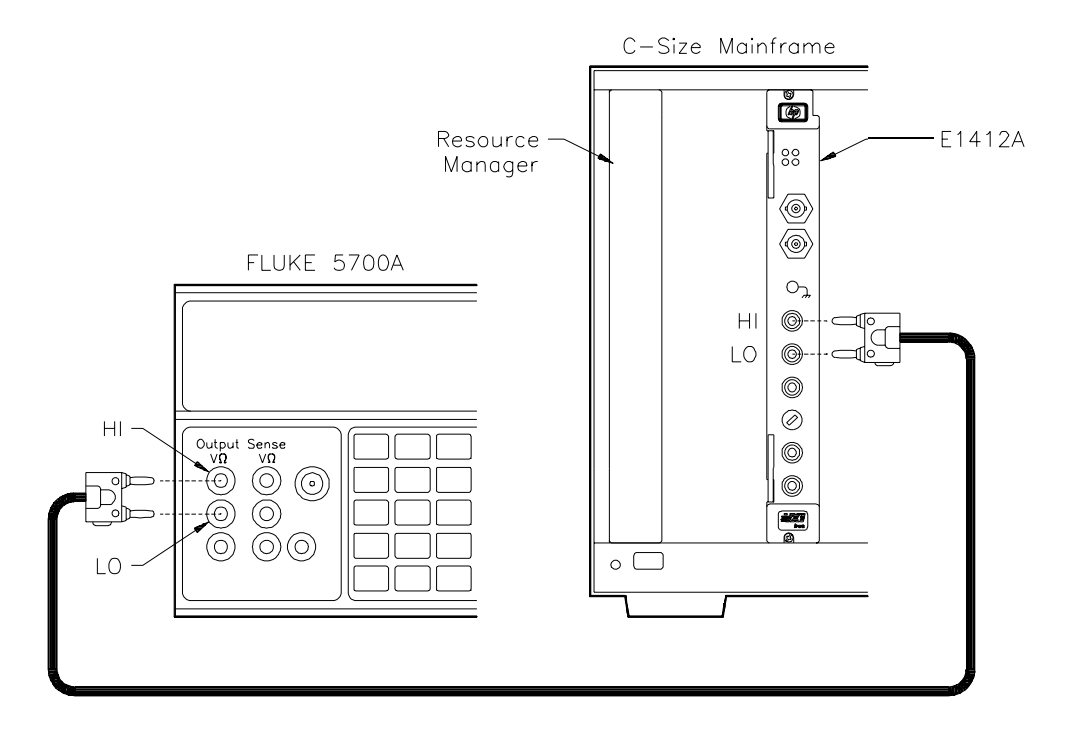

**Figure 4-5. AC Voltage Gain Test Setup.**

### **AC Current Gain Verification**

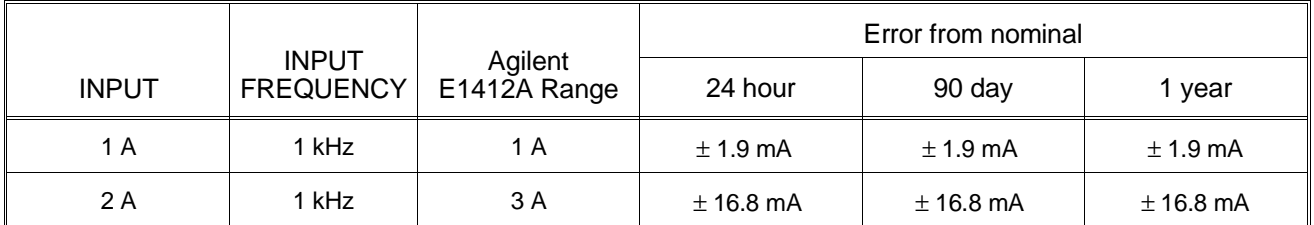

### **Table 4-4. AC Current Gain Verification Tests.**

Connect the AC Standard across the multimter's I and LO input terminals as shown in Figure 4-6.

1. Set up the multimeter as follows:

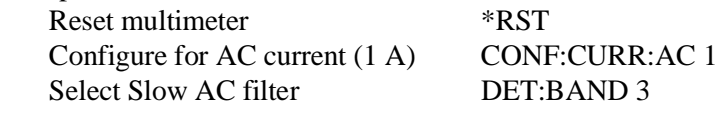

2. Set the AC Standard controls as follows:

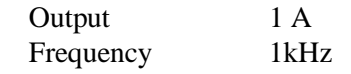

- 3. Perform the measurement using the READ? command.
- 4. Verify the result is within specifed limits and record the result.
- 5. Change ranges using CURR:AC:RANG <range> and make a measurement for each ACI input and range shown in Table 4-4 verifying the result is within specifed limits. Record the result.
- 6. Perform the measurement using the READ? command.
- 7. Verify that the result is within specified limits and record the result.

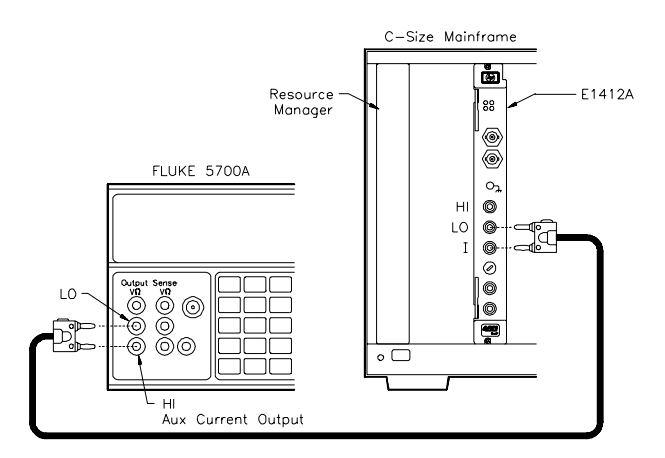

**Figure 4-6. AC Current Gain Test Setup.**

### **Frequency Gain Verification Test Procedure**

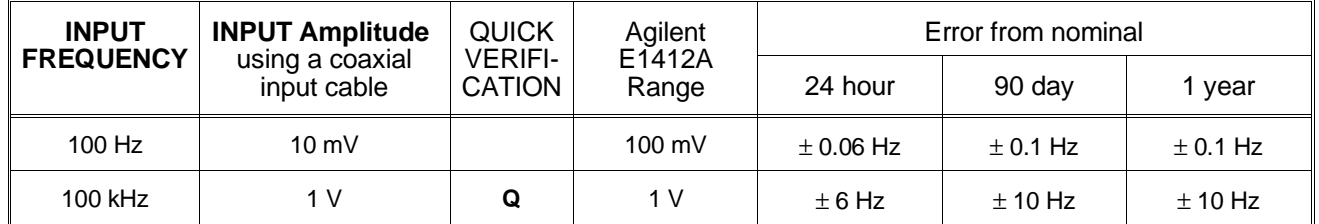

### **Table 4-5. Frequency Verification Tests.**

**Q** = Quick performance verification test points.

Connect the AC Standard across the multimeter's HI and LO input terminals as shown in Figure 4-7.

1. Set up the Agilent E1412A as follows: Reset multimeter \*RST Configure for frequency CONF:FREQ

- 2. Set the AC Standard as follows: Output 10 mV Frequency 100 Hz
- 3. Set the multimeter to the 100 mVac range as follows: Set amplitude range,  $100 \text{ mV}$  FREQ:VOLT:RANG 0.1.
- 4. Perform the measurement using the READ? command.
- 5. Verify the result is within specifed limits and record the result.
- 6. Change amplitude range using FREQ:VOLT:RANG <range> and make a measurement for the 1V, 100 kHz input shown in Table 4-5 verifying the result is within specifed limits. Record the result.

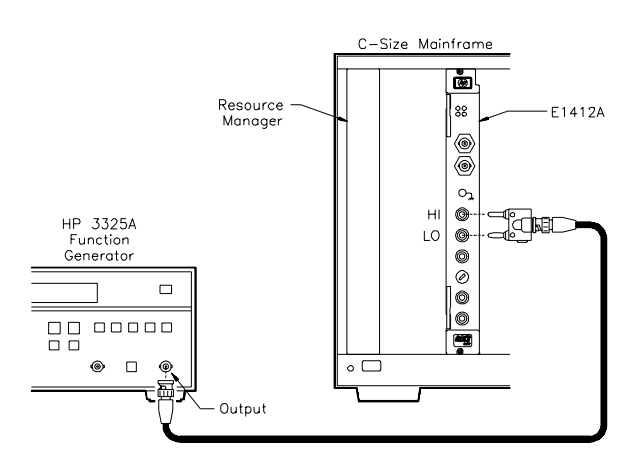

**Figure 4-7. Frequency Test Setup**

### **Optional AC Voltage Gain Verification**

These tests are NOT intended to be performed with every calibration. This procedure is used to verify additional instrument AC voltage specifications.

|                |                                  |                         | Error from nominal |                   |              |  |
|----------------|----------------------------------|-------------------------|--------------------|-------------------|--------------|--|
| <b>INPUT</b>   | <b>INPUT</b><br><b>FREQUENCY</b> | Agilent<br>E1412A Range | 24 hour            | 90 day            | 1 year       |  |
| 1 <sub>V</sub> | 20 Hz                            | 1 <sub>V</sub>          | $\pm 600 \mu V$    | $\pm 800 \,\mu V$ | $\pm$ 900 µV |  |
| 1 <sub>V</sub> | 1 kHz                            | 1 <sub>V</sub>          | $\pm 600 \mu V$    | $\pm 800 \,\mu V$ | $\pm$ 900 µV |  |
| 1 <sub>V</sub> | 20 kHz                           | 1 <sub>V</sub>          | $\pm 600 \mu V$    | $\pm 800 \,\mu V$ | $\pm$ 900 µV |  |
| 1 <sub>V</sub> | 50 kHz                           | 1 <sub>V</sub>          | $± 1.4$ mV         | $\pm$ 1.6 mV      | $± 1.7$ mV   |  |
| 1 <sub>V</sub> | 100 kHz                          | 1 <sub>V</sub>          | $\pm$ 6.3 mV       | $\pm$ 6.8 mV      | $\pm 6.8$ mV |  |
| 1 <sub>V</sub> | 300 kHz                          | 1 <sub>V</sub>          | $± 55$ mV          | $\pm$ 55 mV       | $\pm$ 55 mV  |  |
| 10 V           | 1 kHz                            | 10 V                    | $± 6$ mV           | $\pm$ 8 mV        | $± 9$ mV     |  |
| 1 <sub>V</sub> | 1 kHz                            | 10 V                    | $±$ 2.4 mV         | $\pm$ 3.5 mV      | $\pm$ 3.6 mV |  |
| 100 mV         | 1 kHz                            | 10 V                    | $± 12.04$ mV       | $±$ 13.05 mV      | $± 13.06$ mV |  |

**Table 4-6. AC Voltage Gain Verification Tests.**

Connect the AC Standard across the multimeter's HI and LO input terminals as shown in Figure 4-5.

1. Set up the multimeter as follows:

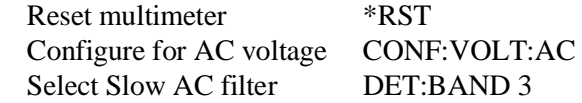

- 2. Set the AC Standard controls as follows: Output 1 V Frequency 20 Hz
- 3. Set the multimeter to the 100 mV range using the following command: Set range  $VOLT:RANG.1$
- 4. Perform the measurement using the READ? command.
- 5. Verify the result is within specifed limits and record the result.
- 6. Change amplitude range using VOLT:AC:RANG <range> and make a measurement for each ACV input and range shown in Table 4-6 verifying the result is within specifed limits. Record the result.

# **Performance Test Record**

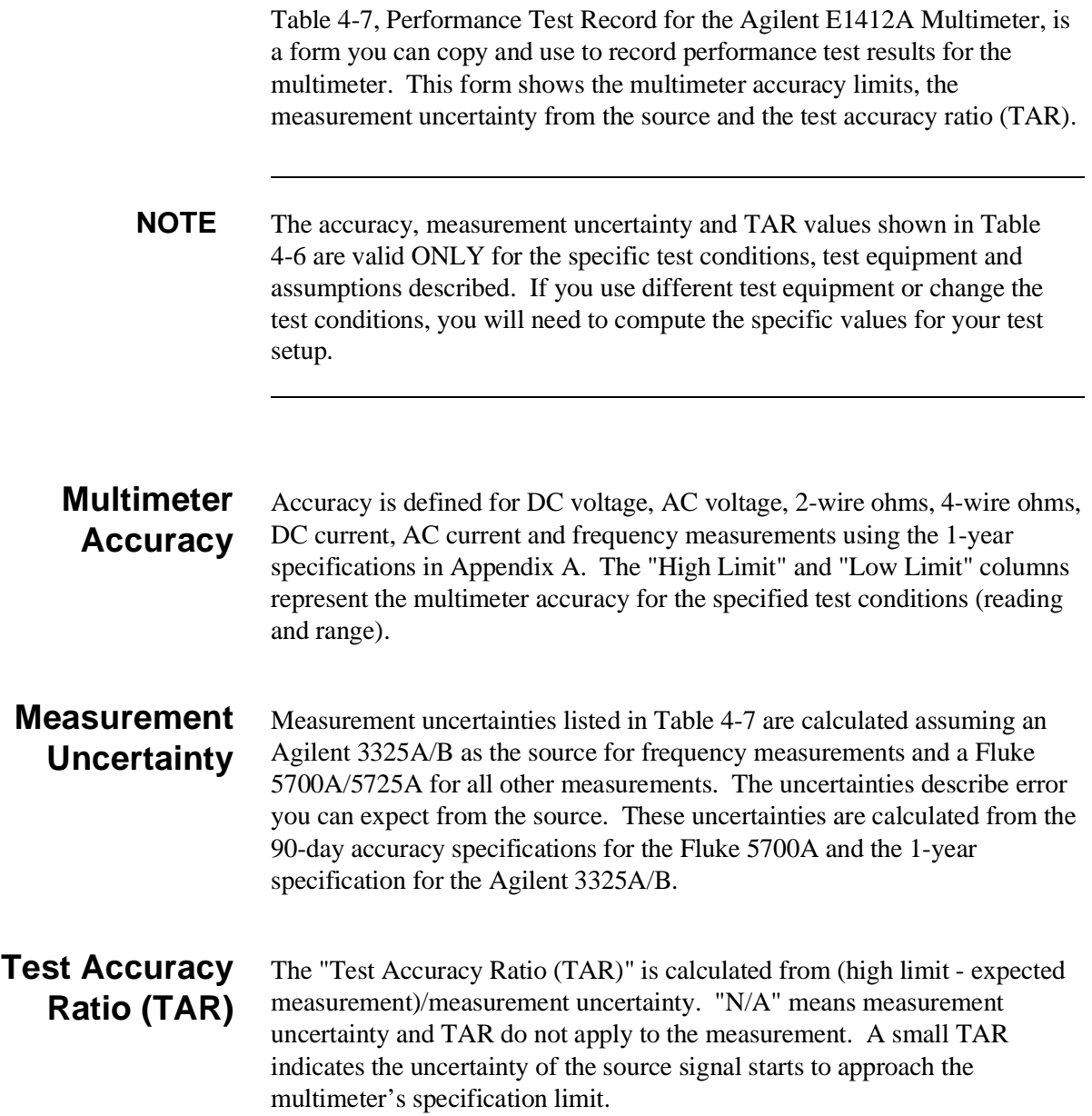
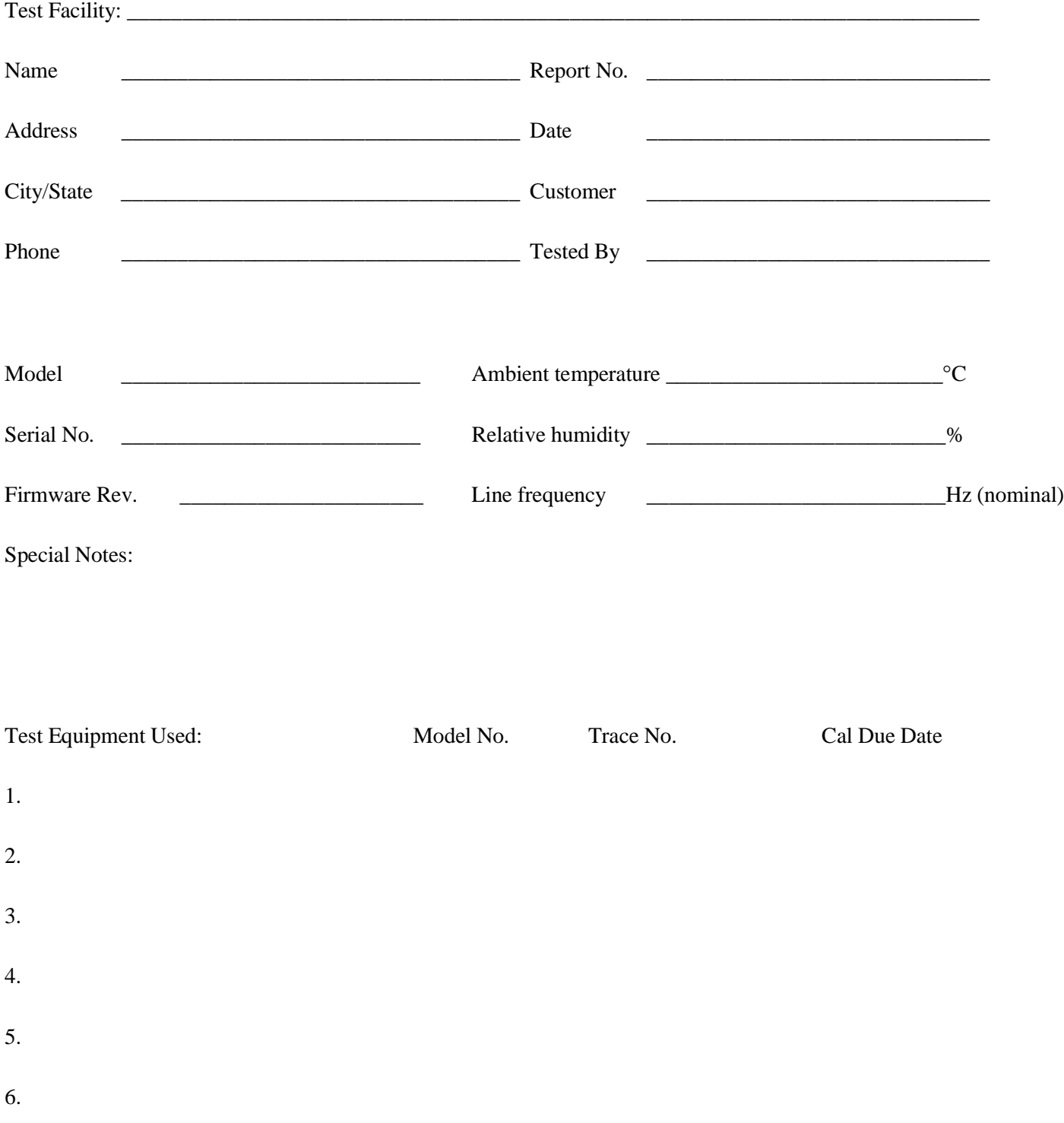

# **Table 4-7. Performance Test Record for the Agilent E1412A Multimeter.**

| Test Input                   | <b>DMM Range</b>            | Low Limit   | Measured Reading | <b>High Limit</b> | <b>Meas Uncert</b> | <b>Test Acc</b><br>Ratio |  |  |  |
|------------------------------|-----------------------------|-------------|------------------|-------------------|--------------------|--------------------------|--|--|--|
| DC Voltage Zero Offset Test  |                             |             |                  |                   |                    |                          |  |  |  |
| $\pmb{0}$                    | 100 mV                      | $-0000035$  |                  | .0000035          | N/A                | N/A                      |  |  |  |
| 0                            | 1V                          | $-.000007$  |                  | .000007           | N/A                | N/A                      |  |  |  |
| 0                            | 10 <sub>V</sub>             | $-.000050$  |                  | .000050           | N/A                | N/A                      |  |  |  |
| $\pmb{0}$                    | 100V                        | $-0.000600$ |                  | .000600           | N/A                | N/A                      |  |  |  |
| $\pmb{0}$                    | 300V                        | $-009000$   |                  | .009000           | N/A                | N/A                      |  |  |  |
| 4-wire Ohms Zero Offset Test |                             |             |                  |                   |                    |                          |  |  |  |
| $\pmb{0}$                    | 100 $\Omega$                | $-0.004$    |                  | .004              | N/A                | N/A                      |  |  |  |
| $\pmb{0}$                    | 1 k $\Omega$                | $-0.010$    |                  | .010              | N/A                | N/A                      |  |  |  |
| $\pmb{0}$                    | 10 $k\Omega$                | $-.100$     |                  | .100              | N/A                | N/A                      |  |  |  |
| 0                            | 100 $k\Omega$               | $-1$        |                  | 1                 | N/A                | N/A                      |  |  |  |
| 0                            | 1 $M\Omega$                 | $-10$       |                  | 10                | N/A                | N/A                      |  |  |  |
| $\pmb{0}$                    | 10 $M\Omega$                | $-100$      |                  | 100               | N/A                | N/A                      |  |  |  |
| $\pmb{0}$                    | 100 MΩ                      | $-10k$      |                  | 10k               | N/A                | N/A                      |  |  |  |
| 2-wire Ohms Zero Offset Test |                             |             |                  |                   |                    |                          |  |  |  |
| $\pmb{0}$                    | 100 $\Omega$                | $-0.004$    |                  | .004              | N/A                | N/A                      |  |  |  |
| 0                            | 1 k $\Omega$                | $-0.010$    |                  | .010              | N/A                | N/A                      |  |  |  |
| $\mathbf 0$                  | 10 $k\Omega$                | $-100$      |                  | .100              | N/A                | N/A                      |  |  |  |
| $\pmb{0}$                    | 100 $k\Omega$               | $-1$        |                  | 1                 | N/A                | N/A                      |  |  |  |
| 0                            | 1 $M\Omega$                 | $-10$       |                  | 10                | N/A                | N/A                      |  |  |  |
| 0                            | 10 $M\Omega$                | $-100$      |                  | 100               | N/A                | N/A                      |  |  |  |
| $\pmb{0}$                    | 100 MΩ                      | $-10k$      |                  | 10k               | N/A                | N/A                      |  |  |  |
|                              | DC Current Zero Offset Test |             |                  |                   |                    |                          |  |  |  |
| $\pmb{0}$                    | 10 mA                       | $-000002$   |                  | .000002           | N/A                | N/A                      |  |  |  |
| 0                            | 100 mA                      | $-.000005$  |                  | .000005           | N/A                | N/A                      |  |  |  |
| $\pmb{0}$                    | 1A                          | $-.000100$  |                  | .000100           | N/A                | N/A                      |  |  |  |
| $\pmb{0}$                    | 3A                          | $-0.000600$ |                  | .000600           | N/A                | N/A                      |  |  |  |

**Table 4-7. Agilent E1412A Multimeter Performance Test Record Date\_\_\_\_\_\_\_\_\_\_\_\_\_\_\_\_\_\_\_**

| <b>Test Input</b>               | <b>DMM</b><br>Range   | Low Limit   | <b>Measured Reading</b> | <b>High Limit</b> | Measure<br>Uncertainty | <b>Test Acc</b><br>Ratio |
|---------------------------------|-----------------------|-------------|-------------------------|-------------------|------------------------|--------------------------|
| DC Voltage Gain Test            |                       | (Vdc)       | (Vdc)                   |                   |                        |                          |
| 100 mV                          | 100 mV                | 0.0999915   |                         | 0.1000085         | .0000015               | 6:1                      |
| 1V                              | 1 <sub>V</sub>        | 0.9999530   |                         | 1.000047          | .0000072               | 7:1                      |
| <b>10V</b>                      | 10 <sub>V</sub>       | 9.999600    |                         | 10.00040          | .000054                | 7:1                      |
| $-10V$                          | 10 <sub>V</sub>       | $-9.999600$ |                         | $-10.00040$       | .000054                | 7:1                      |
| 100V                            | 100V                  | 99.99490    |                         | 100.0051          | .00070                 | 7:1                      |
| 300V                            | 300V                  | 299.9775    |                         | 300.0225          | .00300                 | 8:1                      |
|                                 | 4-wire Ohms Gain Test | (Ohms)      |                         | (Ohms)            | see end of table NOTE  |                          |
| 100 $\Omega$                    | 100 $\Omega$          | 99.9860     |                         | 100.014           | .0017                  | 8:1                      |
| 1 $k\Omega$                     | 1 $k\Omega$           | 999.890     |                         | 1000.110          | .012                   | 9:1                      |
| 10 $k\Omega$                    | 10 $k\Omega$          | 9998.90     |                         | 10001.10          | .110                   | 10:1                     |
| 100 $k\Omega$                   | 100 k $\Omega$        | 99989.0     |                         | 100011            | 1.3                    | 8:1                      |
| 1 M $\Omega$                    | 1 $M\Omega$           | 999890.0    |                         | 100110            | 18                     | 6:1                      |
| 10 $M\Omega$                    | 10 MΩ                 | 9994500.0   |                         | 10005500          | 370                    | >10:1                    |
| 100 MΩ                          | 100 MΩ                | 99190000.0  |                         | 100810000         | 12000                  | 1:1                      |
| 2-wire Ohms Gain Test<br>(Ohms) |                       |             |                         | (Ohms)            | see end of table NOTE  |                          |
| 100 $\Omega$                    | 100 $\Omega$          | 99.9860     |                         | 100.014           | .0017                  | 8:1                      |
| 1 $k\Omega$                     | 1 $k\Omega$           | 999.890     |                         | 1000.110          | .012                   | 9:1                      |
| 10 $k\Omega$                    | 10 $k\Omega$          | 9998.90     |                         | 10001.10          | .110                   | 10:1                     |
| 100 $k\Omega$                   | 100 $k\Omega$         | 99989.0     |                         | 100011            | 1.3                    | 8:1                      |
| 1 M $\Omega$                    | 1 $M\Omega$           | 999890.0    |                         | 100110            | 18                     | 6:1                      |
| 10 $M\Omega$                    | 10 $M\Omega$          | 9994500.0   |                         | 10005500          | 370                    | >10:1                    |
| 100 $M\Omega$                   | 100 MΩ                | 99190000.0  |                         | 100810000         | 12000                  | 1:1                      |
| <b>DC Current Gain Test</b>     |                       | (Adc)       |                         | (Adc)             |                        |                          |
| 10 mA                           | 10 mA                 | 0.009991    |                         | 0.010009          | .0000006               | >10:1                    |
| 100 mA                          | 100 mA                | 0.099925    |                         | 0.100075          | .000006                | >10:1                    |
| 1A                              | 1A                    | 0.998400    |                         | 1.001600          | .00008                 | >10:1                    |
| 2A                              | 3A                    | 1.985000    |                         | 2.015000          | .00016                 | >10:1                    |

**Table 4-7. Agilent E1412A Multimeter Performance Test Record Date\_\_\_\_\_\_\_\_\_\_\_\_\_\_\_\_\_\_\_**

| <b>Test Input</b>           | <b>DMM</b><br>Range                  | Low Limit<br>(Vac) | <b>Measured Reading</b> | High Limit<br>(Vac) | Measure<br>Uncert | <b>Test Acc</b><br>Ratio |  |  |  |
|-----------------------------|--------------------------------------|--------------------|-------------------------|---------------------|-------------------|--------------------------|--|--|--|
| <b>AC Voltage Gain Test</b> |                                      |                    |                         |                     |                   |                          |  |  |  |
| 100 mV @ 1 kHz              | 100 mV                               | 0.099900           |                         | 0.100100            | .00002            | 5:1                      |  |  |  |
| 100 mV @ 50 kHz             | 100 mV                               | 0.099830           |                         | 0.100170            | .000043           | 4:1                      |  |  |  |
| 1V @ 1 kHz                  | 1 <sub>V</sub>                       | 0.999100           |                         | 1.000900            | .000082           | >10:1                    |  |  |  |
| 1V @ 50 kHz                 | 1V                                   | 0.998300           |                         | 1.001700            | .00015            | >10:1                    |  |  |  |
| 10V @ 1 kHz                 | <b>10V</b>                           | 9.991000           |                         | 10.00900            | .00082            | >10:1                    |  |  |  |
| 10V @ 50 kHz                | <b>10V</b>                           | 9.983000           |                         | 10.01700            | .0015             | >10:1                    |  |  |  |
| 10V @ 10 Hz                 | <b>10V</b>                           | 9.962000           |                         | 10.03800            | .0065             | 6:1                      |  |  |  |
| 10 mV @ 1 kHz               | 100 mV                               | 0.009954           |                         | 0.010046            | 0000071           | 6:1                      |  |  |  |
| 100V @ 1 kHz                | 100V                                 | 99.91000           |                         | 100.0900            | .008001           | >10:1                    |  |  |  |
| 100V @ 50 kHz               | 100V                                 | 99.83000           |                         | 100.1700            | .05501            | 3:1                      |  |  |  |
| 300V @ 1 kHz                | 300V                                 | 299.5500           |                         | 300.4500            | .024004           | >10:1                    |  |  |  |
| 300V @ 50 kHz               | 300V                                 | 299.1900           |                         | 300.8100            | .108011           | 8:1                      |  |  |  |
|                             | <b>Optional AC Voltage Gain Test</b> |                    |                         |                     |                   |                          |  |  |  |
| 1V @ 20 Hz                  | 1 <sub>V</sub>                       | 0.99910            |                         | 1.00090             | .00065            | 1:1                      |  |  |  |
| 1V @ 1 kHz                  | 1 <sub>V</sub>                       | 0.99910            |                         | 1.00090             | .000082           | >10:1                    |  |  |  |
| 1V @ 20 kHz                 | 1V                                   | 0.99910            |                         | 1.00090             | .000082           | >10:1                    |  |  |  |
| 1V @ 50 kHz                 | 1V                                   | 0.99830            |                         | 1.00170             | .00015            | >10:1                    |  |  |  |
| 1V @ 100 kHz                | 1V                                   | 0.99320            |                         | 1.00680             | .00033            | >10:1                    |  |  |  |
| 1V @ 300 kHz                | 1 <sub>V</sub>                       | 0.94500            |                         | 1.05500             | .00059            | >10:1                    |  |  |  |
| 10V @ 1 kHz                 | <b>10V</b>                           | 9.99100            |                         | 10.0090             | .00082            | >10:1                    |  |  |  |
| 1V @ 1 kHz                  | <b>10V</b>                           | 0.99640            |                         | 1.00360             | .000082           | < 10:1                   |  |  |  |
| 100 mV @ 1 kHz              | <b>10V</b>                           | 0.08694            |                         | 0.11306             | .00002            | >10:1                    |  |  |  |

**Table 4-7. Agilent E1412A Multimeter Performance Test Record Date\_\_\_\_\_\_\_\_\_\_\_\_\_\_\_\_\_\_\_**

NOTE: The order of verification in this table follows the adjustment procedure. When you use the automated calibration programs provided, each calibration point is performance verified immediately following the adjustment. You can sequentially note the measured reading while the next adjustment is being made. The performance verification program also follows this test sequence.

| Test Input                  | DMM Range | Low Limit<br>(Amps) | <b>Measured Reading</b> | High Limit<br>(Amps) | Meas<br>Uncert | Test Acc<br>Ratio |  |  |
|-----------------------------|-----------|---------------------|-------------------------|----------------------|----------------|-------------------|--|--|
| <b>AC Current Gain Test</b> |           |                     |                         |                      |                |                   |  |  |
| 1A @ 1 kHz                  | 1Α        | 0.998100            |                         | 1.001900             | .00065         | 3:1               |  |  |
| 2A @ 1 kHz                  | ЗΑ        | 1.983200            |                         | 2.016800             | .0013          | >10:1             |  |  |

**Table 4-7. Agilent E1412A Multimeter Performance Test Record Date\_\_\_\_\_\_\_\_\_\_\_\_\_\_\_\_\_\_\_**

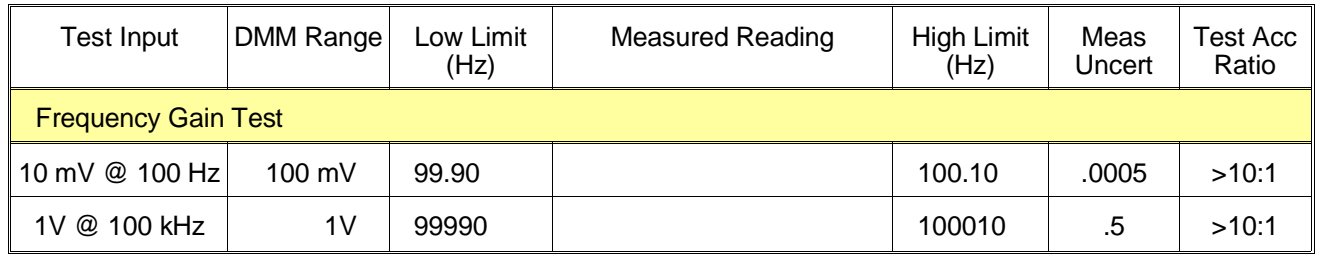

NOTE: Measurement accuracy for resistance values applies to the Fluke 5700A displayed value NOT the nominal value. For example, a programmed output of  $1000Ω$  may actually output  $1000.0231Ω$ . Therefore, you must use the actual displayed output value for true accuracy not the nominal value of 1000 or an additional error of 23 mΩ is introduced. The 24 hour specification for the 1kΩ range is 25 mΩ and the additional 23 mΩ nearly compromises the specification.

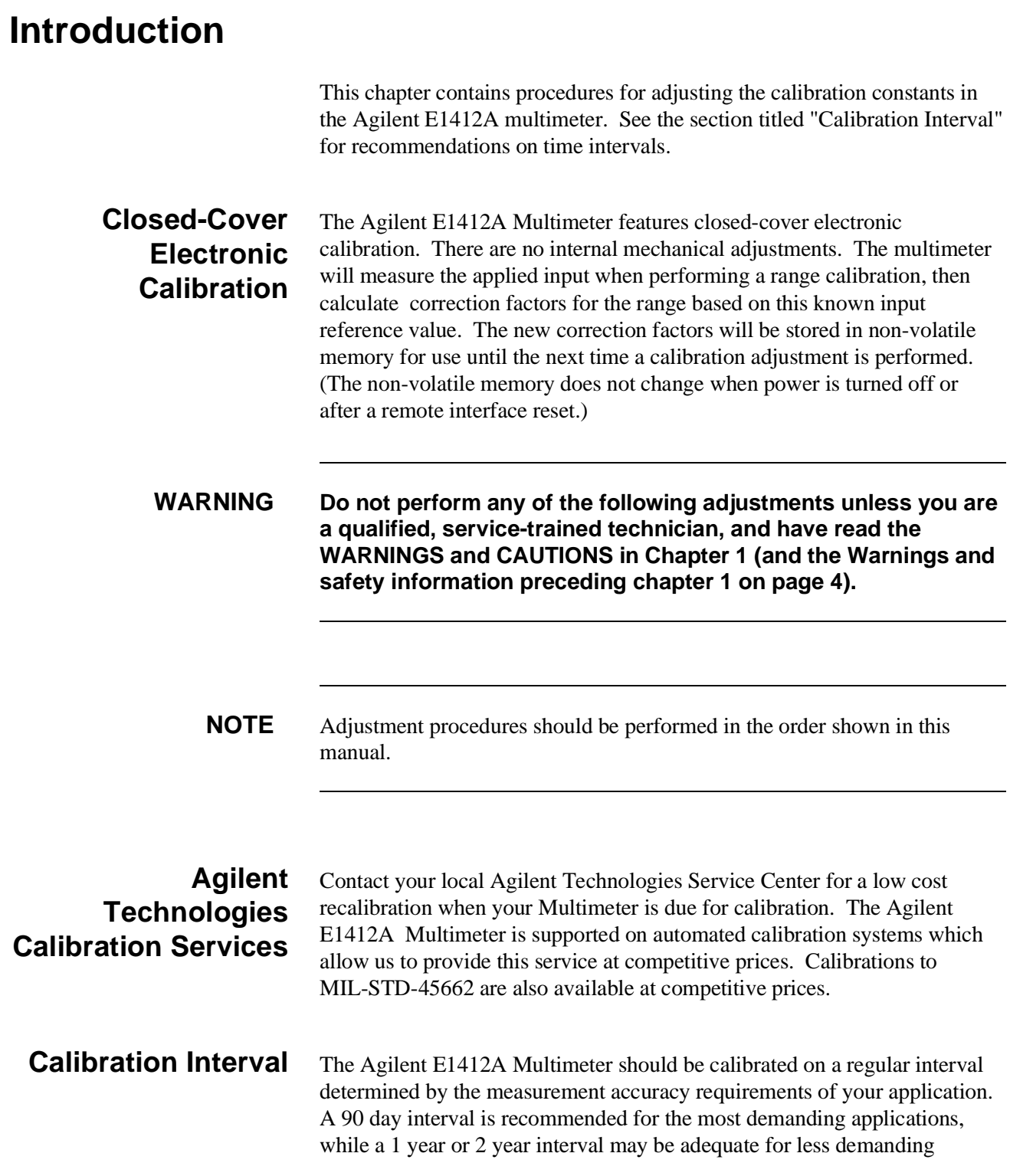

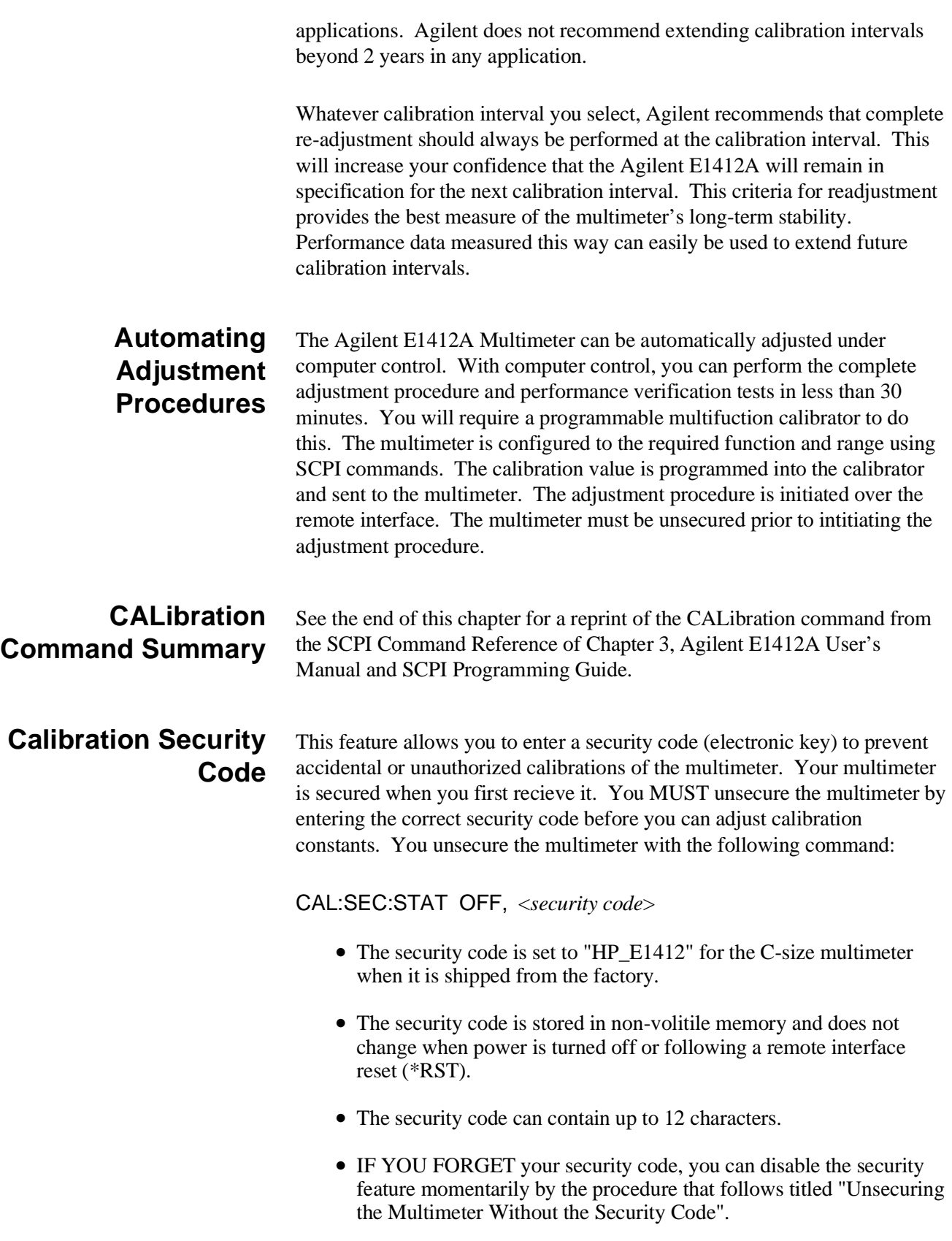

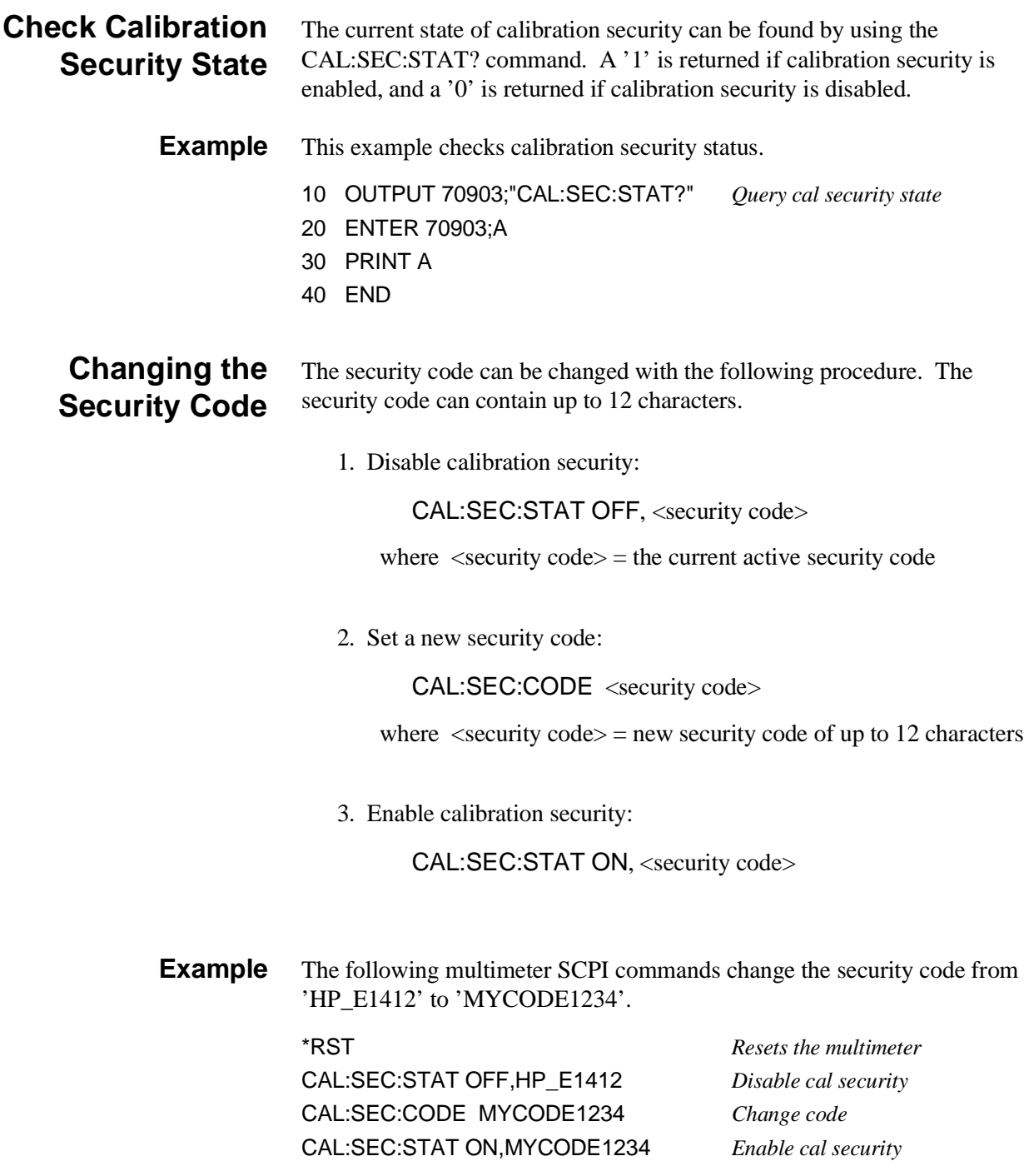

# **Unsecuring the Multimeter Without the Security Code**

This procedure shows you how to unsecure the multimeter without the correct security code. See "ESD Precautions" before beginning this procedure.

- 1. Remove power from the mainframe.
- 2. Disconnect all inputs to the Multimeter and remove the module from the mainframe.
- 3. Remove the module's top and bottom shields by removing the eight torx screws (see Figure 8-2).
- 4. Short the two pins labeled JM500 by applying a jumper between the pins (see Figure 5-1).
- 5. Carefully reinstall the Multimeter into the mainframe.
- 6. Reapply power to the mainframe.
- 7. Execute the following commands: Execute CAL:SEC:STAT OFF  $<$ code $>$  ( $<$ code $>$ can now be anything). Execute CAL:SEC:CODE <newcode> (where "newcode" is a code you choose and now is the new security code). The multimeter is now unsecured.
- 8. Remove power from the mainframe.
- 9. Remove the Multimeter module from the mainframe.
- 10. Remove the jumper shorting the JM500 pins.
- 11. Reinstall the module shields.
- 12. Reinstall the multimeter in the mainframe and reapply power.

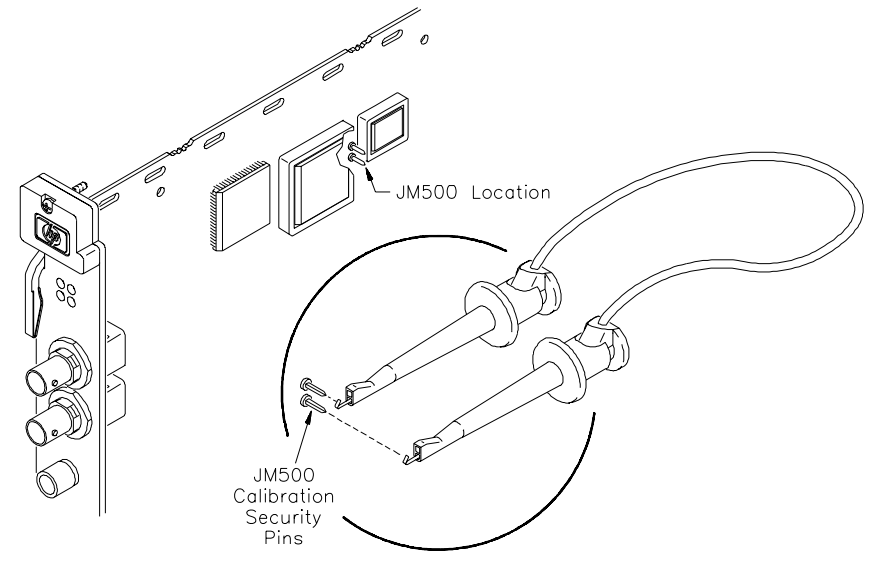

**Figure 5-1. Overriding Calibration Security**

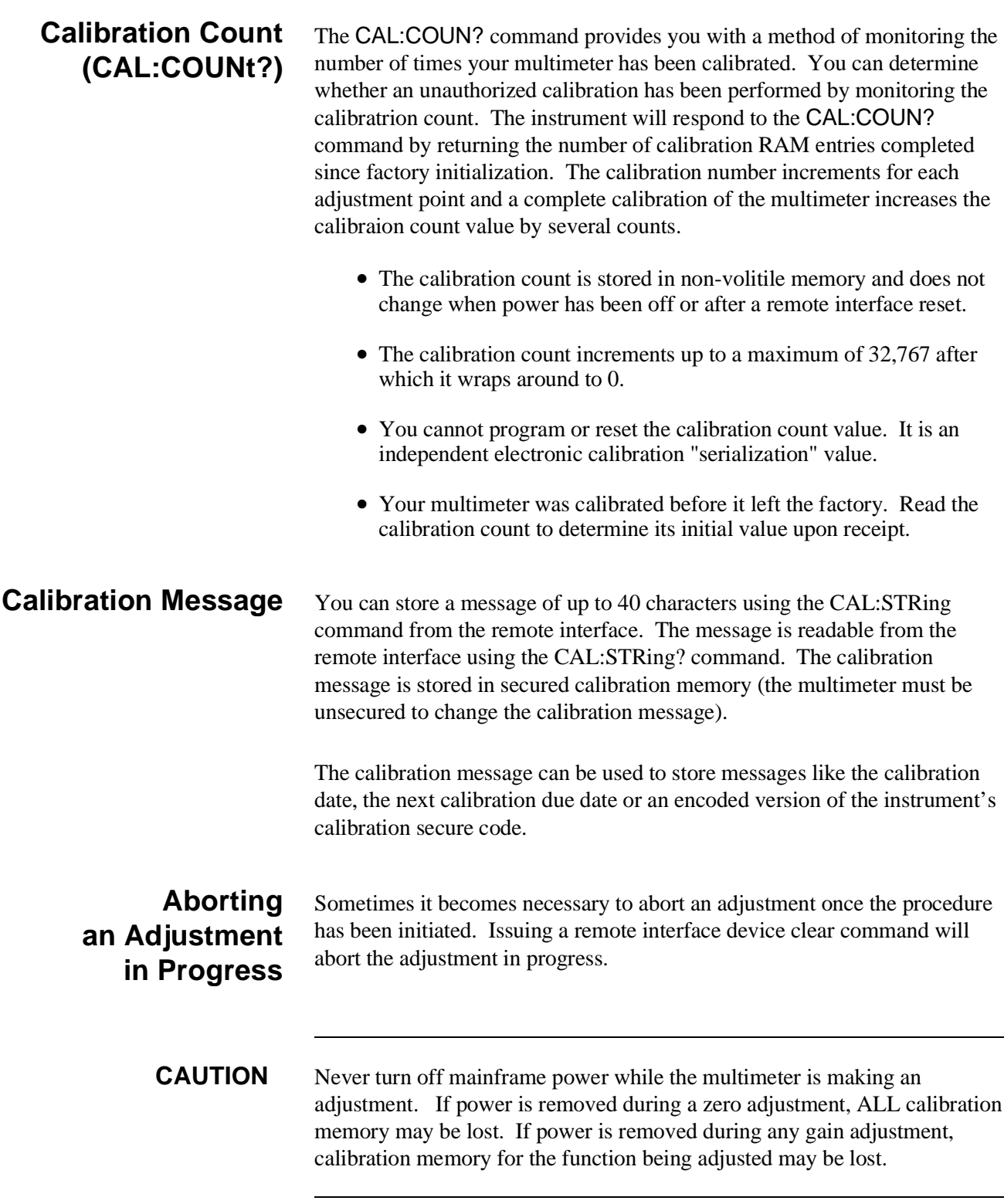

# **Adjustment Procedures**

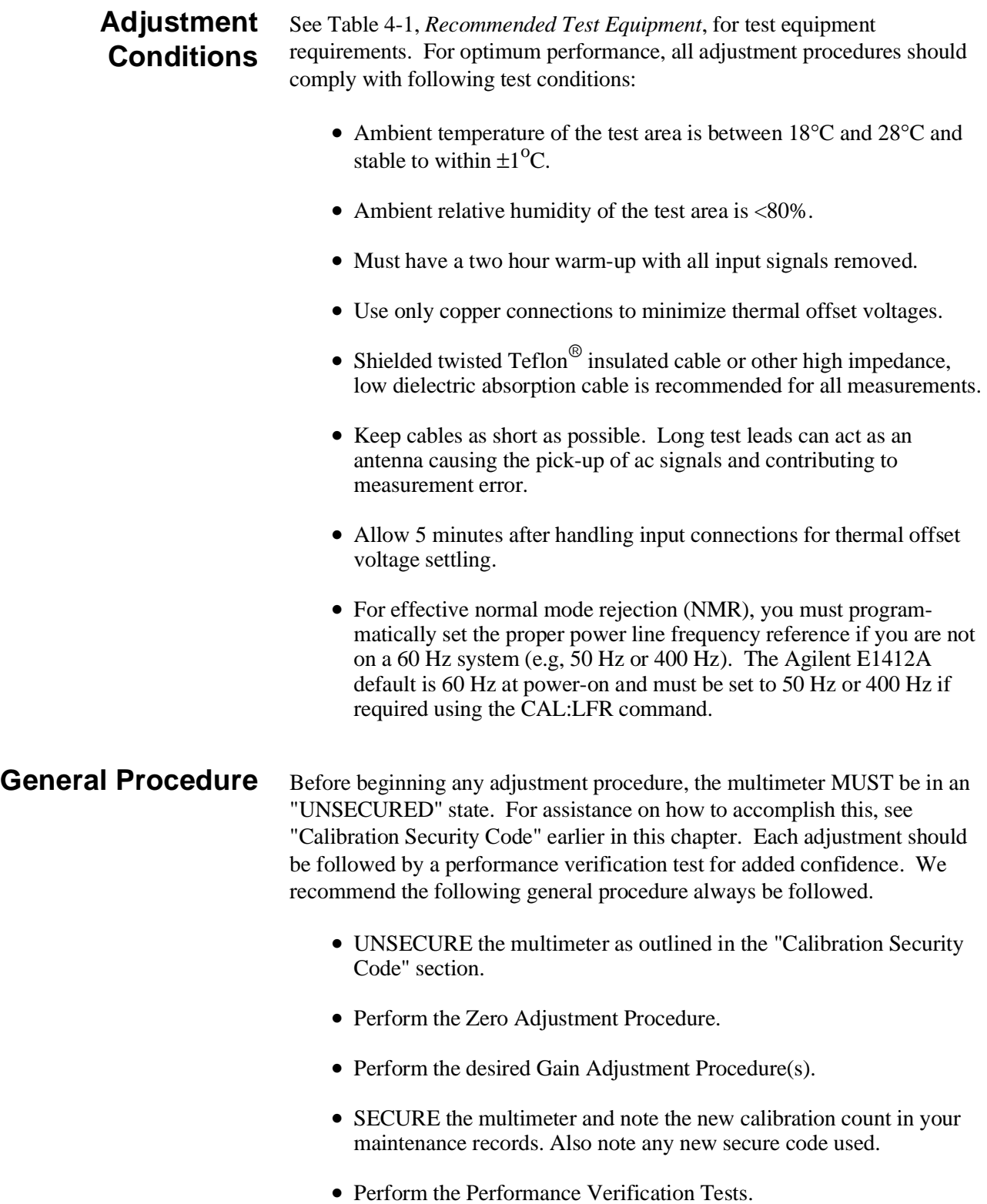

### **CAUTION ORDER OF ADJUSTMENTS REQUIREMENT**

Adjustments for each function MUST be performed in the order given in the function's adjustment table. An accurate adjustment requires the adjustments prior to the one in progress be within specification. See the function's table of adjustments for the order of adjustments.

### **CAUTION ZERO ADJUSTMENT REQUIREMENT**

The zero adjustment must be a recent adjustment prior to performing any other gain adjustment. It is recommended you perform the zero adjustment one time just before performing the other gain adjustments.

#### **CAUTION AC VOLTAGE GAIN ADJUSTMENT REQUIREMENT**

AC voltage gain calibration constants are dependent on a prior calibration of the DC voltage function. You must have adjusted the DC voltage function prior to adjusting the AC voltage function. Failure to do so can cause significant calibration errors in the AC voltage function.

**Zero Adjustment** This procedure sets the zero calibration constants for each multimeter function and range. The multimeter stores a new set of offset correction constants for every measurement function and range each time this procedure is executed. The multimeter will sequence through all required functions and ranges automatically and store new zero offset calibration constants. ALL offset corrections are determined automatically. *You may not correct a range or function individually because the zero adjustment re-enters ALL zero offset correction constants automatically.* This feature is intended to save calibration time and improve zero calibration consistency.

- 1. Connect a 4-wire low thermal short across the HI and LO input terminals and HI and LO Sense terminals of the Agilent E1412A (Figure 5-2).
- 2. Reset the Agilent E1412A multimeter by executing a \*RST command.
- 3. Prepare the Agilent E1412A for calibration:
- Enable CAL ........... CAL:SEC:STAT OFF, <security code>
- Send input CAL value ....................................... CAL:VAL 0

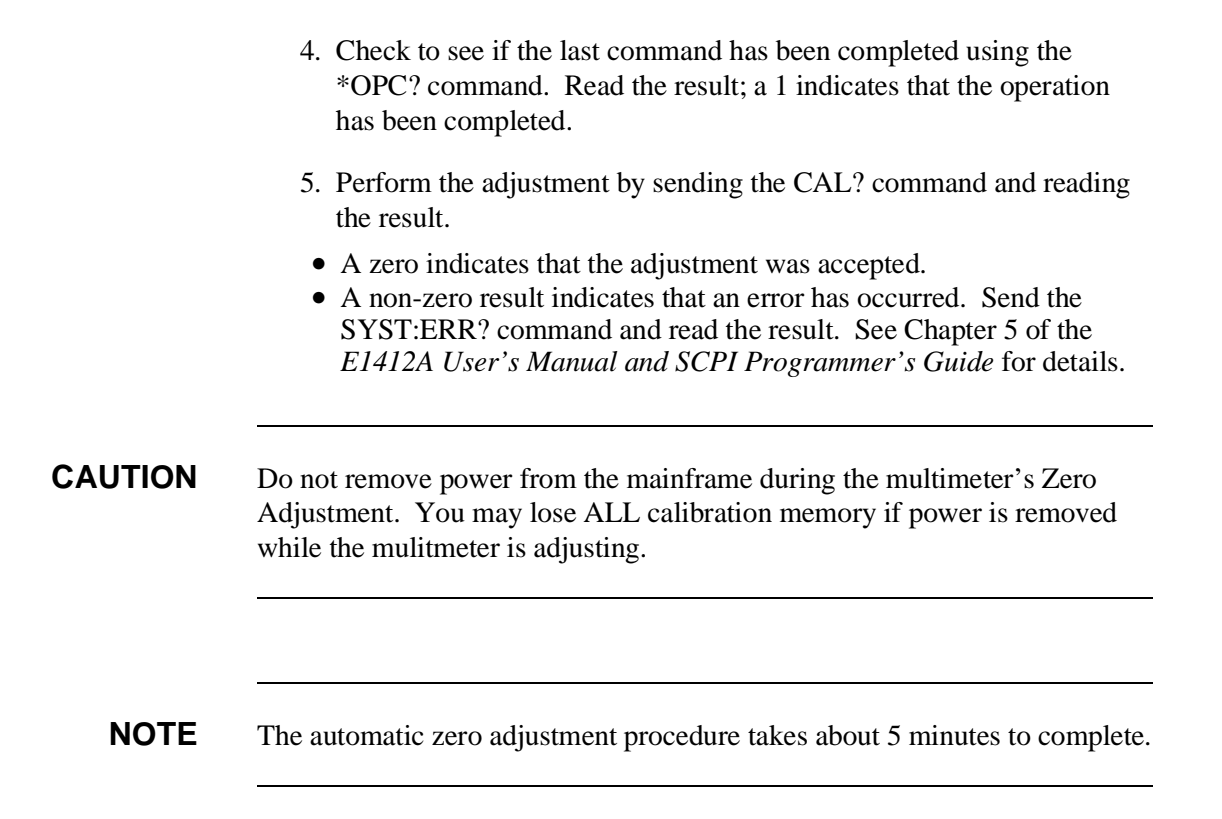

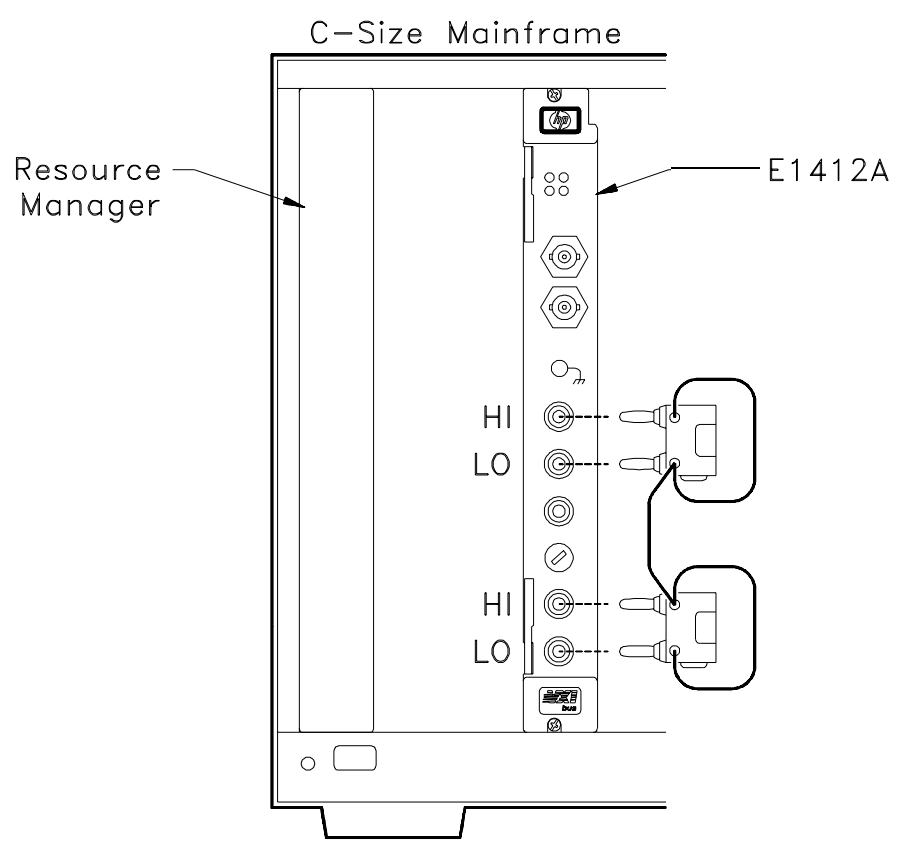

**Figure 5-2. Zero Adjustment Test Setup.**

## **DC Voltage Gain Adjustment**

**NOTE:** The zero adjustment procedure MUST have been recently performed prior to beginning any gain adjustment procedure. Zero adjustment should be performed one time followed by the other gain adjustments.

- 1. Connect the DC Standard output across the HI and LO terminals of the Agilent E1412A as shown in Figure 5-3.
- 2. Set up the Agilent E1412A as follows:
- Reset the multimeter ........................................... \*RST (\*RST puts the multimeter in the VOLT:DC function)
- 3. Set the DC Standard output to 100 mV for the first DCV adjustment.
- 4. Prepare the Agilent E1412A for calibration:
- Set the DCV range ................................ VOLT:RANGE 100E-3
- Enable cal .................... CAL:SEC:STAT OFF, <security code>
- Send input value ............................. CAL:VAL <input voltage> (see the following DC Voltage Function Adjustment Points table for <input voltage> values)
- 5. Check to see if the last command has been completed using the \*OPC? command. Read the result; a 1 indicates that the operation has been completed.
- 6. Perform the adjustment by sending the CAL? command and reading the result.
- A zero indicates that the adjustment was accepted.
- A non-zero result indicates that an error has occurred. Send the SYST:ERR? command and read the result. See Chapter 5 of the *Agilent E1412A User's Manual and SCPI Programmer's Guide* for details.

**NOTE** Each range in the gain adjustment procedure takes less than 20 seconds to complete.

> 7. Repeat steps 3 through 6 for the ranges and inputs given in the following table.

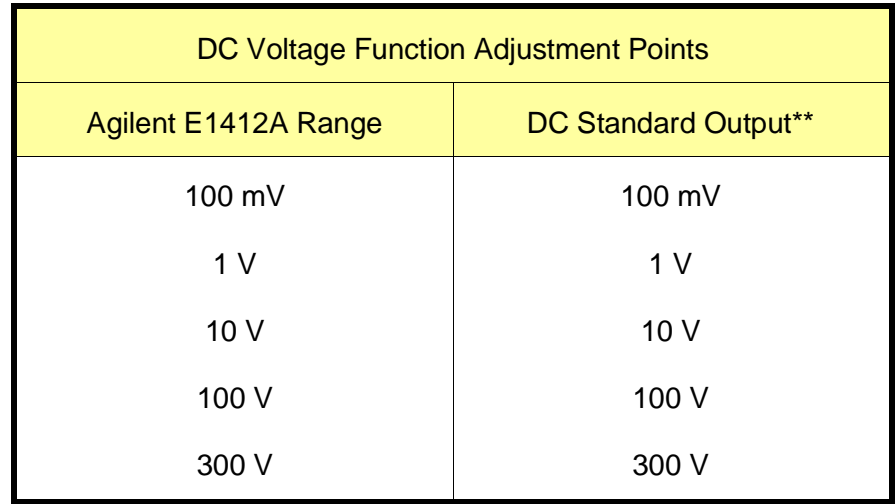

\*\* Valid calibration input values sent to the multimeter are 0.9 to 1.1 of Full Scale for the range being adjusted (270V to 300V for the 300V range). The <input voltage> parameter of the CAL:VAL command must equal the actual input value. For example, if you input 0.9V to calibrate the 1V range, you send CAL:VAL 0.9 to the multimeter prior to CAL?.

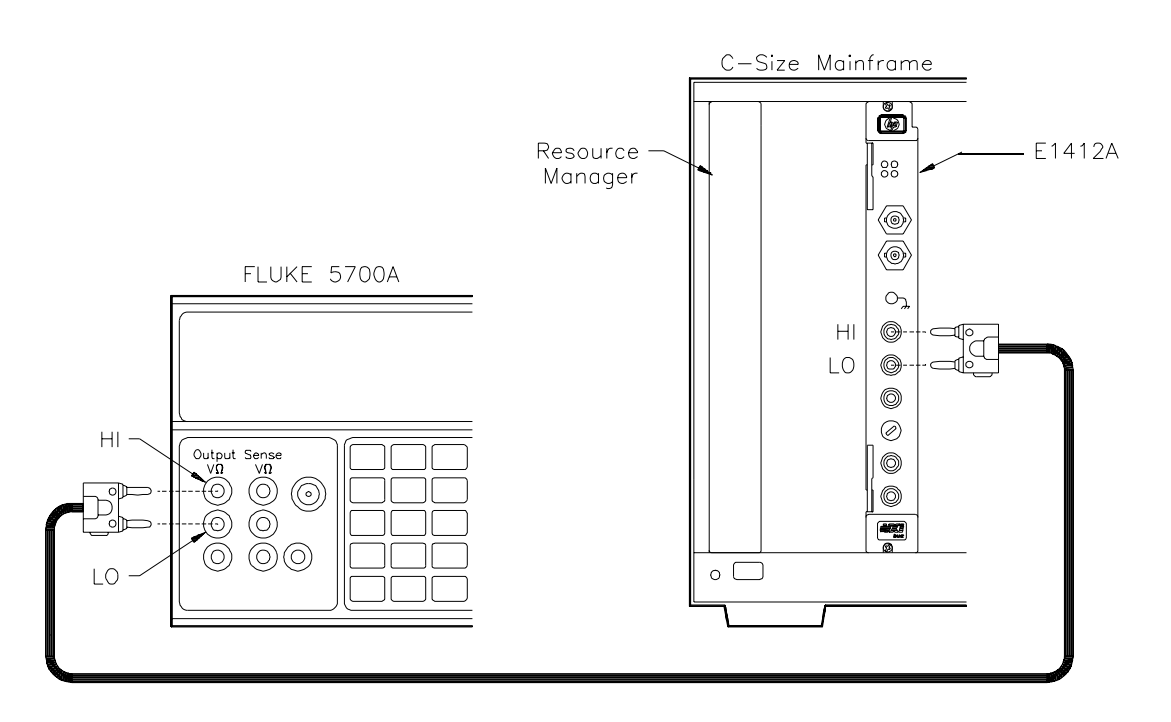

**Figure 5-3. DC Voltage Gain Adjustment Setup.**

## **4-Wire Ohms Gain Adjustment**

**NOTE:** The zero adjustment procedure MUST have been recently performed prior to beginning any gain adjustment procedure. Zero adjustment should be performed one time followed by the other gain adjustments.

This procedure sets the 4-wire ohms gain calibration constants for each range. A new gain constant is ALSO stored for the corresponding 2-wire ohms range. It is not necessary, but you can adjust the 2-wire ohms function separately AFTER the 4-wire ohms gain calibration is complete. The automated calibration programs supplied with this service manaul do not make 2-wire ohms adjustments. The adjustments should be performed in the order given starting at the  $100\Omega$  range and proceeding to the  $10\text{M}\Omega$ range (there is no adjustment of the 100MΩ range).

This procedure can be performed without using a transfer standard DMM.

- 1. Set up the Agilent E1412A as follows:
- Reset the multimeter ............................................. \*RST
- Set the function ...................................... FUNC "FRES"
- Set trigger delay ....................................... TRIG:DEL .5
- 2. Set the Resistance Standard output to  $100\Omega$  for the first adjustment point. Note the exact output resistance from the calibrator for input in the CAL:VAL command (if the transfer standard is not used).
- 3. Measure the output of the Resistance Standard with the Transfer Standard DMM as shown in Figure 5-4(a) (optional). The Transfer Standard settings (offset compensation, auto-zero, etc.) and guarding should be identical to those used for the Agilent E1412A.
- 4. If used, disconnect the Transfer Standard. Using the same test leads, connect the Resistance Standard output to the terminals of the E1412A as shown in Figure 5-4(b).
- 5. Prepare the Agilent E1412A for adjustment:
- Set the range to 100 Ω...............................FRES:RANG 100
- Enable cal................CAL:SEC:STAT OFF,<security code>
- Send input value ............................ CAL:VAL <resistance> (see the following Resistance Function Adjustment Points table for <resistance> values)
- 6. Check to see if the last command has been completed using the \*OPC? command. Read the result; a 1 indicates that the operation has been completed.
- 7. Perform the adjustment by sending the CAL? command and read the calibration result.
- A zero indicates that the adjustment was accepted.
- A non-zero result indicates that an error has occurred. Send the SYST:ERR? command and read the result. See Chapter 5 of the *Agilent E1412A User's Manual and SCPI Programmer's Guide* for details.

**NOTE** Each range in the gain adjustment procedure takes less than 20 seconds to complete.

8. Repeat steps 2 through 7 for the ranges and inputs given below.

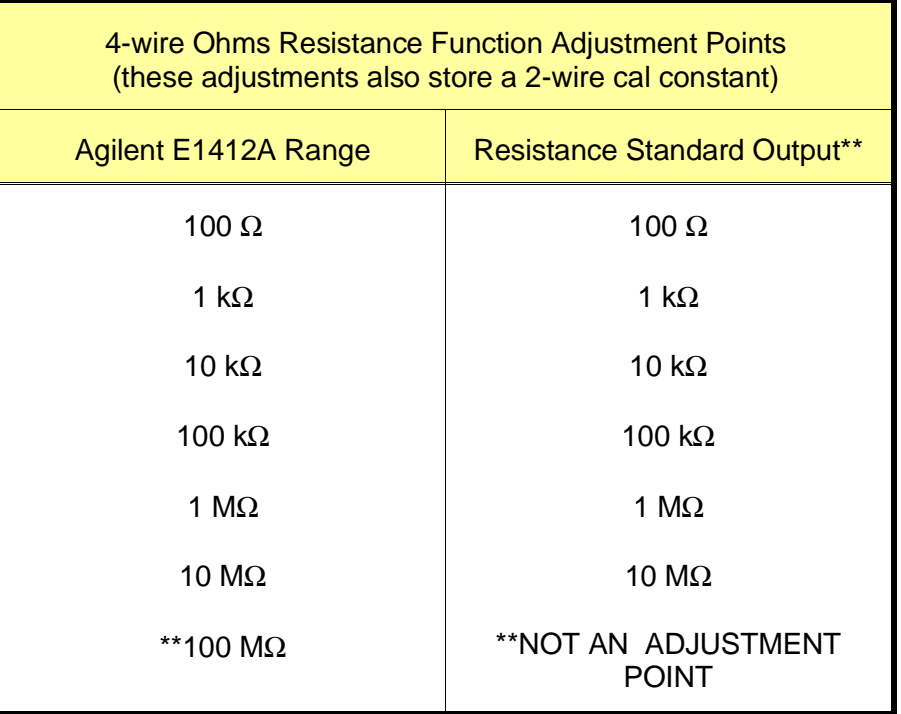

\*\* Valid calibration input values sent to the multimeter are 0.9 to 1.1 of Full Scale for the range being adjusted. 100 MΩ is NOT an adjustment point.

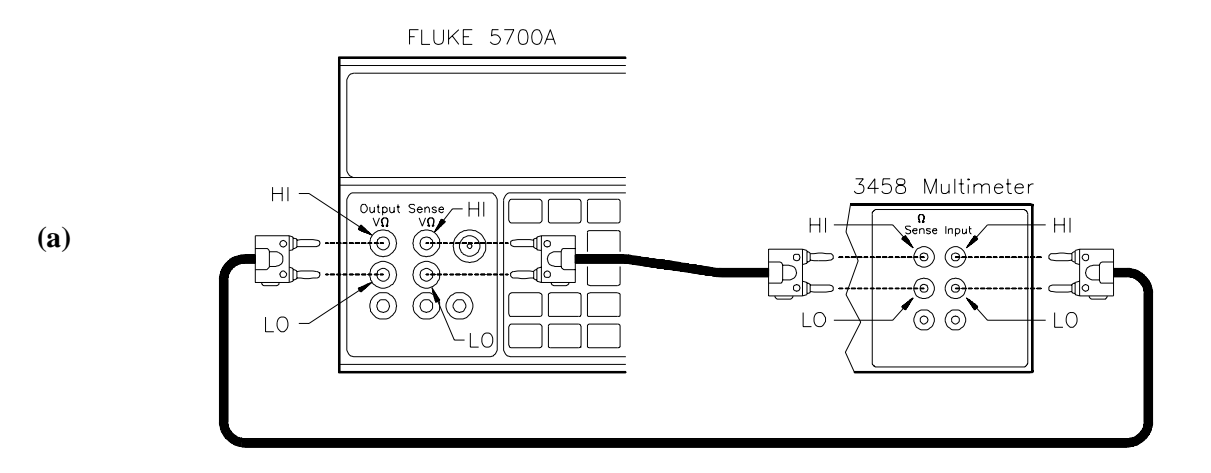

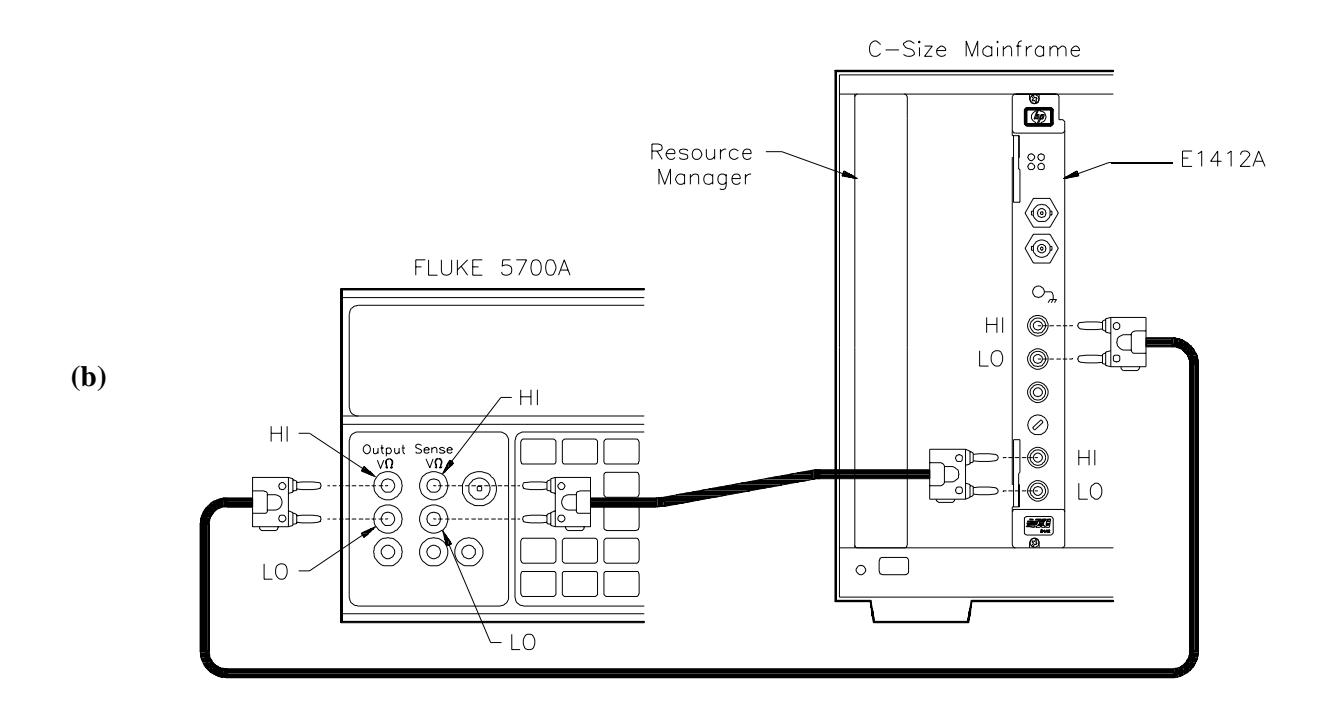

**Figure 5-4. 4-Wire Ohms Gain Adjustment Setup**

#### **2-Wire Ohms Gain Adjustment** It is recommended you performance verify the 2-wire ohms function ranges for performance within specification before making 2-wire ohms gain adjustments. 2-wire ohms gain adjustments are automatically made for each range when the 4-wire adjustments are performed. However, you can make individual 2-wire ohms adjustments following the 4-wire ohms adjustment if you desire. Simply repeat the procedure given for the 4-wire ohms adjustments using Figures 5-5a and 5-5b while configured for the 2-wire ohms function (CONF:RES) and change ranges using RES:RANG.

**Test Lead Resistance** You must characterize your test lead resistance and add this to the input resistance value when doing a 2-wire ohms adjustment. Test lead resistance can add an significant amount of error to the adjustment if not accounted for.

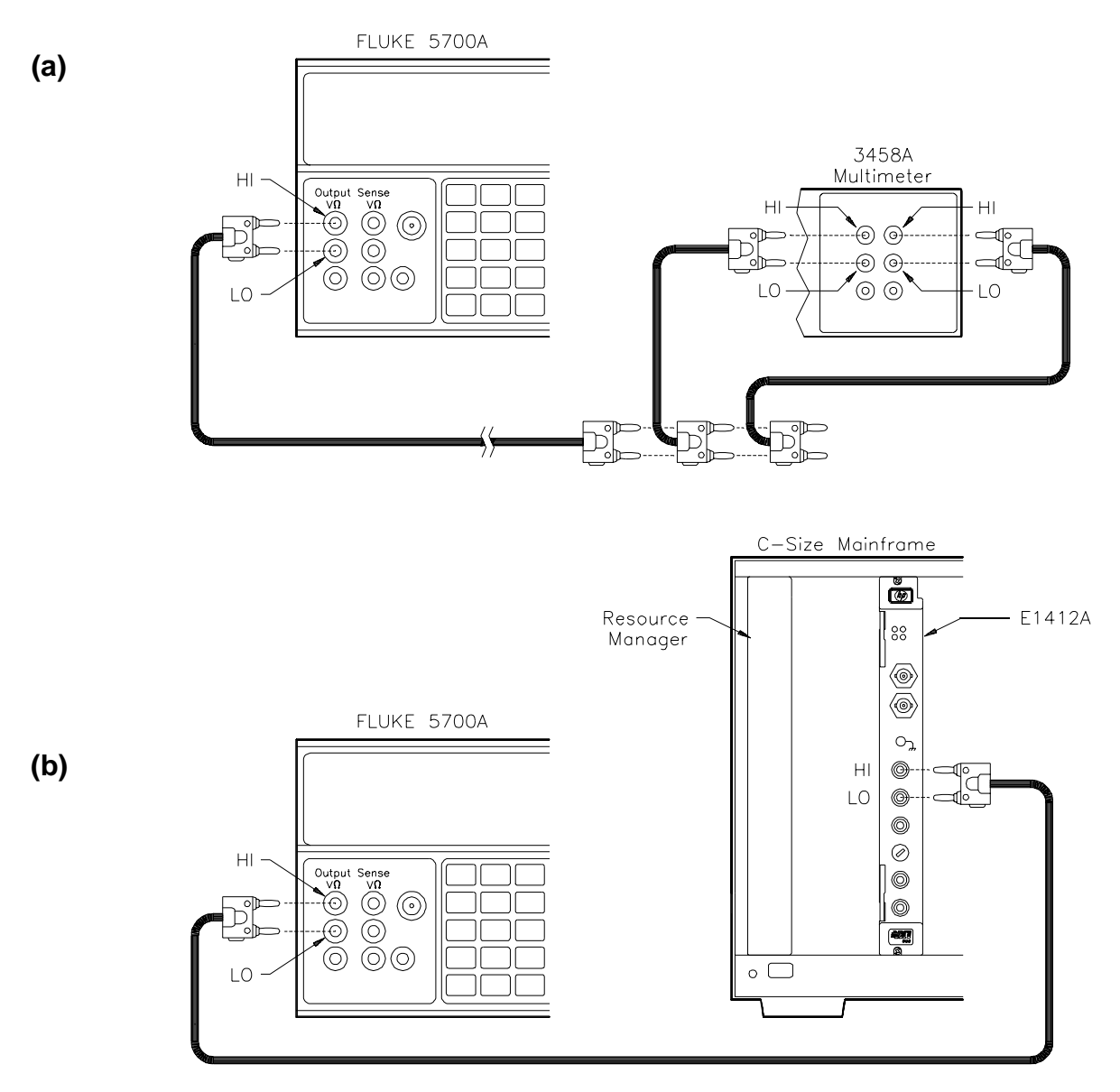

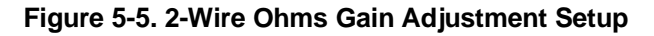

# **DC Current Gain Adjustment**

**NOTE:** The zero adjustment procedure MUST have been recently performed prior to beginning any gain adjustment procedure. Zero adjustment should be performed one time followed by the other gain adjustments.

This procedure sets the DC current gain calibration constants for each range. The adjustments should be made in the order given.

- 1. Connect the DC Standard current output across the I and LO terminals of the Agilent E1412A as shown in Figure 5-6.
- 2. Set up the Agilent E1412A as follows:
- Reset the multimeter ........................................... \*RST
- Set the function ............................... CONF:CURR:DC
- 3. Set the DC Standard output to 10 mA for the first DCI adjustment.
- 4. Prepare the Agilent E1412A for calibration:
- Set the DCI range ................................ CURR:RANGE 10E-3
- Enable cal ................. CAL:SEC:STAT OFF, <security code>
- Send input value .......................... CAL:VAL <input current> (see the following DC Current Function Adjustment Points table for <input current> values)
- 5. Check to see if the last command has been completed using the \*OPC? command. Read the result; a 1 indicates that the operation has been completed.
- 6. Perform the adjustment by sending the CAL? command and reading the result.
- A zero indicates that the adjustment was accepted.
- A non-zero result indicates that an error has occurred. Send the SYST:ERR? command and read the result. See Chapter 5 of the *Agilent E1412A User's Manual and SCPI Programmer's Guide* for details.

**NOTE** Each range in the gain adjustment procedure takes less than 20 seconds to complete.

> 7. Repeat steps 3 through 6 for the ranges and inputs given in the following table.

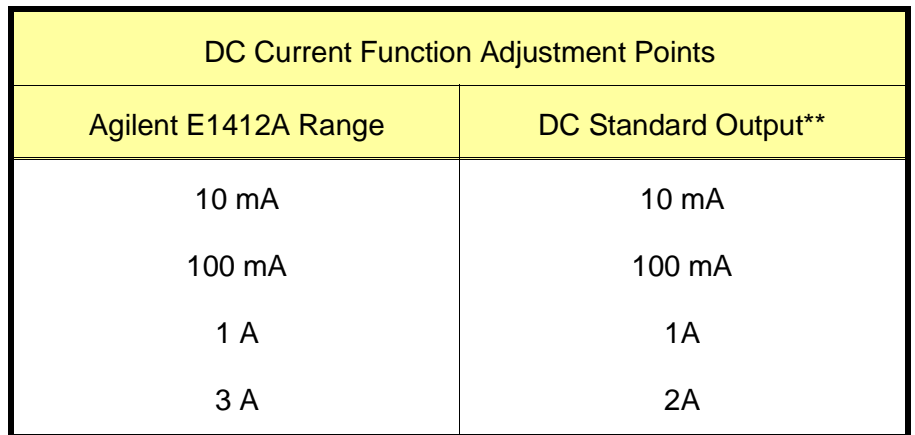

\*\* Valid calibration input values are 0.9 to 1.1 of Full Scale of the range to be adjusted (9mA to 2A for the 3A range). For best results, set the calibration value to full-scale (except the 3A range).

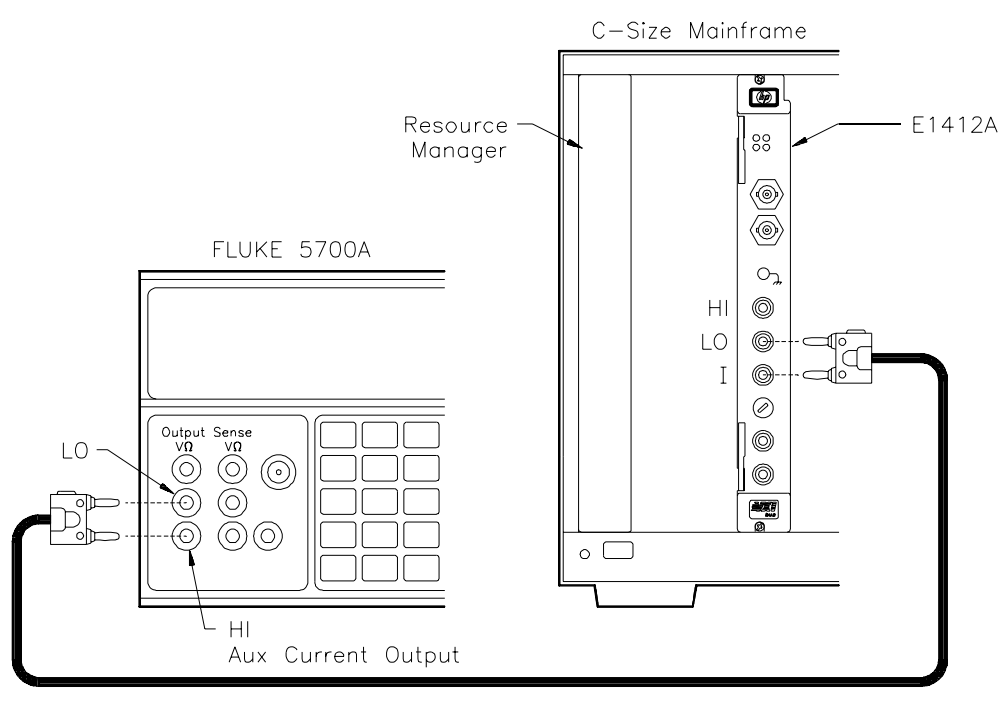

**Figure 5-6. DC Current Gain Adjustment Setup.**

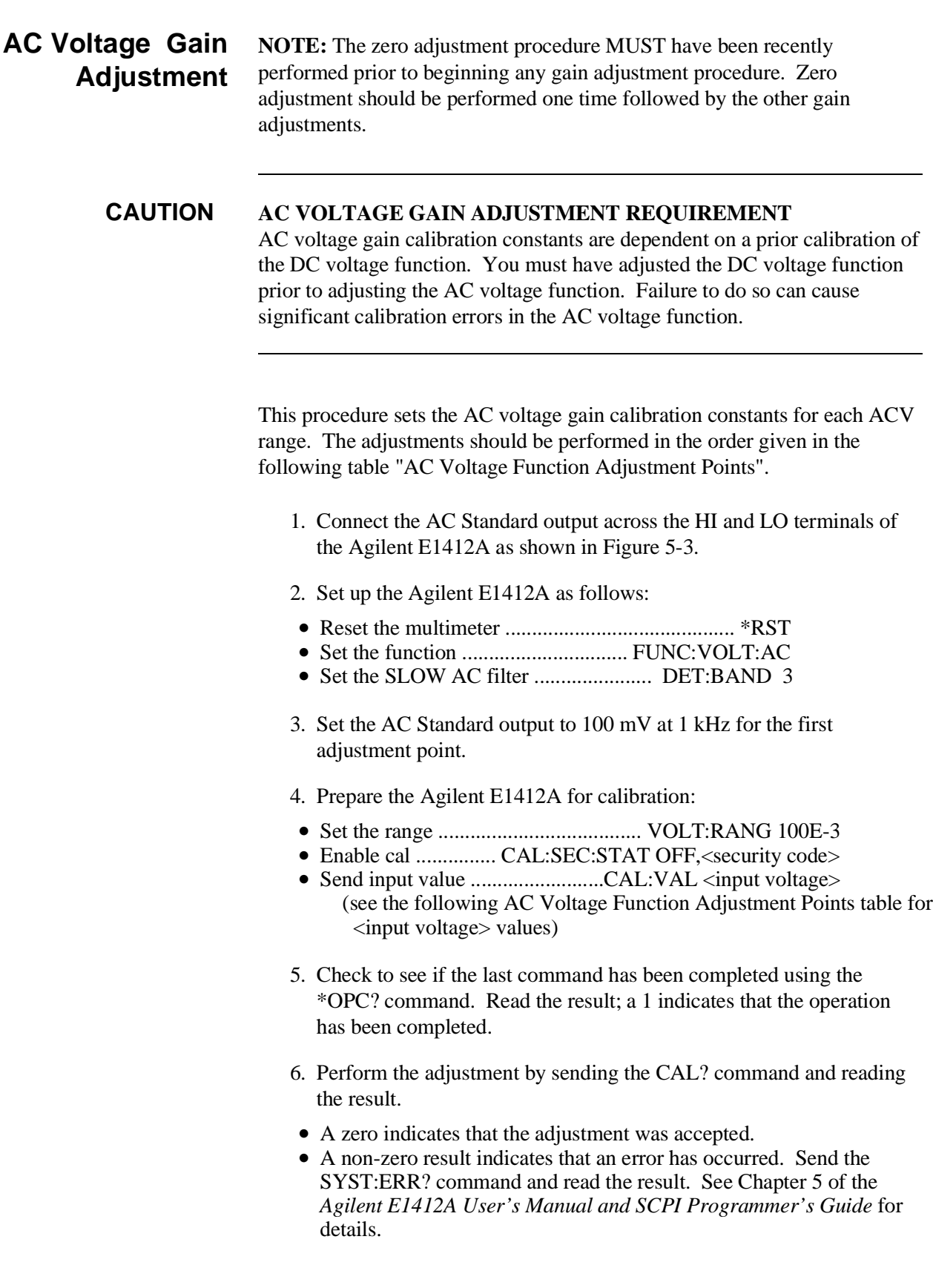

**NOTE** Each range in the gain adjustment procedure takes less than 20 seconds to complete.

7. Repeat steps 3 through 6 for the ranges and inputs given below.

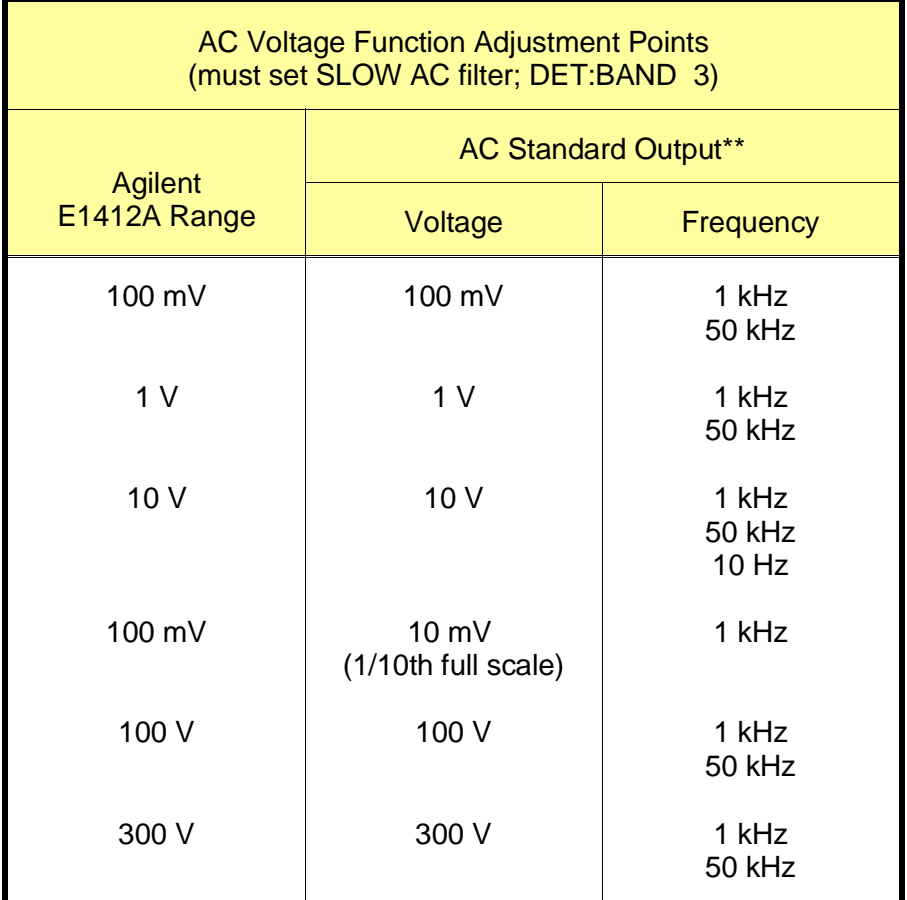

\*\* Calibration values sent to the multimeter should meet the following conditions:

- Valid calibration input values are 0.9 to 1.1 of Full Scale of the range to be adjusted (195 $\overline{V}$  to 300V for the 300V range). For best results, set the calibration value to full-scale.
- The source frequency should be 1 kHz +/- 100 Hz (900 Hz to 1100 Hz) for 1 kHz adjustments, 45 kHz to 100 kHz for the 50 kHz adjustments and  $10$  Hz +/- 1 Hz (9 Hz to 11 Hz) for the 10 Hz adjustment.

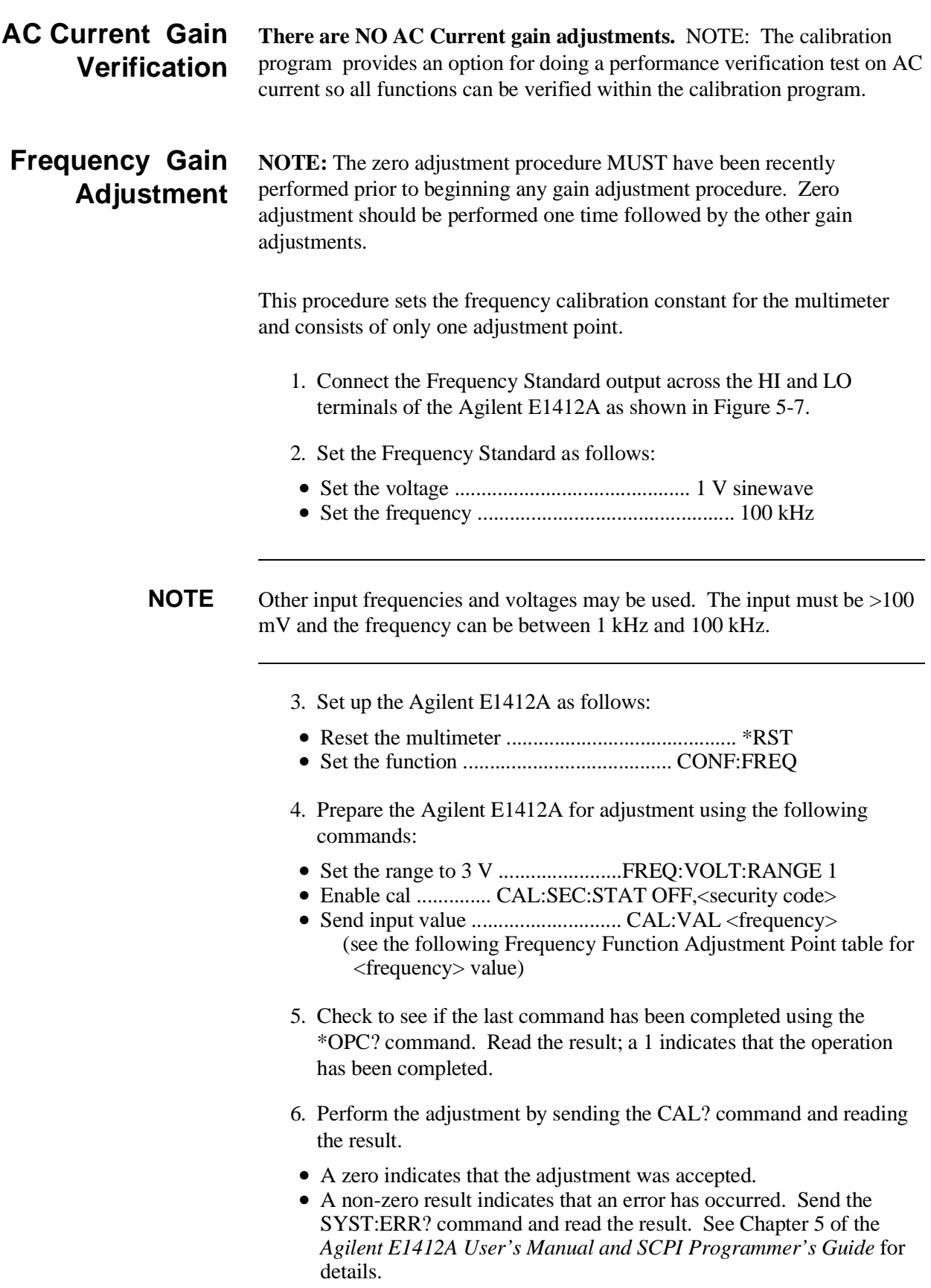

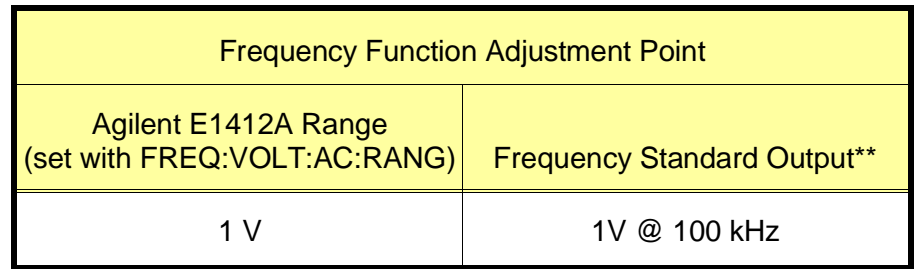

\*\* Valid calibration value sent to the multimeter is any input with amplitude >100mV rms and frequency of 1 kHz to 100 kHz.

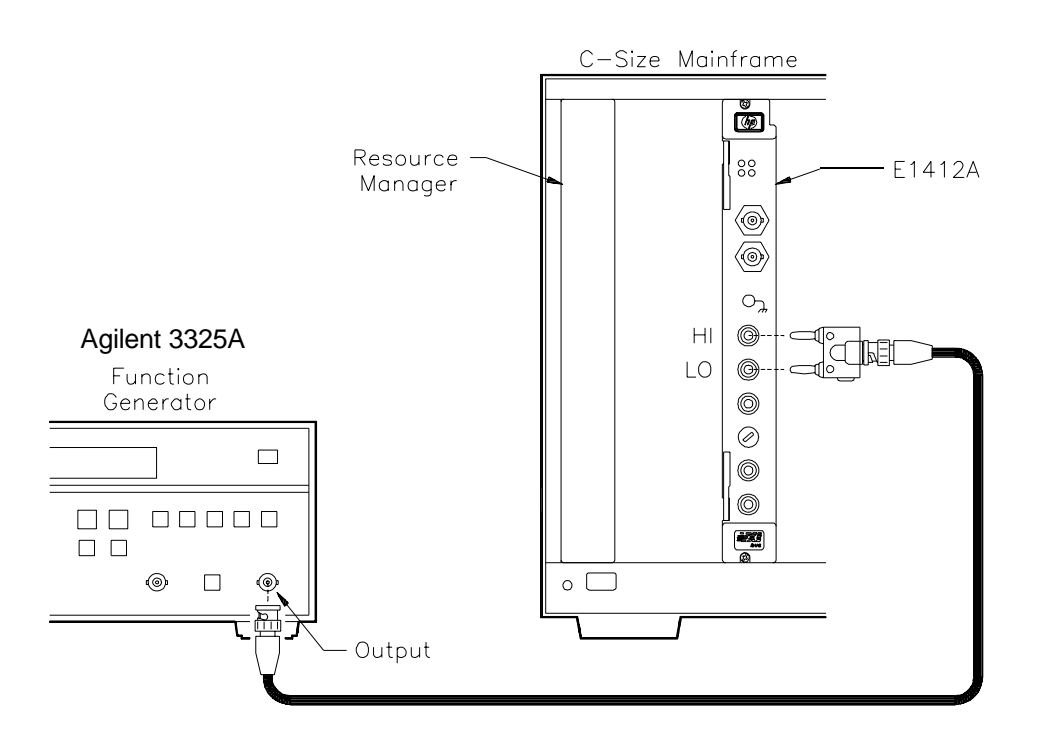

**Figure 5-7. Frequency Adjustment Setup**

# **CALibration Command Summary**

The CALibration command subsystem allows you to enter a security code to prevent accidental or unauthorized calibrations of the multimeter. When you first receive your multimeter, it is secured. You must unsecure it by entering the correct security code before you can calibrate the multimeter (see CALibration:SECure:STATe OFF|ON <code> command).

**Subsystem Syntax CALibration :COUNt? :LFRequency 50 | 60 | 400 :LFRequency? [MIN | MAX] :SECure:CODE < new code> :SECure:STATe OFF | ON,<code> :SECure:STATe? :STRing <quoted string> :STRing? :VALue <cal\_value> :VALue? :ZERO:AUTO ON | OFF :ZERO:AUTO?**

- **:COUNt? CALibration:COUNt?** queries the multimeter to determine the number of times a point calibration has occurred. A complete calibration of the multimeter increases the count by the number of points calibrated. It is not a record of complete calibrations. The count is stored in non-volatile memory.
- **Comments \*RST** does not change the calibration count stored in non-volatile memory.
	- **Example Querying the number of occurrences of point calibrations: CAL:COUN?** *Query the calibration count.*
- **:LFRequency CALibration:LFRequency 50 | 60 | 400** sets the line frequency to either 50 Hz or 60 Hz.
	- **Comments** The wrong line frequency setting will cause reading errors to occur.
		- You must execute the CAL:LFR command with a parameter of 50 or 400 to change the line frequency setting to 50 Hz. Specifying 400 Hz sets line frequency to 50 Hz since 400 is an even multiple of 50.

#### **Default Setting:** 60 Hz

**\*RST** does not change the line frequency setting.

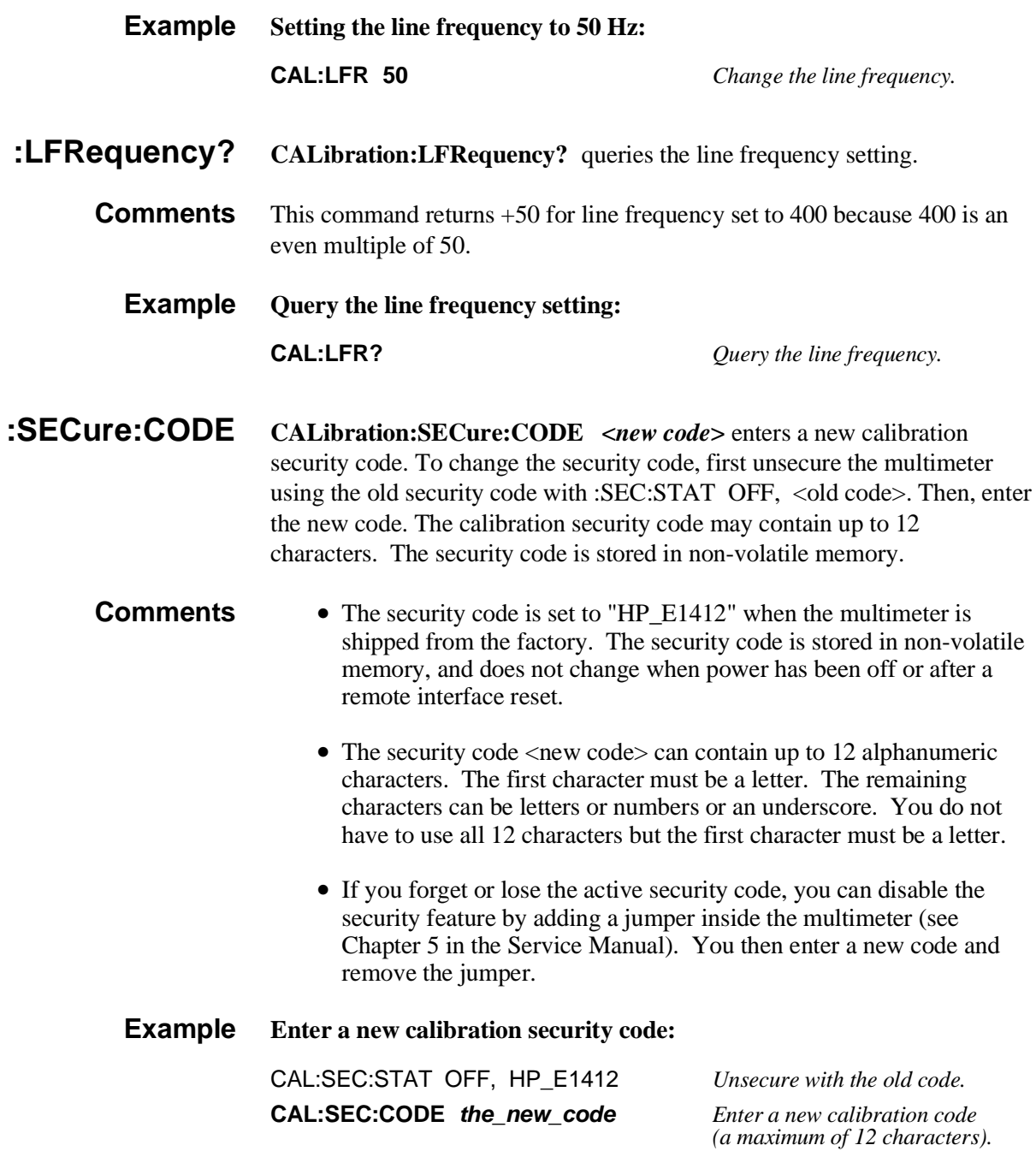

## **:SECure:STATe CALibration:SECure:STATe OFF | ON, <code>** unsecures or secures the multimeter for calibration. The calibration code must be the code set by the CAL:SEC:CODE command. The state is stored in non-volatile memory.

#### **Parameters**

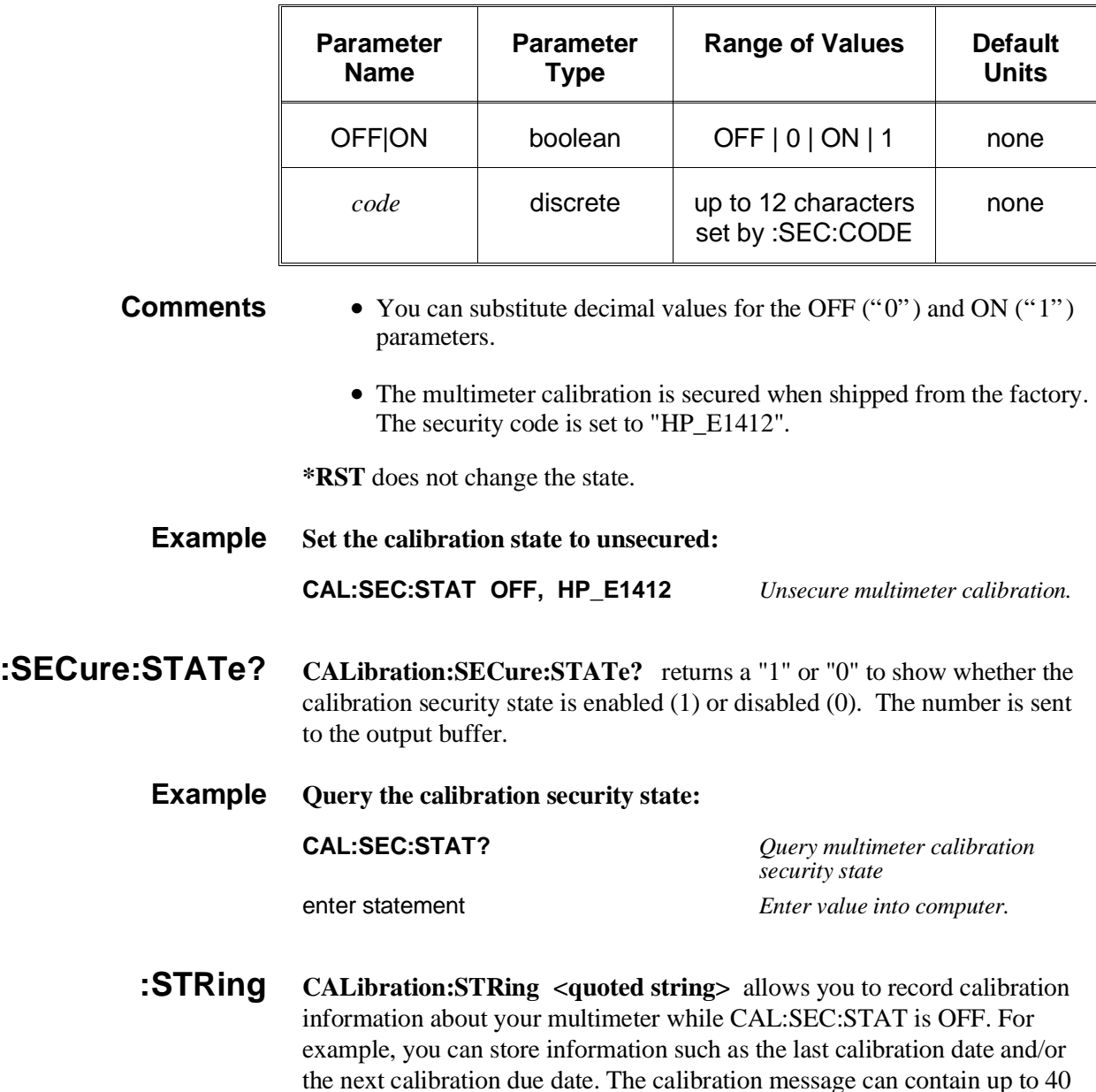

characters. Characters in excess of 40 are truncated and no error is

generated. The string is stored in non-volatile memory.

### **Parameters**

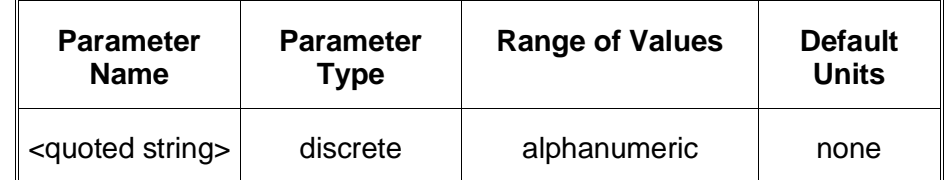

- **Comments** The calibration message can contain up to 40 characters.
	- Calibration security state must be OFF to store a string.
	- The calibration message is stored in non-volatile memory and does not change when power has been off or after a remote interface reset.

#### **Example Enter calibration information to record the next calibration date:**

**CAL:STR 'Cal 4/4/YY, Due 10/4/YY'** *Enter a calibration message to*

*record the cal date of April 4 and next cal due date as October 4 (YY = year of due date).*

- **:STRing? CALibration:STRing?** queries the calibration message and returns a quoted string (or a null string " " if nothing is present).
	- **Example Query the calibration message:**

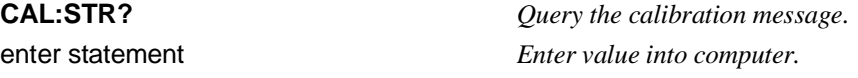

**:VALue CALibration:VALue <cal\_value>** specifies the value of the known calibration signal used by the calibration procedure. *See the Agilent E1412A Service Manual, Chapter 5 "Adjustments", for a more detailed description of the multimeter's calibration/adjustment procedures.*

#### **Parameters**

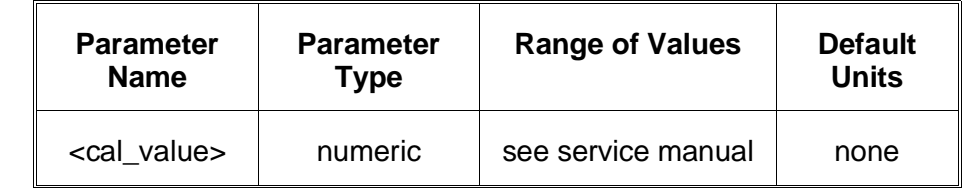

#### **Comment** • **\*RST** does not affect the calibration value.

**Example Enter the known value for the calibration source signal:**

**CAL:VAL 10.0** *Enter calibration value .*

**:VALue? CALibration:VALue? queries the present calibration value.**

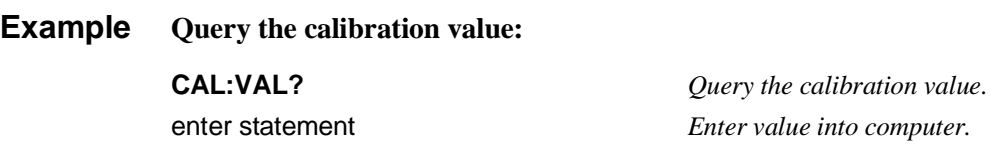

**:ZERO:AUTO CALibrate:ZERO:AUTO <***mode***>** enables or disables the autozero mode. Auto zero applies to dc voltage, dc current and 2-wire ohms measurements only. 4-wire ohms and dc voltage ratio measurements automatically enable the autozero mode.

#### **Parameters**

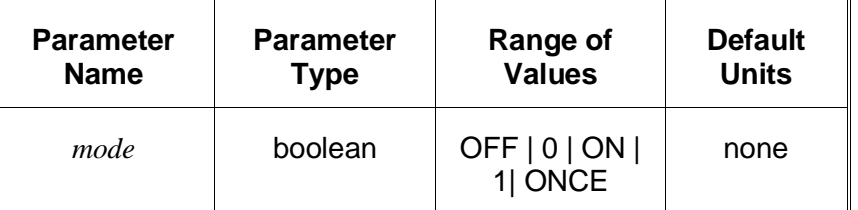

- **Comments** You can use "0" for OFF and "1" for ON in the mode parameter.
	- The ON parameter enables autozero. This is the default parameter which causes the multimeter to internally disconnect the input signal following each measurement and make a zero measurement. The zero reading is subtracted from the input signal reading to prevent offset voltages present on the multimeter's input circuitry from affecting measurement accuracy.
	- The OFF parameter disables autozero. In this mode the multimeter takes one zero measurement and subtracts it from all subsequent input signal measurements prior to a change in function, range or integration time. A new zero measurement is made following a change in function, range or integration time. This mode increases measurement speed because a zero measurement is not made for each input signal measurement.
	- Autozero ONCE issues an immediate zero measurement and can be used to get an update on the zero measurement for a specific input signal measurement. This helps to increase measurement speed since you update the zero reading without making zero measurements for every measurement.
	- **\*RST Condition:** CALibrate:ZERO:AUTO ON (autozero enabled)

### **:ZERO:AUTO? CALibrate:ZERO:AUTO?** queries the autozero mode. Returns "0" (OFF or ONCE) or "1" ON.

# **CALibration?**

**CALibration?** performs a calibration using the specified calibration value set by the CALibration:VALue command and queries the calibration response to verify a successful calibration.

- **Comments** Execution of this command begins the electronic adjustment for the function and range the multimeter is set to. The adjustment is performed based on the value stated in the CAL:VAL command and the multimeter expects that value at the input terminals.
	- The command returns "0" to indicate there are no calibration errors and the calibration was performed. A "1" is returned if a calibration error occurs and a calibration is unable to be performed. The error message is reported to the output buffer.
	- You must set CALibration:SECure:STATe OFF <*code*> to allow a calibration to be performed. This requires that you know the calibration secure code. The secure state enabled prevents unauthorized calibration of the multimeter.

#### **Calibrate the active function and range using the CAL:VALue:**

**CAL?** *Perform the calibration.*

monitor the status byte to detect calibration operation complete enter statement

Enter cal response into computer to verify the calibration was successful.

# **Chapter 6 Agilent E1412A Replaceable Parts**

# **Introduction**

This chapter contains information for ordering replaceable parts for the Agilent E1412A C-size Multimeter.

#### **Exchange Assemblies** Table 6-1 lists assemblies that may be replaced on an exchange basis (EXCHANGE ASSEMBLIES). Exchange, factory-repaired and tested assemblies are available only on a trade-in basis. Defective assemblies must be returned for credit. Assemblies required for spare parts stock must be ordered by the new assembly part number. Contact your nearest Agilent Technologies Sales and Service Office for details.

# **Ordering Information**

To order a part listed in Table 6-1, specify the Agilent part number and the quantity required. Send the order to your nearest Agilent Technologies Sales and Service Office.

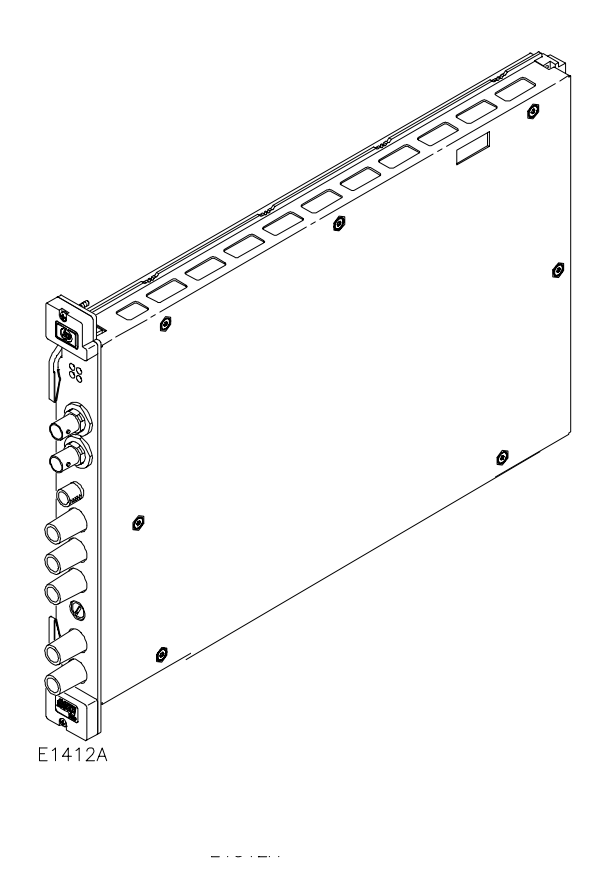

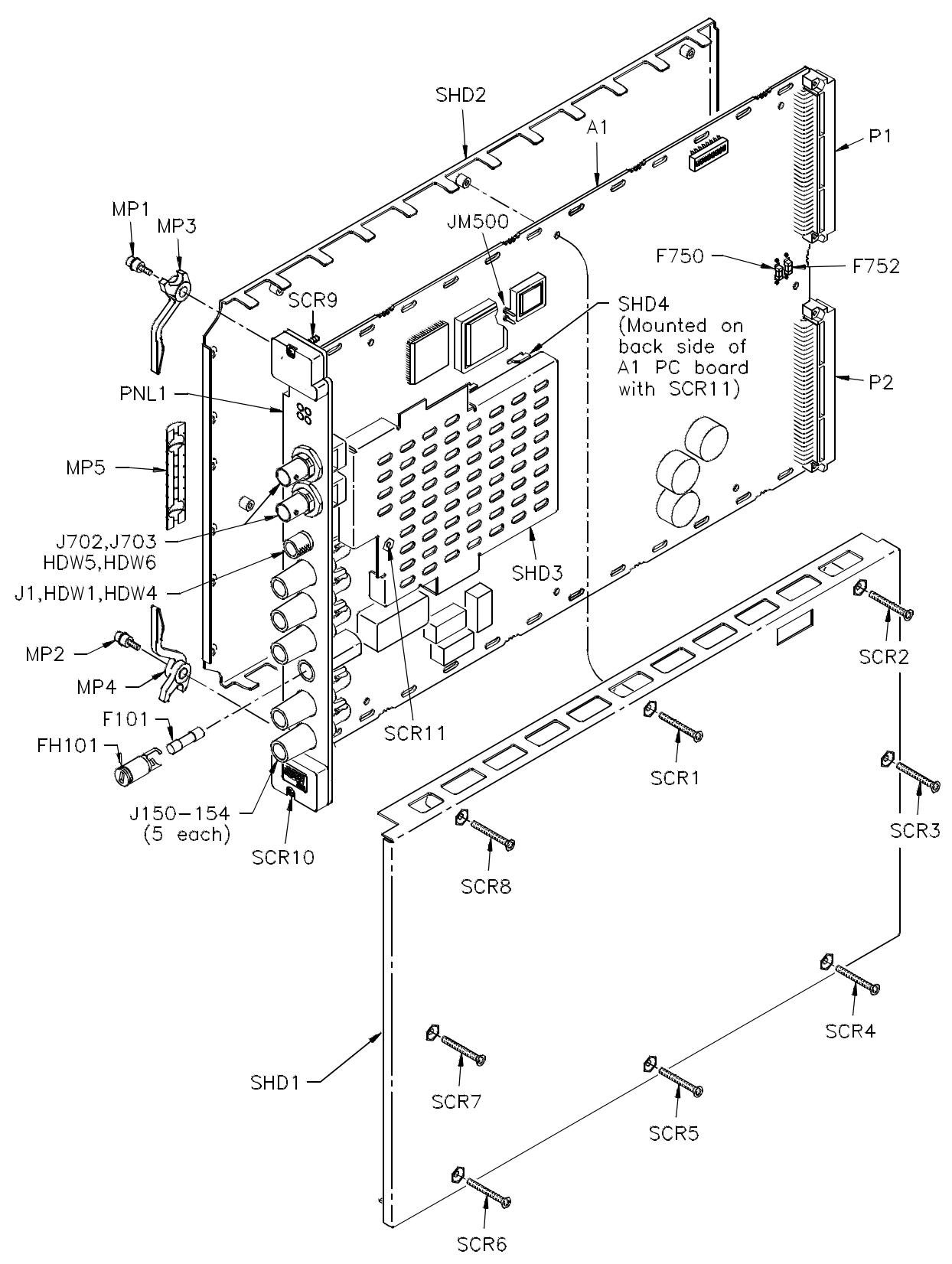

**Figure 6-1. Agilent E1412A Replaceable Parts**

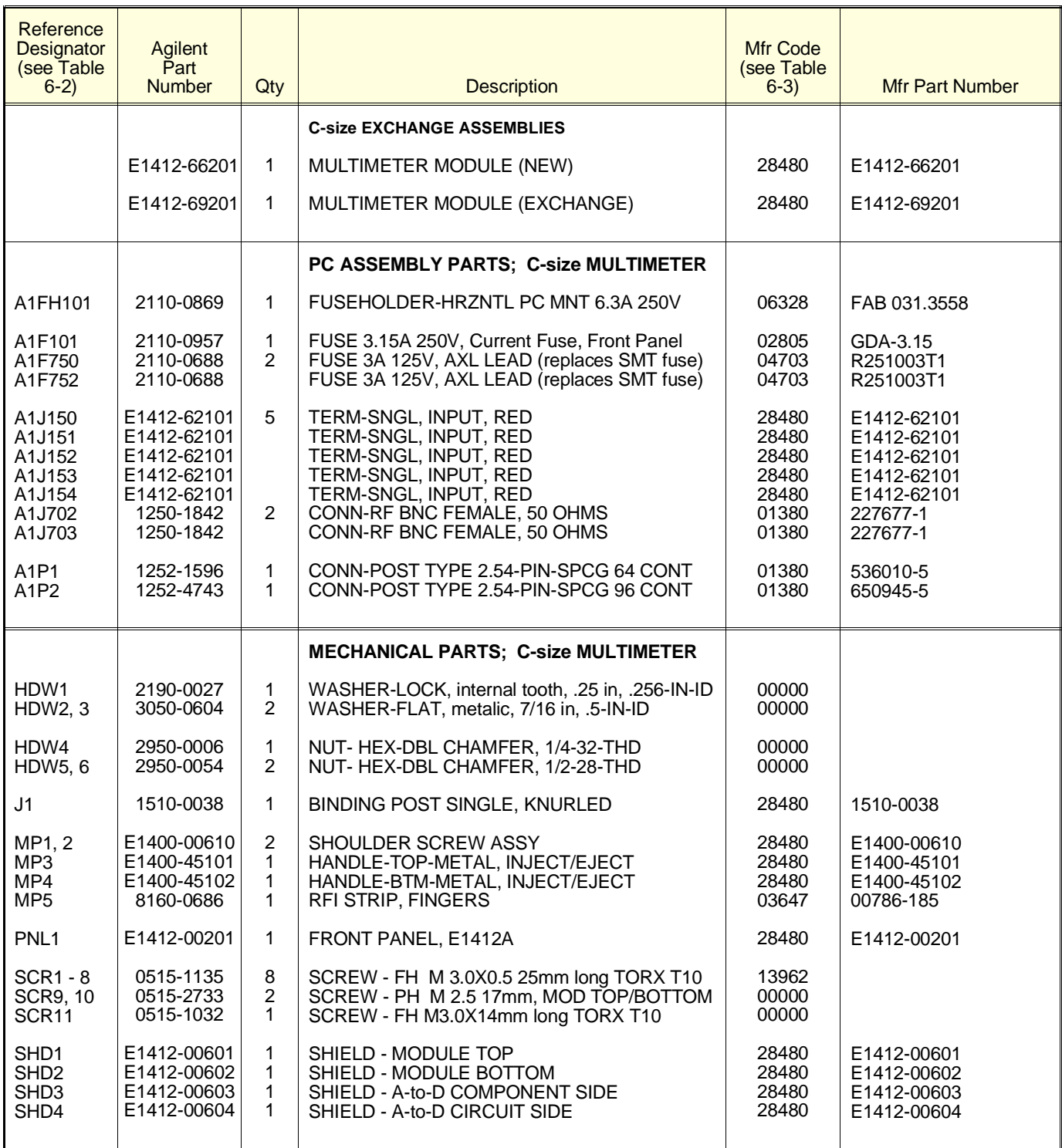

### **Table 6-1. Agilent E1412A Replaceable Parts**

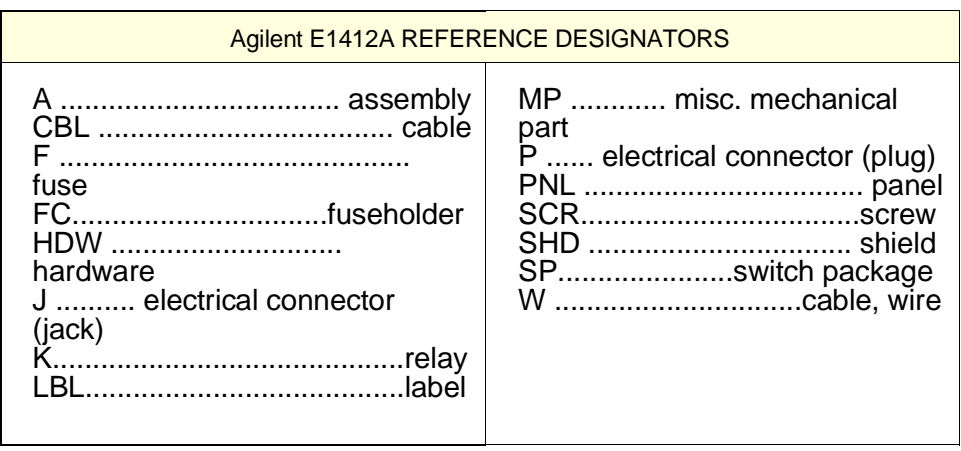

## **Table 6-2. Agilent E1412A Reference Designators**
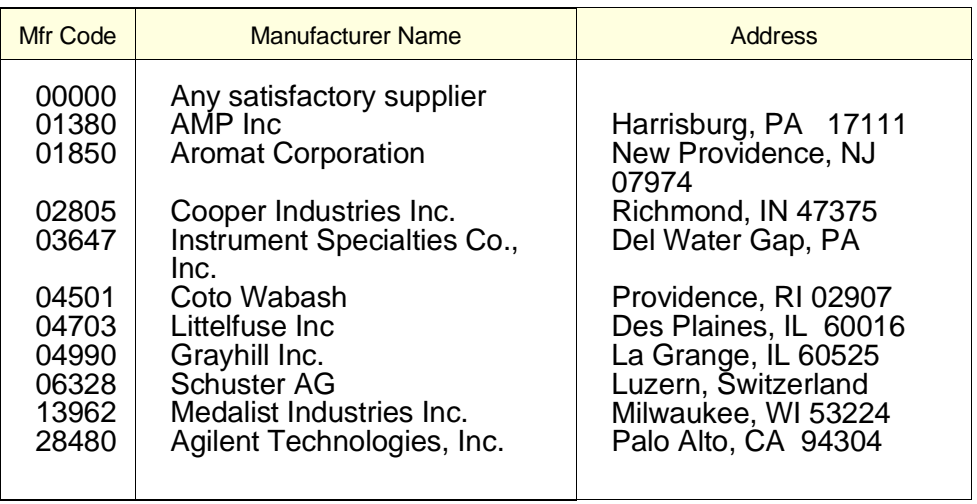

### **Table 6-3. Agilent E1412A Code List of Manufacturers**

*Notes:*

This chapter normally contains information necessary to adapt this manual to instruments not directly covered by the current content. At this printing, however, the manual does apply to all instruments and no information is required here.

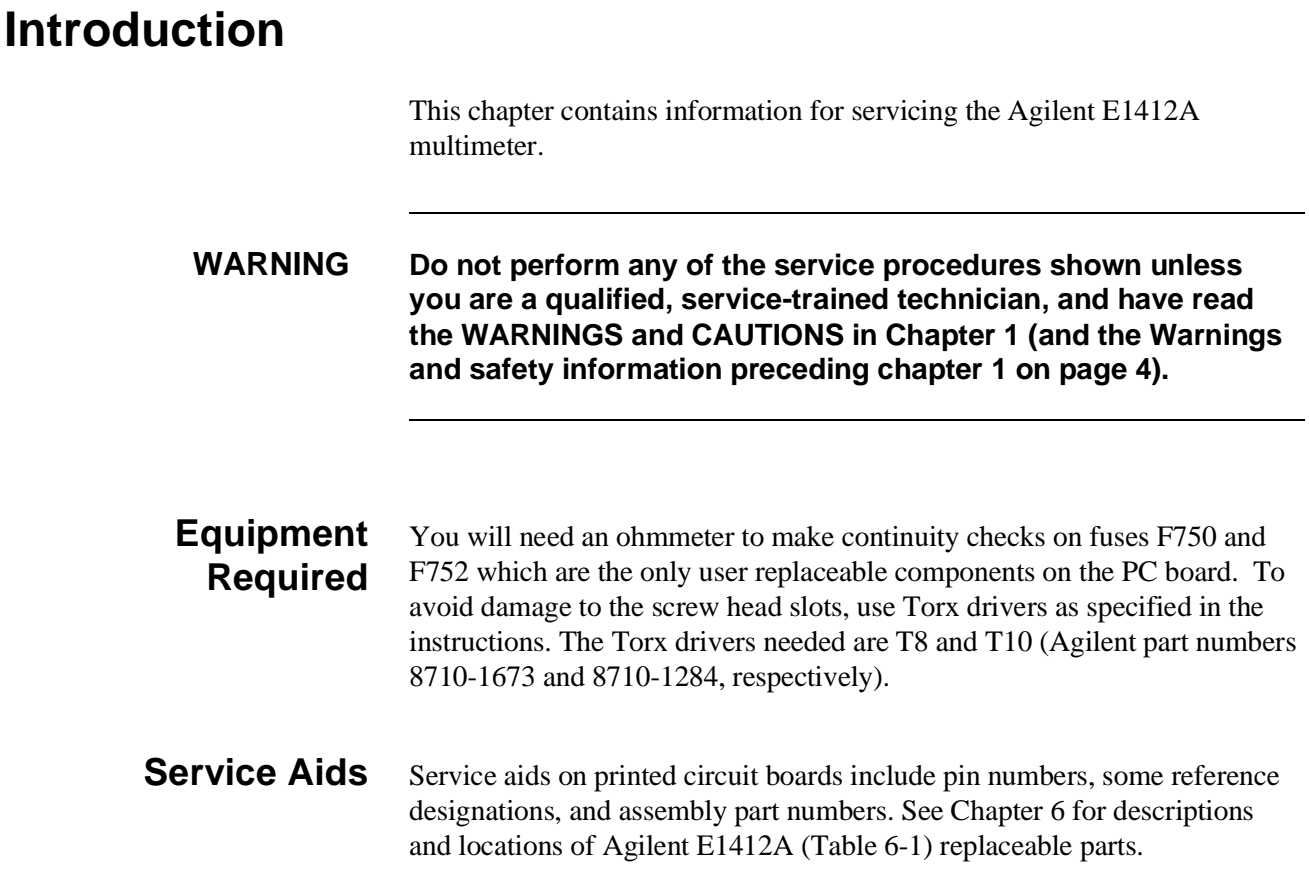

## **Troubleshooting**

This section provides a brief check list of common failures. Make sure the failure is isolated to the instrument rather than caused by external connections before troubleshooting the multimeter. Also, make sure the instrument is accurately calibrated. The multimeter's circuits allow troubleshooting with basic equipment such as a  $6\frac{1}{2}$ -digit multimeter and a 100 MHz oscilloscope.

There are two main steps in troubleshooting an Agilent E1412A multimeter problem: (1) identifying the problem, and (2) isolating the cause to a user-replaceable component.

**Identifying the Problem**

- Multimeter problems can be divided into four general categories:
	- Self-test errors
	- Operator errors
	- Catastrophic failures
	- Performance out of specification

### **Self-Test Procedures**

#### **Power-On Self-Test**

A small set of self-tests are performed each time the multimeter is powered on. These tests check that the minimum set of logic and measurement hardware are functioning properly. The power-on self-tests are listed below in the order they are executed. For a more complete description of each test, see the description in the following section, "Self-Test Descriptions."

Test 701, checks that the calibration security disable jumper is removed.

Copy secured calibration constants from calibration RAM to working RAM. *Errors 740 through 748 may be reported during this operation.*

Self-test 625, establishes communication with the I/O processor.

Self-test 603, checks that the ADC logic is functioning.

Self-test 604, checks that the ADC analog hardware is functioning.

Self-test 626, checks that the I/O processor passed its self-test.

**Self-Test Errors** Failing a self-test procedure indicates that parts of the multimeter are not functioning properly and need to be serviced. Passing self-test gives a better than 90% confidence that the Agilent E1412A hardware is operational. However, passing self-test does not guarantee that the multimeter will produce accurate results. Only performance verification can ensure the accuracy of measurement results.

> Self-test procedures are numbered in the order in which they are executed. The order is designed to build confidence from a small kernel towards progressively more complex internal configurations.

An error number is returned when the multimeter self-test fails. If a self-test error occurs, cycle power and repeat the self-test. If the error repeats, see "Testing Assemblies" to troubleshoot the multimeter. Self-test error codes are listed in the following table.

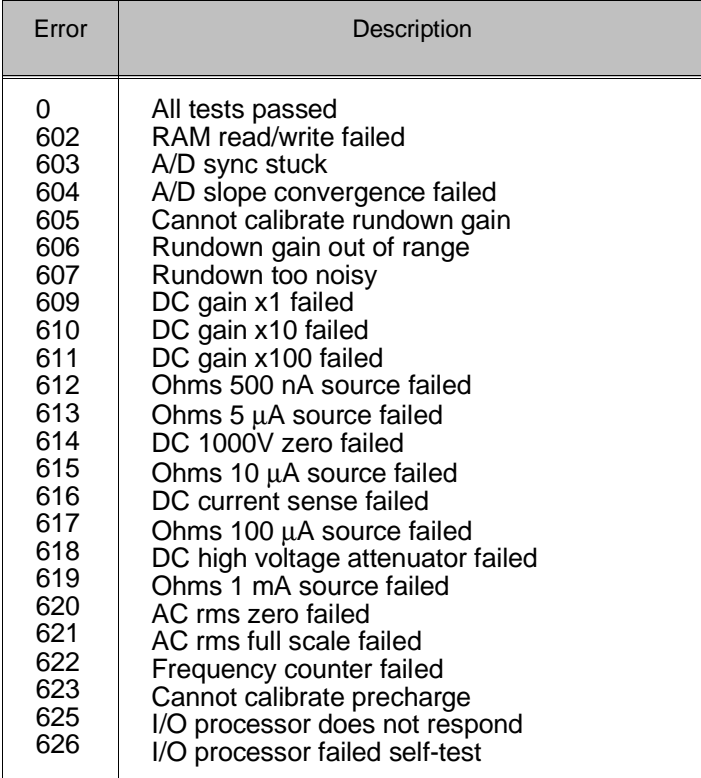

#### **Self-Test Descriptions** This section provides a brief description for each internal self-test procedure including purpose, test setup, and failure criteria. Erroneous self-test failures may occur when the power line voltage is improperly set. Errors may also be produced by ac signals present on the multimeter input terminals (front or rear) during self-test. Long test leads can act as an antenna causing pick-up of ac signals.

- **602 RAM read/write failed** This test writes and reads a  $55<sub>H</sub>$  and AA<sub>H</sub> checker board pattern to each address of ram U503. Any incorrect readback will cause a test failure. This error is only readable from the remote interface.
- **603 A/D sync stuck** The main CPU issues an A/D sync pulse to U500-38 and to U501 where ADC slope counters are latched. A failure is detected when a sync interrupt is not recognized and a subsequent time-out occurs.
- **604 A/D slope convergence failed** The dc section is configured to the measure zero state (MZ) in the 10 V range. This test checks whether the ADC integrator produces nominally the same number of positive and negative slope decisions (±10%) during a 20 ms interval.
- **605 Cannot calibrate rundown gain** This test checks the nominal gain between the integrating ADC and the U500 onchip ADC. This error is reported if the procedure can not run to completion due to a hardware failure.
- **606 Rundown gain out of range** This test checks the nominal gain between the integrating ADC and the U500 onchip ADC. The nominal gain is checked to ±10% tolerance.
- **607 Rundown too noisy** This test checks the gain repeatability between the integrating ADC and the U500 onchip ADC. The gain test (606), is performed eight times. Gain noise must be less than ±64 lsb's of the U500 onchip ADC.
- **609 DC gain x1 failed** This test configures for the 10 V dc range. The dc amplifier gain is set to x1. The measure customer (MC) input is selected to the internal TSENSE source which produces 0.6 volts. A 20 ms ADC measurement is performed and checked against a limit of  $0.6 V \pm 0.3 V$ .
- **610 DC gain x10 failed** This test configures for the 1 V dc range. The dc amplifier gain is set to x10. The measure customer (MC) input is selected to the internal TSENSE source which produces 0.6 volts. A 20 ms ADC measurement is performed and checked against a limit of  $0.6 V \pm 0.3 V$ .
- **611 DC gain x100 failed** This test configures for the 100 mV dc range. The dc amplifier gain is set to x100. The measure customer (MC) input is selected to the internal TSENSE source which produces 0.6 volts. A 20 ms ADC measurement is performed and checked for a +overload response.
- **612 Ohms 500 nA source failed** This test configures to the 10 V dc range with the internal 10 M 100:1 divider U102A connected across the input. The 500 nA ohms current source is connected to produce a nominal 5 V signal. A 20 ms ADC measurement is performed and the result is checked against a limit of  $5 V \pm 1 V$ .
- **613 Ohms 5 uA source failed** This test configures to the 10 V dc range with the internal 10 M 100:1 divider U102A connected across the input. The 5 µA ohms current source is connected. The compliance limit of the current source is measured. A 20 ms ADC measurement is performed and the result is checked against a limit of 7.5 V  $\pm$  3 V.
- **614 DC 1000 V zero failed** This test configures to the 1000 V dc range with no input applied. A 20 ms ADC measurement is performed and the result is checked against a limit of  $0 V \pm 5$  mV.
- **615 Ohms 10 uA source failed** This test configures to the 10 V dc range with the internal 10 M 100:1 divider U102A connected across the input. The 10 µA ohms current source is connected. The compliance limit of the current source is measured. A 20 ms ADC measurement is performed and the result is checked against a limit of 7.5 V  $\pm$  3 V.
- **616 DC current sense failed** This test configures to the 3 A dc range. A 20 ms ADC measurement is performed and the result is checked against a limit of 0  $A \pm 5$  A. This test confirms that the dc current sense path is functional. The test limit is set wide because K101 does not open the current input during self-test. This test should catch a dc current sense failure without causing false failures when current inputs are applied during self-test.
- **617 Ohms 100 uA source failed** This test configures to the 10 V dc range with the internal 10 M 100:1 divider U102A connected across the input. The 100 µA ohms current source is connected. The compliance limit of the current source is measured. A 20 ms ADC measurement is performed and the result is checked against a limit of 7.5 V  $\pm$  3 V.
- **618 DC high voltage attenuator failed** This test configures to the 1000 V dc range. The 500 nA ohms current source is connected to produce a nominal 5 V signal. A 20 ms ADC measurement is performed and the result is checked against a limit of  $5 V \pm 1 V$ .
- **619 Ohms 1 mA source failed** This test configures to the 10 V dc range with the internal 10 M 100:1 divider U102A connected across the input. The 1 mA ohms current source is connected. The compliance limit of the current source is measured. A 20 ms ADC measurement is performed and the result is checked against a limit of  $7 V \pm 3.5 V$ .
- **620 AC rms zero failed** This test configures for the 100 mV ac range with the ac input grounded through K103. The internal residual noise of the ac section is measured and checked against a limit of  $-10$  mV to 70 mV at the output of the rms-to-dc converter.
- **621 AC rms full scale failed** This test configures for the 100 mV ac range. The 1 mA ohms current source is switched on to charge the ac input capacitor C301. This produces a pulse on the output of the rms-to-dc converter which is sampled 100 ms after the current is applied. A 20 ms A/D measurement is performed and checked against a limit of  $10 \text{ V} \pm 8 \text{ V}$  into the ADC.
- **622 Frequency counter failed** This test configures for the 100 mV ac range. This test immediately follows test 621. With C301 holding a charge from test 621 the ac input is now switched to ground with K103. This produces a positive pulse on the input to the frequency comparator U310A. While C301 discharges, the ENAB FREQ bit is toggled four times to produce a frequency input to the counter logic in U501. A failure occurs if the counter can not measure the frequency input.
- **623 Cannot calibrate precharge** This test configures to the 100 V dc range with no input applied. The ADC is configured for 200 ms measurements. The U500 pulse width modulated (PWM) DAC output (C512) is set to about 4 volts. A reading is taken in with U101 in the MC state. A second reading is taken in the PRE state. The precharge amplifier voltage offset is calculated. The U500 DAC output is set to about 1.5 volts and the precharge offset is measured again. The gain of the offset adjustment is calculated. This test assures a precharge amplifier offset adjustment is achievable.
- **625 I/O processor does not respond** This test checks that communications can be established between U500 and U700 through the optically isolated (U506 and U704) serial data link. Failure to establish communication in either direction will generate an error.
- **626 I/O processor failed self-test** This test causes the earth referenced processor U700 to execute an internal, ram test. Failure will generate an error.

### **Operator Errors**

Apparent failures may result from operator errors. See Appendix B - *Error Messages* and the *Measurement Tutorial* in Chapter 2 of the User's Manual.

#### **Unit does not operate properly**

Verify the VXI mainframe line frequency. Send the CAL:LFR <frequency> command to set the correct reference if needed. The default value for line frequency is 60 Hz and you must set it to 50 Hz if that is the line frequency.

#### **Unit reports an error between 740 and 748**

These errors may be produced if you accidentally turn off power to the unit during a calibration or while changing a non-volatile state of the instrument. Recalibration or resetting the state should clear the error. If the error persists, a hardware failure of the calibration RAM may have occurred.

#### **Unit fails self-test**

If your module fails self-test, ensure that all measurement terminal connections are removed while the self-test is performed. Errors may be induced by ac signals present on the multimeter input terminals during self-test. Long test leads can act as an antenna causing pick-up of ac signals.

#### **Current input is inoperative**

Verify the front panel **F**ast-Acting, class **H**, 3.15 A, 250V fuse is functional. This fuse is designated "Current Fuse, F3.15H, 250V" on the front panel.

#### **Readings indicate OVERLOAD**

An overload is caused when the gain and offset corrected reading result is greater than the full scale value (or less than the full scale value) for the present measuring function and range. This can be caused by incorrect calibration, saturated (railed) dc input amplifier, or by failure of the a-to-d converter. Overload can also be caused if the current source value is too large in the ohms function. In ac functions, overload will also be generated if the output of the rms-to-dc converter is greater than 2 Vdc for sinewave inputs  $>$  20 Hz.

#### **Readings are inaccurate**

Inaccurate readings are normally caused by either invalid calibration or by non-linear measuring circuits. If recalibration does not correct the inaccuracies, the amplifier or solid state switches may be causing measurement non-linearities. Non-linear operation of the ohms current source due to failure may cause reading inaccuracies in the ohms function.

#### **Readings show excessive noise**

Reading noise is usually caused by the dc input amplifier or the a-to-d converter circuitry. Remember that it is normal for the most sensitive measuring ranges to show more noise than the least sensitive ranges. Verify that the multimeter fails to meet its zero input specifications. Low frequency ac measurements will experience more noise than higher frequency inputs. Verify that the multimeter fails to meet ac specifications. Ensure that the correct ac filter is selected for the applied input signal frequency.

If calibration constants become corrupted, it is possible for the multimeter to generate noisy results without a hardware failure. Perform a new zero offset calibration and gain calibration and retry the performance verification.

#### **Readings indicate zero with any input applied**

A constant zero reading is normally caused when either the output of the dc input amplifier is stuck at a fixed level (like 0 volts) or when the a-to-d converter integrator amplifier is stuck at a fixed level.

### **Catastrophic Failure**

If a catastrophic failure occurs, the module may have blown the  $+12V$  or  $+5V$  fuse. These fuses protect the VXIbus  $+12V$  and  $+5V$  power supplies from failures that occur on the module. See the sections that follow for +12V and +5V fuse replacement.

#### **Performance Out of Specification**

If the multimeter performance is out of specification limits, use the adjustment procedures in Chapter 5 to correct the problem. If the condition repeats, see "Inspecting Assemblies" for a guide to troubleshooting the multimeter.

### **To Replace the Current Input Fuse**

The front current input terminal is protected by a series fuse. The fuse is a 3A, 250 Vac, fast-blow fuse and is located on the front panel directly below the current "I" terminal. To replace this fuse, order Agilent part number 2110-0957 or see Table 6-1 for the commercially available equivalent.

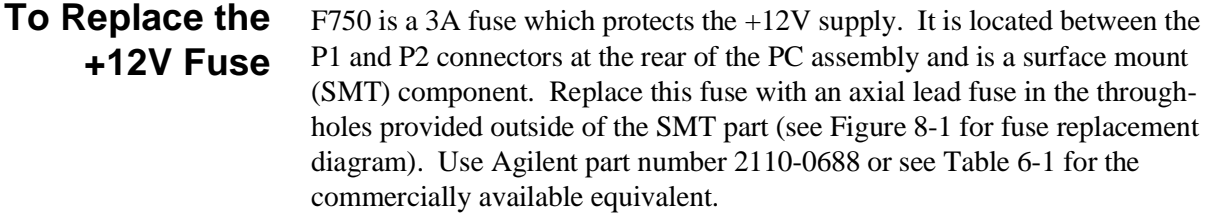

### **To Replace the +5V Fuse**

F752 is a 3A fuse which protects the +5V supply. It is located between the P1 and P2 connectors at the rear of the PC assembly and is a surface mount (SMT) component. Replace this fuse with an axial lead fuse in the throughholes provided outside of the SMT part (see Figure 8-1 for fuse replacement diagram). Use Agilent part number 2110-0688 or see Table 6-1 for the commercially available equivalent.

**CAUTION** Surface mount components should *only* be removed using soldering irons or desoldering stations *expressly* designed for surface mount components. *Use of conventional solder removal equipment will almost always result in permanent damage to the printed circuit board and will void your Agilent Technologies factory warranty.* It is recommended you leave the suface mounted fuse component in place and install the replacement over the top as illustrated in Figure 8-1.

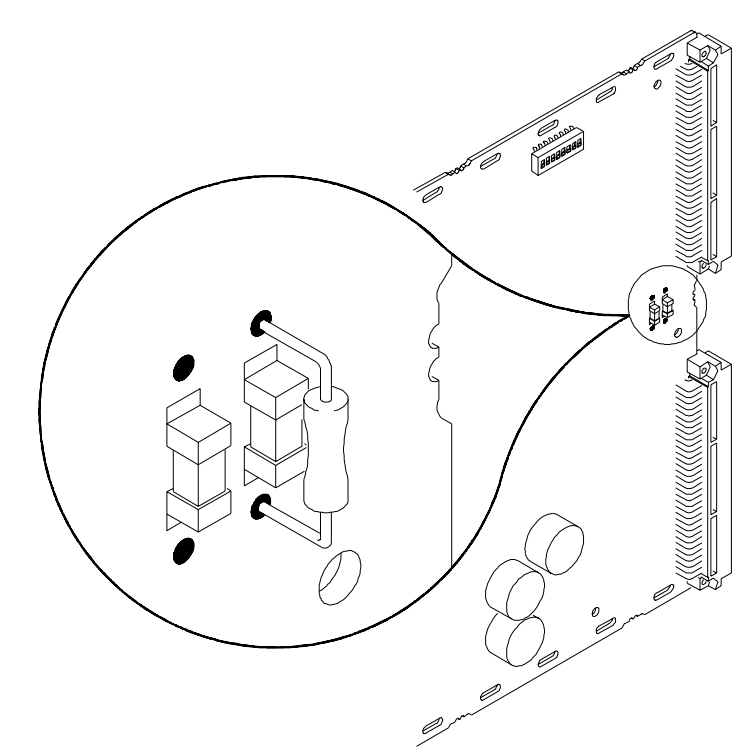

**Figure 8-1. Replacing F750 and F752 With An Axial-Lead Fuse.**

**INSTALL THE AXIAL-LEAD FUSE OVER THE TOP OF THE DEFECTIVE (OPEN) SURFACE-MOUNT FUSE.** 

**IT IS NOT NECESSARY TO REMOVE A DEFECTIVE (OPEN) SURFACE-MOUNT FUSE.**

### **Inspecting Assemblies**

Table 8-1 provides a list of items you can inspect in the multimeter. This inspection may lead to isolating the problem to a user-replaceable part. See Figures 6-1 for locations of user-replaceable parts.

**NOTE** If the problem cannot be traced to a user-replaceable part listed in Table 6-1, return the multimeter to Agilent Technologies for exchange.

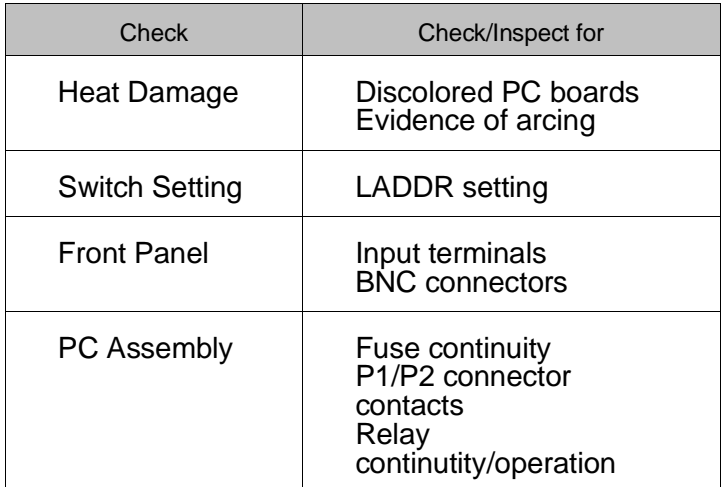

#### **Table 8-1. Agilent E1412A Inspection Checks**

#### **Check for Heat Damage**

Inspect the multimeter for signs of abnormal internally generated heat such as discolored printed circuit boards or components, damaged insulation, or evidence of arcing. If there is damage, do not operate the multimeter until you have corrected the problem.

### **Check for Correct Address Switch Setting**

Verify that the logical address setting is set correctly (factory set at 24). See the *Agilent E1412A User's Manual and SCPI Programmer's Guide* for information.

#### **Inspect Multimeter Front Panel/PC Assembly for Damage**

Inspect the P1 and P2 connector pins for damage. If you need to replace the P1, P2, input terminals or BNC connectors, see the sections that follow in this chapter. To check the pc assembly, remove mainframe power and remove the multimeter from the mainframe. Disassemble the multimeter and inspect the assemblies (see "Disassembly/Reassembly" section which follows for instructions).

## **Repair/Maintenance Guidelines**

This section provides guidelines for repairing and maintaining the Agilent E1412A multimeter, including:

- Electrostatic Discharge (ESD) precautions
- Disassembly/Reassembly
- Replacing input terminals
- Replacing BNC connectors
- Soldering printed circuit boards
- Post-repair safety checks

### **Electrostatic Discharge (ESD) Precautions**

Almost all electrical components can be damaged by electrostatic discharge (ESD) during handling. Component damage can occur at electrostatic discharge voltages as low as 50 volts. The following guidelines will help prevent ESD damage when servicing the multimeter or any electronic device.

- Disassemble instruments *only* in a static-free work area.
- Remove all plastic, styrofoam, vinyl, paper, and other static-generating materials from the immediate work area.
- Use a conductive work area to dissipate static charge.
- Use a conductive wrist strap to dissipate static charge accumulation.
- Minimize handling.
- Do not stack assemblies.
- Use anti-static solder suckers; others will generate ESD.
- Keep replacement parts in original static-free packaging.

**CAUTION It is especially important to use anti-static procedures during the following disassembly/reassembly procedures and any replacement procedure contained in this chapter.**

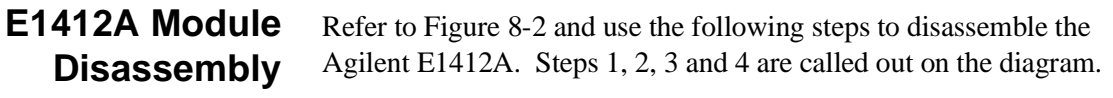

- **Step 1** Remove the front panel nut and washer from each BNC connector.
- **Step 2** Place the module on its side and remove the torx screws that hold the insertion/extraction handles and the PC assembly to the front panel. Separate the front panel from the PC assembly.
- **Step 3** Place the module on its side with the address switch visible and remove the eight T10 torx screws on the module's shield.
- **Step 4** Lift the top shield off of the PC assembly to gain access to PC board components. The PC board can be separated from the bottom shield.

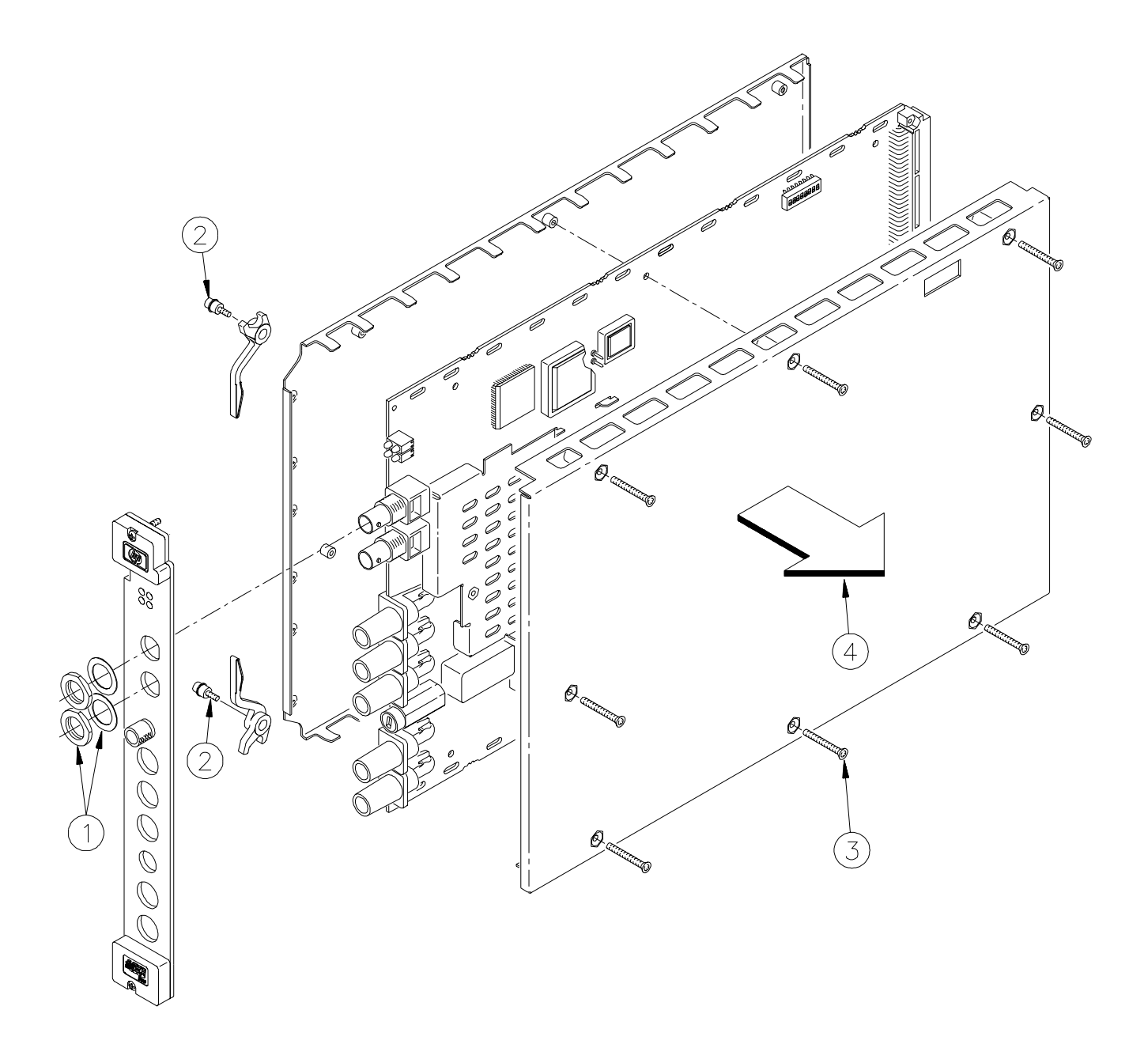

**Figure 8-2. Disassembly/Reassembly of Agilent E1412A.**

#### **E1412A Module Reassembly** Refer to Figure 8-2 and use the following steps to reassemble the Agilent E1412A:

- **Step 1** Install the front panel over the BNC connectors and input terminals and secure the panel to the BNC connectors with washers and nuts previously removed.
- **Step 2** Reattach the insertion/extraction handles with the screw assembly passing through the handle, PC board and threaded into the front panel block support.
- **Step 3** Place the PC assembly on the thin bottom shield.
- **Step 4** Reinstall the top shield with the address switch cutout over the PC assembly and reinstall the eight screws securing the top and bottom shields onto the PC assembly.

Use the following steps to replace an E1412A input terminal.

### **Input Terminal Replacement**

- **Step 1** Disassemble the module according to Figure 8-2 and the associated procedure.
- **Step 2** Unsolder the terminal from the PC assembly at its one solder point (see Figure 8-3).
- **Step 3** Remove the terminal by lifting the unsoldered end and sliding it off the edge of the PC board.
- **Step 4** Reverse the procedure to reinstall the new terminal by first aligning the terminal with the alignment notch and hole guide, then soldering.

Alignment Notch **1 Disassemble the module according to Figure 8-2 and** Hole Guide  $\circ$   $\circ$ **the associated procedure.**  $\omega$   $\alpha$  $\circ$   $\circ$  $\circ$   $\circ$ 

**Figure 8-3. Remove/Install an Input Terminal.**

#### **BNC Connector Replacement** Use the following steps to replace the Agilent E1412A BNC connectors.

- **Step 1** Disassemble the module according to Figure 8-2 and the associated procedure.
- **Step 2** Remove the two torx screws that secure the BNC connector to the PC board (see Figure 8-4).
- **Step 3** Unsolder the BNC connector from the PC assembly at its two solder points (see Figure 8-4).
- **Step 4** Remove the terminal by lifting the connector from the PC board.
- **Step 5** Reverse the procedure to reinstall the new BNC connector by first inserting the connector leads into the PC board solder eyes, then secure the connector to the PC board with the torx screws followed by soldering the connector leads to the PC board.

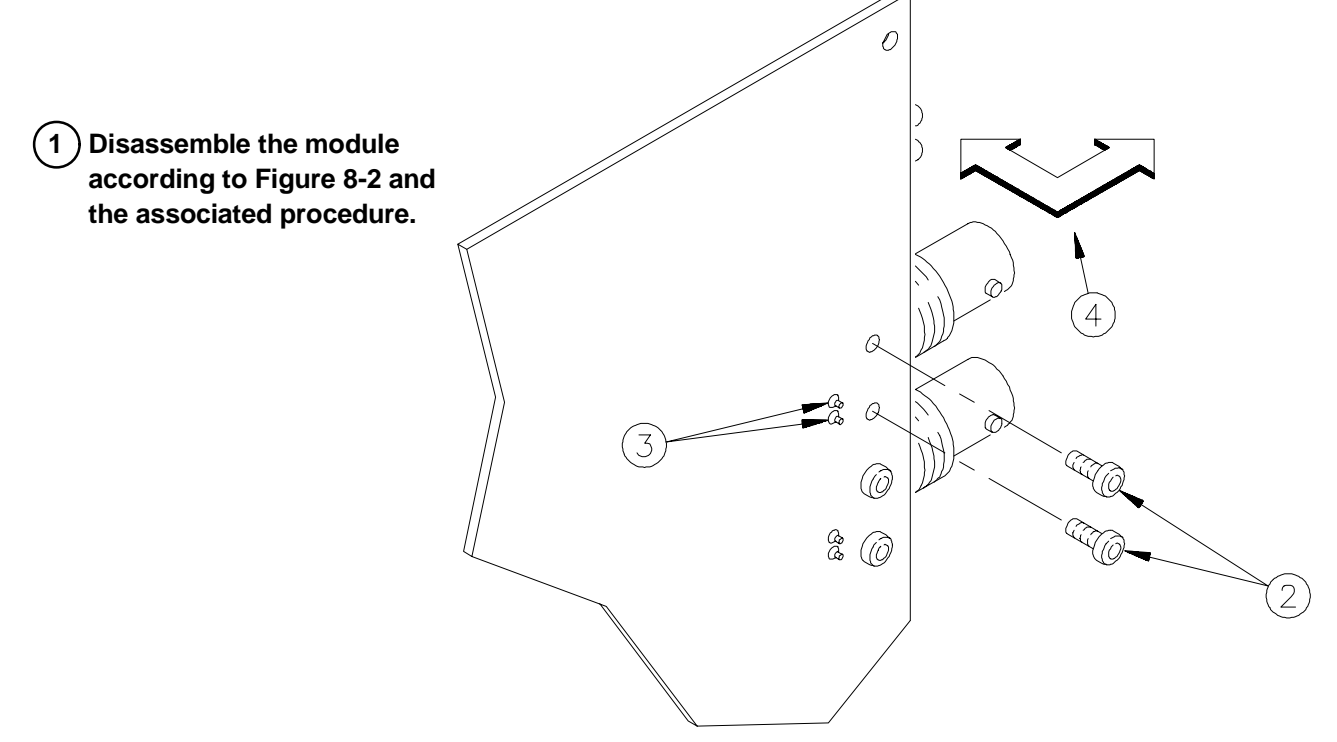

**Figure 8-4. Remove/Install a BNC Connector.**

### **Soldering Printed Circuit Boards**

Most of the components on the PC assembly are suface mount components. Surface mount components should *only* be removed using soldering irons or desoldering stations *expressly* designed for surface mount components. *Use of conventional solder removal equipment will almost always result in permanent damage to the printed circuit board and will void your Agilent Technologies factory warranty.* A few of the components in the multimeter have plated-through holes that allow a solder path to both sides of the insulating material. For these components (such as replacing fuses F750 or F752 with axial-lead components), soldering can be done from either side of the board with equally good results. When soldering to any circuit board, keep in mind the following guidelines.

- Do not use a sharp metal object such as an awl or twist drill, since sharp objects may damage the plated-through conductor.
- Avoid unnecessary component unsoldering and soldering. Excessive replacement can result in damage to the circuit board and/or adjacent components.
- Do not use a high power soldering iron on etched circuit boards, as excessive heat may lift a conductor or damage the board.
- Use a suction device or wooden toothpick to remove solder from component mounting holes. When using a suction device, be sure the equipment is properly grounded to prevent electrostatic discharge from damaging CMOS devices.

### **Post-Repair Safety Checks**

After making repairs to either the the Agilent E1412A multimeter, inspect the multimeter for any signs of abnormal internally generated heat, such as discolored printed circuit boards or components or evidence of arcing. Determine and correct the cause of the condition. Then run the self-test (\*TST? command) to verify that the multimeter is functional.

## **Agilent E1412A Multimeter Specifications**

### ■ DC Characteristics

### **Accuracy Specifications** ± (% of reading + % of range) [1]

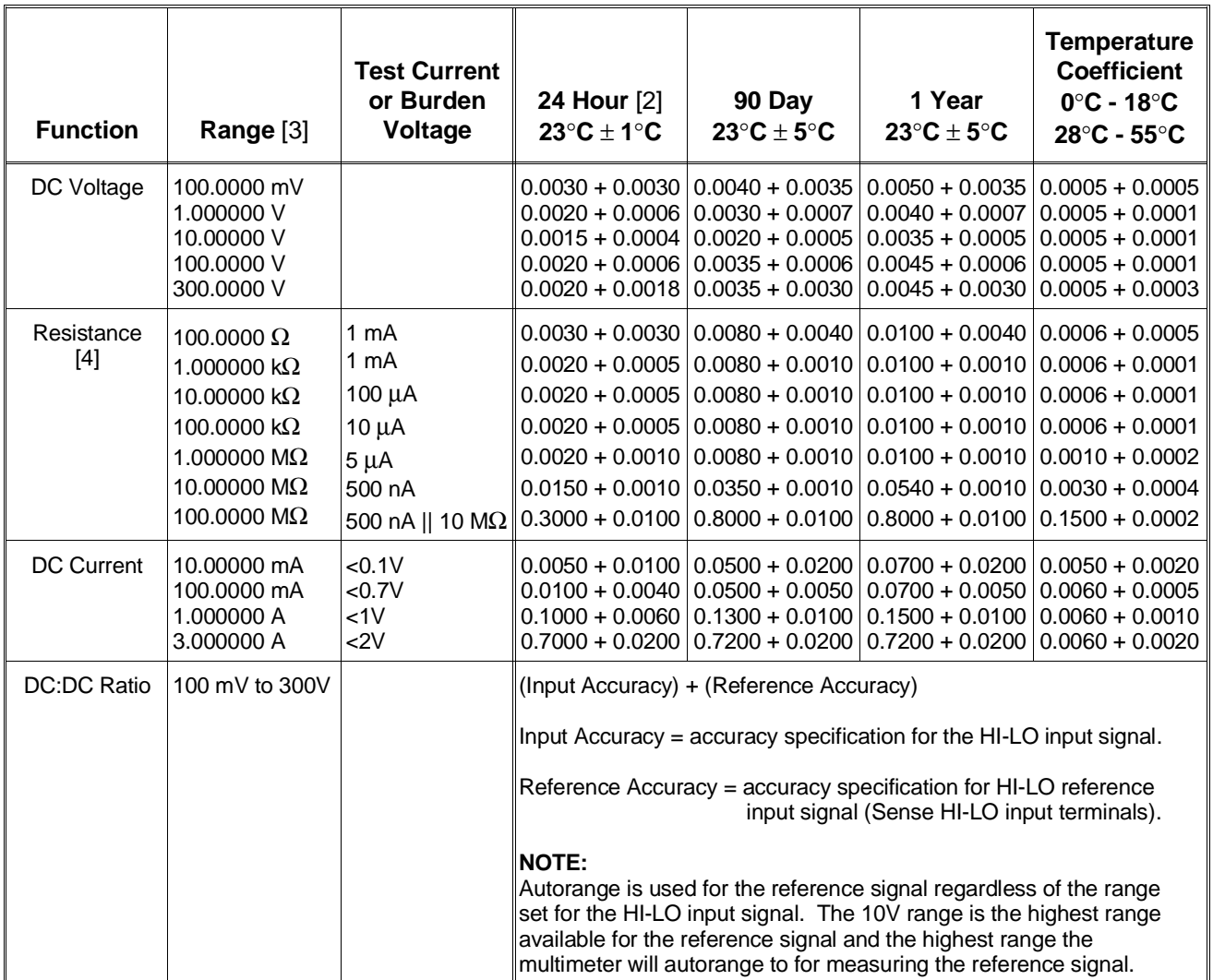

### ■ DC Characteristics (continued)

### **Measuring Chracteristics**

#### **DC Voltage**

Measurement Method: Continuously integrating, multi-slope III A/D converter. A/D Linearity:  $0.0002\%$  of reading  $+0.0001\%$  of range Input Resistance: 0.1V, 1V, 10V ranges Selectable 10 M $\Omega$  or >10G $\Omega$ 100V, 300V ranges  $10 MΩ ± 1%$ Input Bias Current:  $\langle 30 \text{ pA at } 25 \text{ °C} \rangle$ Input Terminals: Copper alloy Input Protection: 300V on all ranges

#### **Resistance**

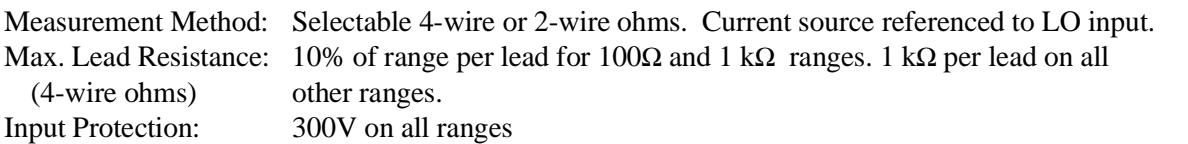

#### **DC Current**

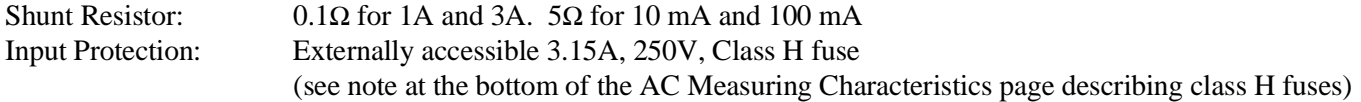

#### **DC:DC Ratio**

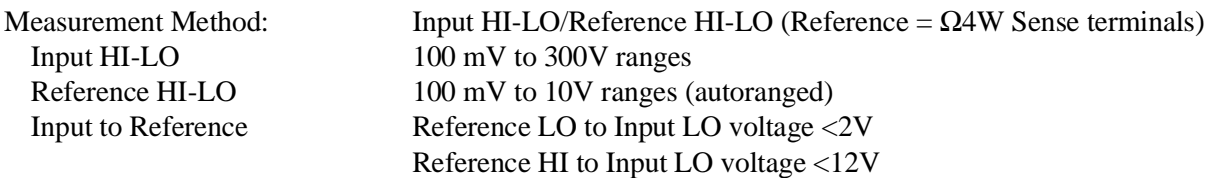

#### **Measurement Noise Rejection**

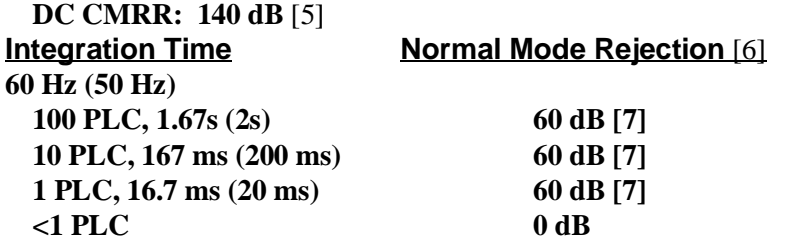

[1] Specifications are for 1-hour warm-up at an integration time of 100 PLCs.

[2] Relative to calibration standards.

[3] 20% overrange on all ranges, except 300 Vdc and 3A range which have 1% overrange.

[4] Specifications are for 4-wire ohms function, or 2-wire ohms using Math Null. Without Math Null, add 0.2Ω additional error in 2-wire ohms function.

### ■ DC Characteristics (continued)

### **Operating Characteristics** [8]

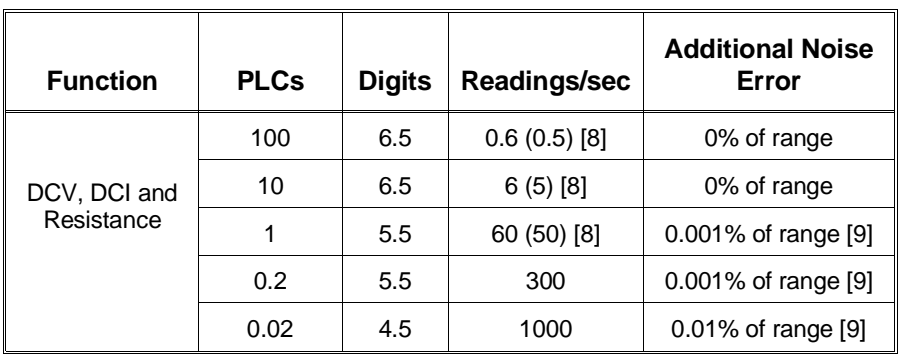

#### **System Speeds** [10]

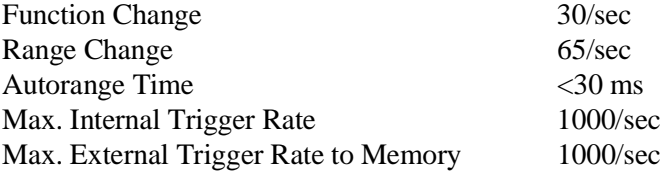

#### **Additional Error with Autozero OFF**

Following instrument warm-up at calibration temperature  $\pm 1^{\circ}$ C and <10 minutes: 100 mV - 100V ranges: add (0.0002% range additional error +5 µV). 300V range: add 0.0006% range.

### **Settling Considerations**

Reading settling times are affected by source impedance, cable dielectric characteristics and input signal changes.

#### **Measurement Considerations**

Agilent recommends the use of Teflon®or other high-impedance, low-dielectric absorption wire insulation for these measurements. 1

- [5] For 1 kΩ unbalance in LO lead.
- [6] For power-line frequency  $\pm 0.1\%$ .
- [7] For power-line frequency  $\pm 1\%$ , subtract 20 dB; for  $\pm 3\%$ , subtract 30 dB.
- [8] Readings speeds for 60 Hz and (50 Hz) operation, Autozero OFF.
- [9] For 300Vand 3A ranges: use 0.003% range for 5.5 digits and 0.030% range for 4.5 digits; For all ranges: add 20  $\mu$ V for DC volts, 4  $\mu$ A for DC current or 20 m $\Omega$  for resistance.
- [10] Speeds are for 0.02 PLC integration time, Delay 0 and Autozero OFF. Includes measurement and data transfer over the VXI backplane.
- 1 Teflon is a registered trademark of E.I. duPont deNemours and Co.

### ■ **AC Characteristics**

### **Accuracy Specifications** ± (% of reading + % of range) [1]

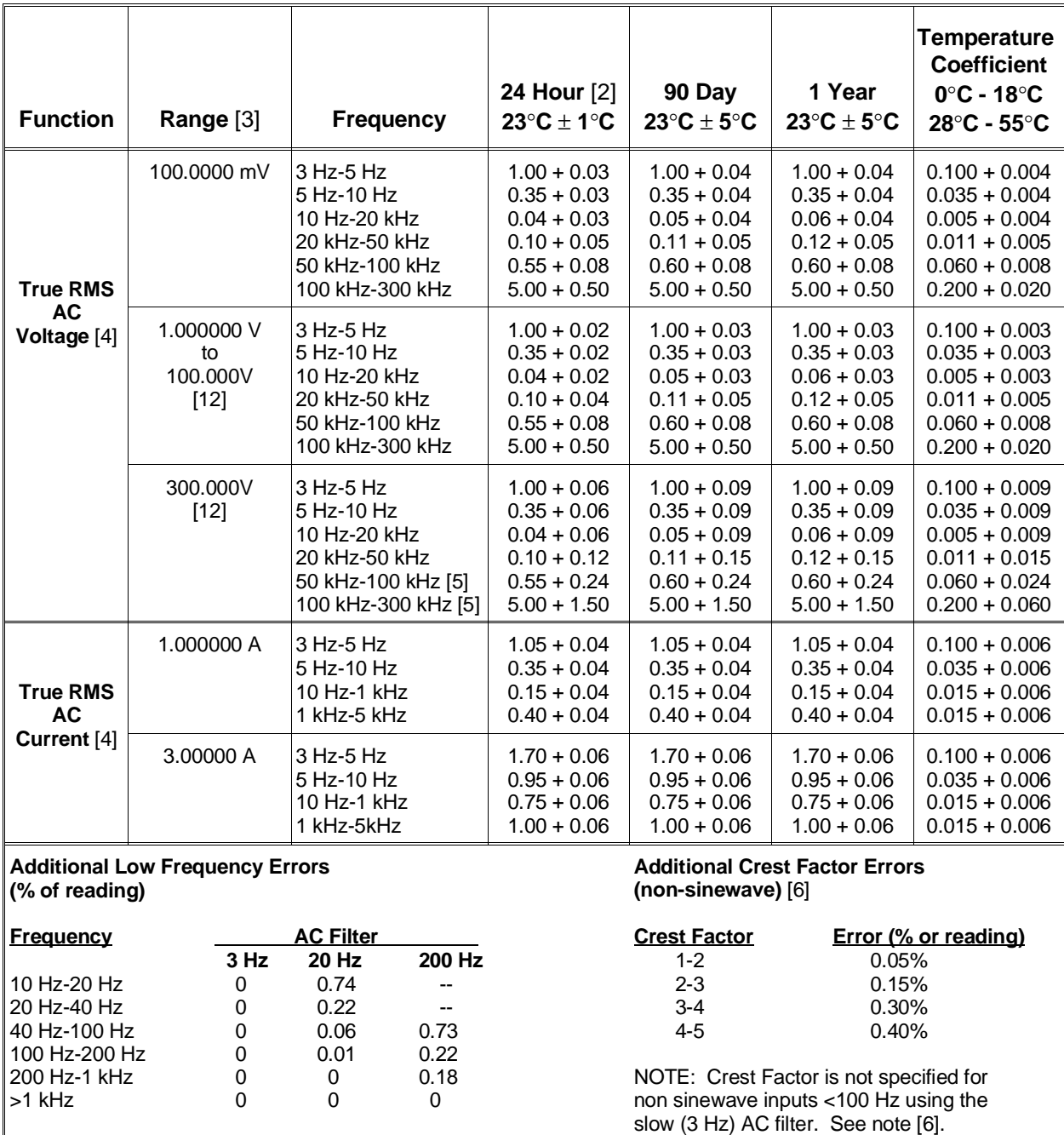

## ■ AC Characteristics (continued)

### **Measuring Characteristics**

### **Measurement Noise Rejection** [7]

AC CMRR 70 dB

### **True RMS AC Voltage**

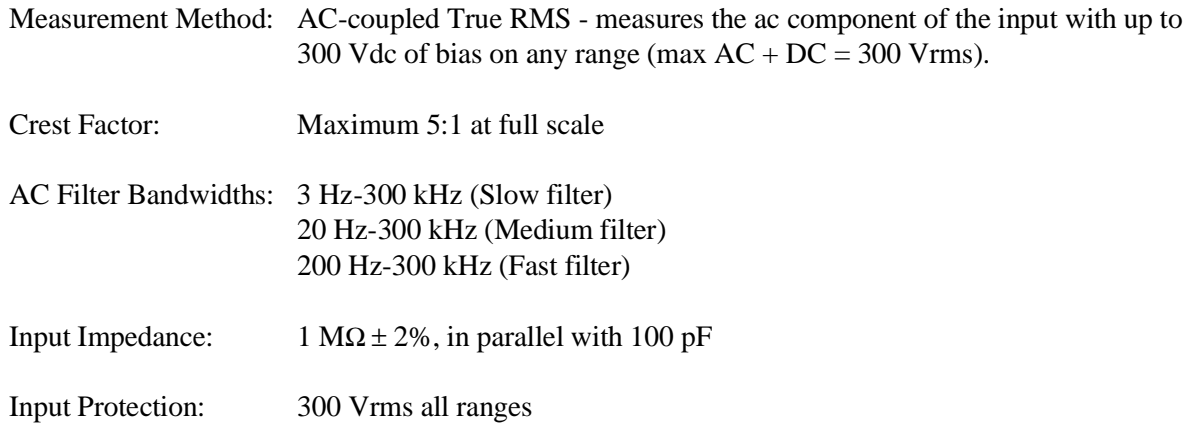

### **True RMS AC Current**

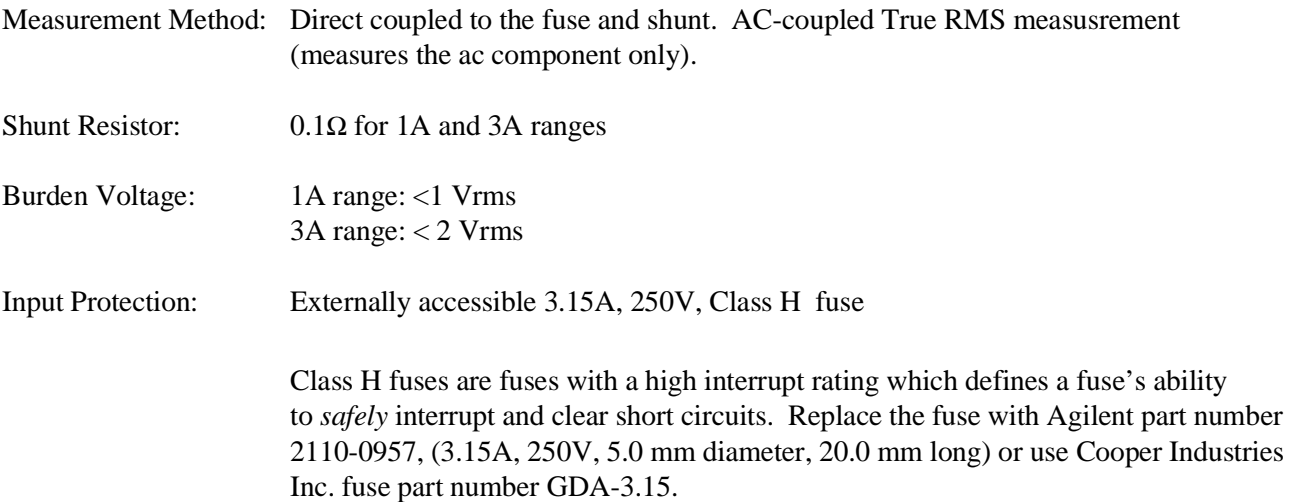

### ■ AC Characteristics (continued)

### **Operating Characteristics**

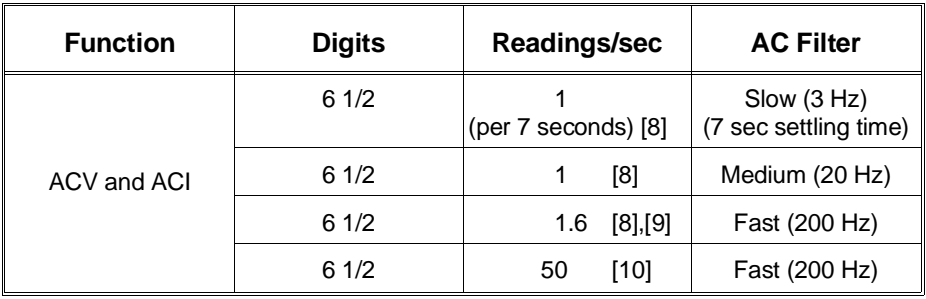

### **System Speeds** [10], [11]

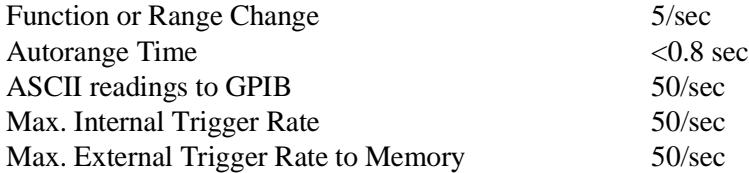

[1] Specifications are for 1-hour warm-up at 100 PLC integration time, 3 Hz (Slow) ac filter, sinewave input.

[2] Relative to calibration standards.

[3] 20% overrange on all AC ranges, except 300V and 3A ranges which have 1% overrange.

[4] Values in the AC Characteristics Accuracy Specifications table are for *sinewave inputs* >5% of range

(>15% of range for 300 VAC). For smaller inputs, add an additional error to the value in the table as follows:

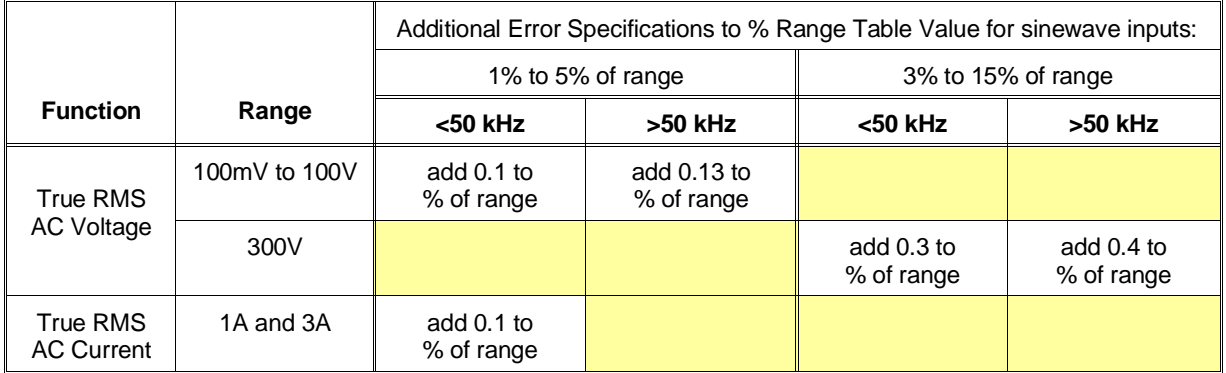

[5] 300 Vac range limited to 50 kHz. For frequencies > 50 kHz, signals must be <1.5 x  $10^7$  Volt-Hz.

[6] For frequencies below 100 Hz, 3 Hz (Slow) AC filter specified for sinewave input only.

[7] For 1 kΩ unbalance in LO lead.

- [8] Maximum reading rates for 0.01% of ac step additional error. Additional settling delay required when input dc level varies.
- [9] For External Trigger or remote operation using default settling delay (Delay Auto).
- [10] Maximum useful limit with default settling delays defeated.

[11] Speeds are for 0.02 PLC integration time, Delay 0, and 200 Hz (Fast) ac filter.

[12] 100Vac and 300Vac ranges may latch up the module or system mainframe if you drive the LO terminal with a high voltage, high frequency input. Only drive the HI terminal when measuring ac voltages.

## **Figure 2018** Frequency and Period Characteristics

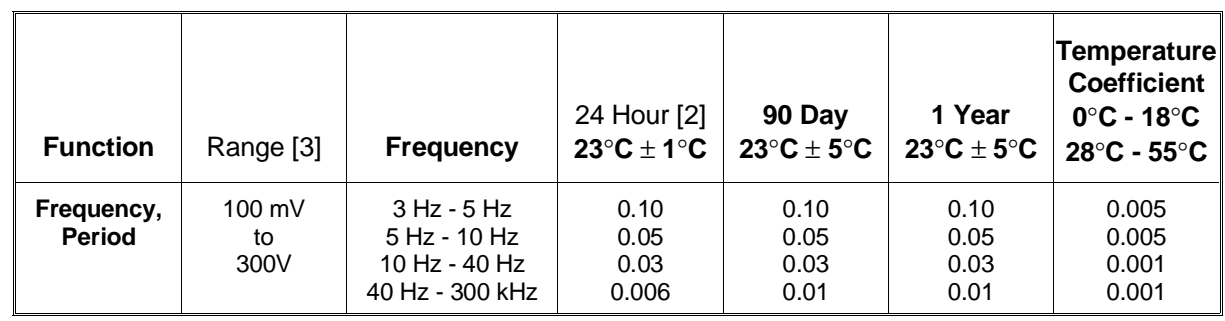

### **Accuracy Specifications** ±(% of reading) [1] [4]

### **Additional Low-Frequency Errors** (% of reading) [4]

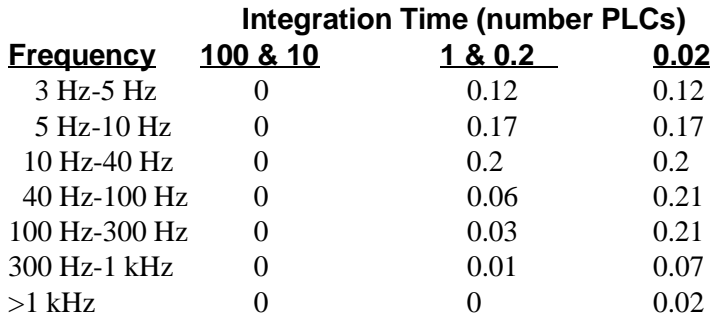

### **Frequency and Period Characteristics (continued)**

### **Measuring Characteristics**

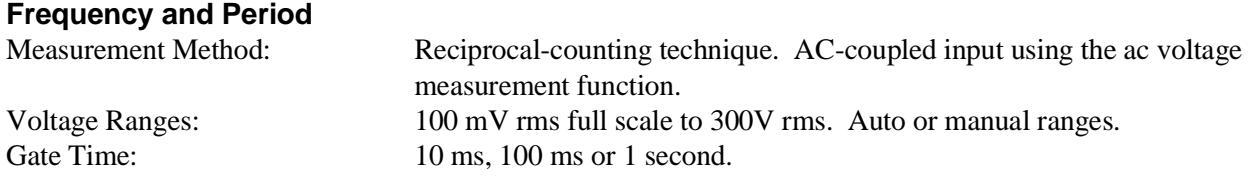

#### **Settling Considerations**

Errors will occur when attempting to measure the frequency or period of an input following a dc offset voltage change. The input blocking RC time constant must be allowed to adequatey settle (up to 1 second) before the most accurate measurements are possible.

#### **Measurement Considerations**

All frequency counters are susceptible to error when measuring low-voltage, low-frequency signals. Shielding inputs from external noise pickup is critical for minimizing measurement errors.

### **Operating Characteristics** [5]

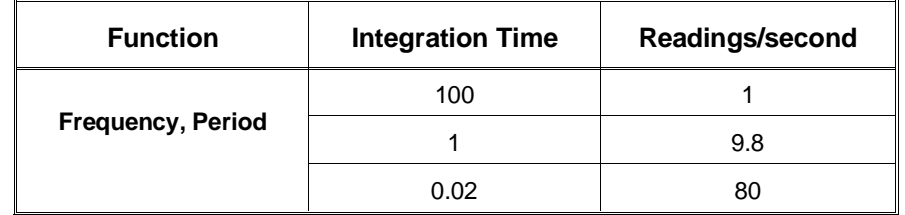

#### **System Speeds** [5]

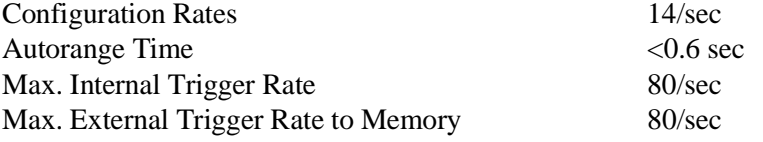

[1] Specifications are for 1-hour warm-up at 100 PLC integration time.

[2] Relative to calibration standards.

[3] 20% overrange on all ranges, except 300 Vac range which has 1% overrange.

[4] Input >100 mV. For 10 mV input, multiply % of reading error x10.

[5] Speeds are for 0.02 PLC integration time, Delay 0 and 200 Hz (Fast) ac filter.

## **General Spcifications**

Overvoltage Category 1 (1500V peak max impulse)

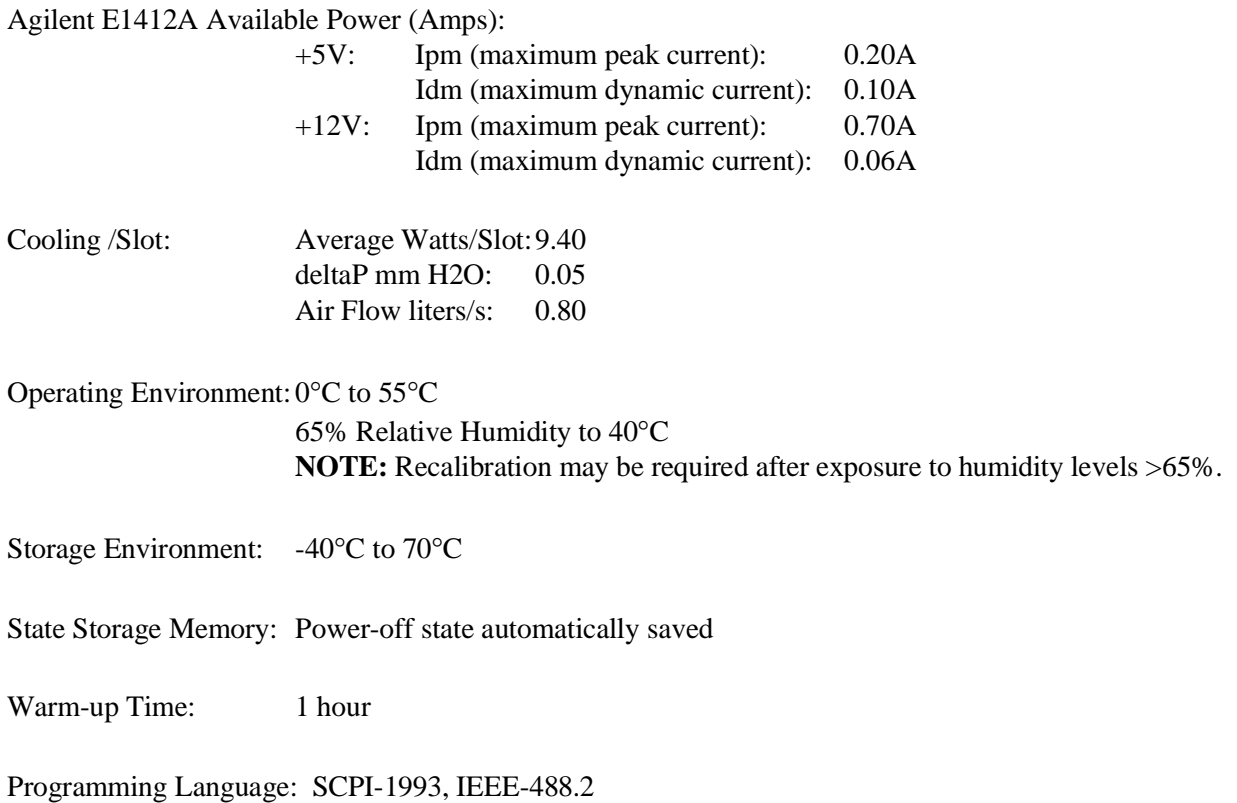

## **To Calculate Total Measurement Error**

Each specification includes correction factors which account for errors present due to operational limitations of the multimeter. This section explains these errors and shows how to apply them to your measurements. Refer to the section titled "Interpreting Multimeter Specifications" following this section to get a better understanding of the terminology used and to help you interpret the multimeter's specifications.

The multimeter's accuracy specifications are expressed in the form: ( *% of reading* + *% of range* ). In addition to the reading error and range error, you may need to add additional errors for certain operating conditions. Check the list below to make sure you include *all* measurement errors for a given function. Also, make sure you apply the conditions as described in the footnotes on the specification pages.

- If you are operating the multimeter outside the  $23^{\circ}$ C $\pm$ 5°C temperature range specified, apply an additional *temperature coefficient error*.
- For dc voltage, dc current, and resistance measurements, you may need to apply an additional *reading speed error* or *autozero OFF error*.
- For ac voltage and ac current measurements, you may need to apply an additional *low frequency error* or *crest factor error*.

### **Understanding the "% of reading" Error**

The *reading error* compensates for inaccuracies that result from the function and range you select, as well as the input signal level. The reading error varies according to the input level on the selected range. This error is expressed in percent of reading. The following table shows the reading error applied to the multimeter's 24-hour dc voltage specification.

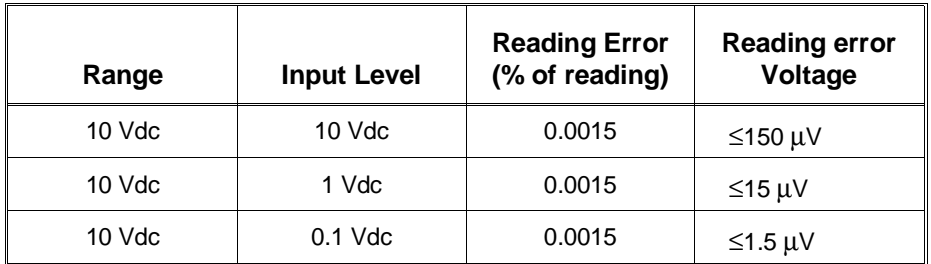

### **Understanding the "% of range" Error**

The *range error* compensates for inaccuracies that result from the function and range you select. The range error contributes a constant error, expressed as a percent of range, *independent* of the input signal level. The following table shows the range error applied to the multimeter's 24-hour dc voltage specification.

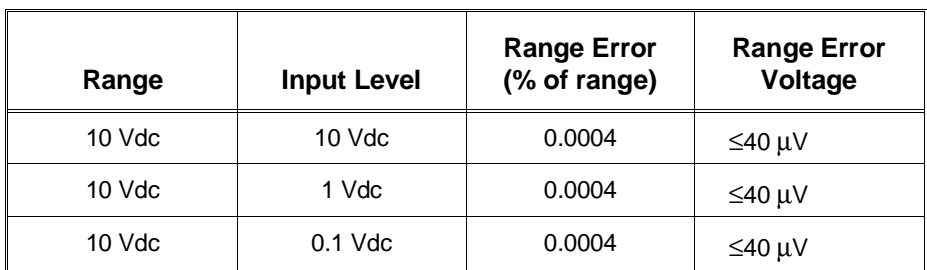

### **Total Measurement Error**

To compute the total measurement error, add the reading error and range error. You can then convert the total measurement error to a "percent of input" error or a "ppm (part-per- million) of input" error as shown below.

*% of input error* = *Total Measurement Error Input Signal Level* x 100

*ppm of input error* = *Total Measurement Error Input Signal Level* x 1,000,000

### **Error Example**

Assume that a 5 Vdc signal is input to the multimeter on the 10 Vdc range. Compute the total measurement error using the 90-day accuracy specifications:  $\pm (0.0020\% \text{ of reading} + 0.0005\% \text{ of range}).$ 

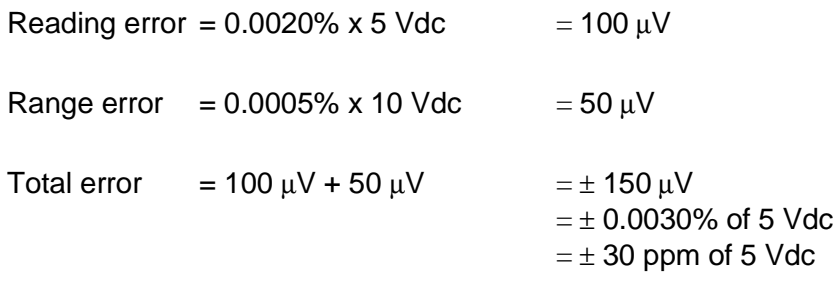

# **Interpreting Multimeter Specifications**

This section is provided to give you a better understanding of the terminology used and will help you interpret the multimeter's specifications.

### **Number of Digits and Overrange**

The "number of digits" specification is the most fundamental, and sometimes, the most confusing characteristic of a multimeter. The number of digits is equal to the maximum number of "9's" the multimeter can measure or display. This indicates the number of *full digits*. Most multimeters have the ability to overrange and add a partial or "<sup>1</sup>/2" digit.

For example, the Agilent E1412A can measure 9.99999 Vdc on the 10 V range. This represents six full digits of resolution. The multimeter can also overrange on the 10 V range and measure up to a maximum of 12.00000 Vdc. This corresponds to a  $6\frac{1}{2}$ -digit measurement with 20% overrange capability.

### **Sensitivity**

Sensitivity is the minimum level that the multimeter can detect for a given measurement. Sensitivity defines the ability of the multimeter to respond to small changes in the input level. For example, suppose you are monitoring a 1 mVdc signal and you want to adjust the level to within  $\pm 1$  mV. To be able to respond to an adjustment this small, this measurement would require a multimeter with a sensitivity of at least  $1 \mu V$ . You could use a  $6\frac{1}{2}$ -digit multimeter if it has a 1 Vdc or smaller range. You could also use a  $4\frac{1}{2}$ -digit multimeter with a 10 mVdc range.

Note that the smallest value that can be measured is different from the sensitivity for ac voltage and ac current measurements. For the Agilent E1412A, these functions are specified to measure down to 1% of the selected range. For example, the multimeter can measure down to 1 mVac on the 100 mVac range.

### **Resolution**

Resolution is the numeric ratio of the maximum measureable value divided by the minimum measureable value on a selected range. Resolution is often expressed in percent, parts-per-million (ppm), counts, or bits. For example, a  $6\frac{1}{2}$ -digit multimeter with 20% overrange capability can make a measurement with up to 1,200,000 counts of resolution. This corresponds to about 0.0001% (1 ppm) of full scale, or 21 bits including the sign bit. All four specifications are equivalent.

### **Accuracy**

Accuracy is a measure of the "exactness" to which the multimeter's measurement uncertainty can be determined *relative to* the calibration reference used. Absolute accuracy includes the multimeter's relative accuracy specification plus the known error of the calibration reference relative to national standards (such as the U.S. National Institute of Standards and Technology). To be meaningful, the accuracy specifications must be accompanied with the conditions under which they are valid. These conditions should include temperature, humidity, and time.

There is no standard convention among multimeter manufacturers for the confidence limits at which specifications are set. The table below shows the probability of non-conformance for *each specification* with the given assumptions.

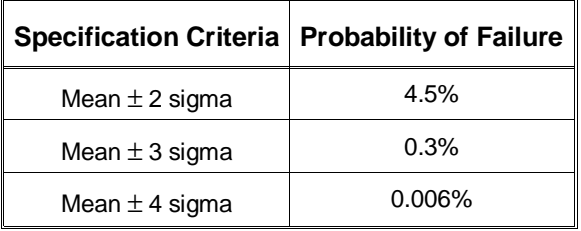

Variations in performance from reading to reading, and instrument to instrument, decrease for increasing number of sigma for a given specification. This means that you can achieve greater actual measurement precision for a specific accuracy specification number. The Agilent E1412A is designed and tested to meet performance better than mean  $\pm 4$  sigma of the published accuracy specifications.

### **Transfer Accuracy**

Transfer accuracy refers to the error introduced by the multimeter due to noise and short-term drift. This error becomes apparent when comparing two nearly-equal signals for the purpose of "transferring" the known accuracy of one device to the other.

### **24-Hour Accuracy**

The 24-hour accuracy specification indicates the multimeter's relative accuracy over its full measurement range for short time intervals and within a stable environment. Short-term accuracy is usually specified for a 24-hour period and for a  $\pm 1^{\circ}$ C temperature range.

### **90-Day and 1-Year Accuracy**

These long-term accuracy specifications are valid for a  $23^{\circ}$ C  $\pm$  5°C temperature range. These specifications include the initial calibration errors plus the multimeter's long-term drift errors.

### **Temperature Coefficients**

Accuracy is usually specified for a  $23^{\circ}C \pm 5^{\circ}C$  temperature range. This is a common temperature range for many operating environments. You must add additional temperature coefficient errors to the accuracy specification if you are operating the multimeter outside a  $23^{\circ}C \pm 5^{\circ}C$  temperature range.

# **Configuring for Highest Accuracy Measurements**

The measurement configurations shown below assume that the multimeter is in its power-on or reset state. It is also assumed that manual ranging is enabled to ensure proper full scale range selection.

#### *DC Voltage, DC Current, and Resistance Measurements:*

- Set the resolution to 6 digits Fast (integration time of 10 PLC). You can use the 6 digits slow mode (integration time of 100 PLC) for further noise reduction.
- Set the input resistance to greater than 10 G $\Omega$  (for the 100 mV, 1 V, and 10 V ranges) for the best dc voltage accuracy.
- Use 4-wire ohms for the best resistance accuracy.
- Use Math Null to null the test cable resistance for 2-wire ohms, and to remove interconnection offset for dc voltage measurements.

#### *AC Voltage and AC Current Measurements:*

- Set the resolution to 6 digits (integration time of 100 PLC).
- Select the slow ac filter (3 Hz to 300 kHz).

#### *Frequency and Period Measurements:*

• Set the resolution to 6 digits (aperture time of 1 second).
# **Agilent E1412A Multimeter Error Messages**

The following sections describe the types of errors the Agilent E1412A report; Execution Errors, Self-Test Errors and Calibration Errors. The error code is given (e.g., -101) followed by the associated error message and a description of what the error message means.

## **Execution Errors**

1

#### **-101 Invalid character**

An invalid character was found in the command string. You may have inserted a character such as #, \$, or % in the command header or within a parameter. Example: CONF:VOLT#DC

#### **-102 Syntax error**

Invalid syntax was found in the command string. You may have inserted a blank space before or after a colon in the command header, or before a comma.. Examples: SAMP :COUN 1 or SAMP:COUN ,1

#### **-103 Invalid separator**

An invalid separator was found in the command string. You may have used a comma instead of a colon, semicolon, or blank space – or you may have used a blank space instead of a comma. Example: TRIG: COUN, 1 or CONF:FREQ 1000 0.1

## **-104 Data type error**

The wrong parameter type was found in the command string. You may have specified a number where a string was expected, or vice versa. Example: TRIG:COUN '150' or TRIG:COUN A

## **-105 GET not allowed**

A Group Execute Trigger (GET) is not allowed within a command string.

## **-108 Parameter not allowed**

More parameters were received than expected for the command. You may have entered an extra parameter, or you added a parameter to a command that does not accept a parameter. Example: READ? 10

### **-109 Missing parameter**

Fewer parameters were received than expected for the command. You omitted one or more parameters that are required for this command. Example: SAMP:COUN

## **-112 Program mnemonic too long**

A command header was received which contained more than the maximum 12 characters allowed. Example: CONFIGURATION:VOLT:DC A <*code*> string contains more than the maximum 12 characters allowed in the CALibration:SECure:CODE command.

## **-113 Undefined header**

A command was received that is not valid for this multimeter. You may have misspelled the command or it may not be a valid command. If you are using the short form of the command, remember that it may contain up to four letters. Example: TRIGG:COUN 3

## **-121 Invalid character in number**

An invalid character was found in the number specified for a parameter value. Example: STAT:QUES:ENAB #B01010102

## **-123 Numeric overflow**

A numeric parameter was found whose exponent was larger than 32,000. Example: TRIG:COUN 1E34000

## **-124 Too many digits**

A numeric parameter was found whose mantissa contained more than 255 digits, excluding leading zeros.

## **-128 Numeric data not allowed**

A numeric parameter was found but a character string was expected. Check the list of parameters to verify you have used a correct parameter type. Example: TRIG:SOUR 1

## **-131 Invalid suffix**

A suffix was incorrectly specified for a numeric parameter. You may have misspelled the suffix. Example: TRIG:DEL 0.5 SECS

## **-138 Suffix not allowed**

A suffix was received following a numeric parameter which does not accept a suffix. Example: SAMP: COUN 1 SEC (SEC is not a valid suffix).

## **-148 Character data not allowed**

A character string was received but a numeric parameter was expected. Check the list of parameters to verify that you have used a valid parameter type. Example: CAL:LFR XYZ

#### **-151 Invalid string data**

An invalid character string was received. Check to see if you have enclosed the character string in single or double quotes. Example: CAL:STR 'NEXT CAL DUE  $10/4/1996$  (the ending quote is missing).

#### **-158 String data not allowed**

A character string was received but is not allowed for the command. Check the list of parameters to verify that you have used a valid parameter type. Example: CALC:STAT 'ON'

## **-160 to -168 Block data errors**

*The multimeter does not accept block data.* 

#### **-170 to -178 Expression errors**

*The multimeter does not accept mathematical expressions.*

#### **-211 Trigger ignored**

A Group Execute Trigger (GET) or \*TRG was received but the trigger was ignored. Make sure the multimeter is in the "wait-for-trigger" state before issuing a trigger, and make sure the correct trigger source is selected.

#### **-213 Init ignored**

An INITiate command was received but could not be executed because a measurement was already in progress. Send a device clear to halt a measurement in progress and place the multimeter in the "idle" state.

## **-214 Trigger deadlock**

A trigger deadlock occurs when the trigger source is BUS and a READ? command is received.

#### **-221 Settings conflict**

This error can be generated in one of the following situations:

You sent a CONFigure or MEASure command with autorange enabled and with a fixed resolution. Example: CONF:VOLT:DC DEF,0.1

You turned math on (CALC: STAT ON) and then changed to a math operation that was not valid with the present measurement function. For example, dB measurements are not allowed with 2-wire ohms. The math state is turned off as a result of this condition.

#### **-222 Data out of range**

A numeric parameter value is outside the valid range for the command. Example: TRIG:COUN -3

## **-223 Too much data**

A character string was received but could not be executed because the string length was more than 12 characters. This error can be generated by the CALibration:STRing and DISPlay:TEXT commands.

## **-224 Illegal parameter value**

A discrete parameter was received which was not a valid choice for the command. You may have used an invalid parameter choice. Examples: CALC:FUNC SCALE (SCALE is not a valid choice) or SAMP:COUN ON (ON is not a valid choice).

## **-230 Data stale**

A FETCh? command was received but internal reading memory was empty. The reading retrieved may be invalid or settings have changed since the data was taken.

## **-330 Self-test failed**

The multimeter's complete self-test failed from the remote interface (\*TST? command). In addition to this error, more specific self-test errors are also reported. *See also "Self-Test Errors," following this section.*

## **-350 Too many errors**

The error queue is full because more than 20 errors have occurred. No additional errors are stored until you remove errors from the queue. The error queue is cleared when power has been off, or after a \*CLS (clear status) command has been executed.

## **-410 Query INTERRUPTED**

A command was received which sends data to the output buffer, but the output buffer contained data from a previous command (the previous data is not overwritten). The output buffer is cleared when power has been off, or after a \*RST (reset) command has been executed.

## **-420 Query UNTERMINATED**

The multimeter was addressed to talk (i.e., to send data over the interface) but a command has not been received which sends data to the output buffer. For example, you may have executed a CONFigure command (which does not generate data) and then attempted an ENTER statement to read data from the remote interface.

## **-430 Query DEADLOCKED**

A command was received which generates too much data to fit in the output buffer and the input buffer is also full. Command execution continues but all data is lost.

#### **-440 Query UNTERMINATED after indefinite response**

The \*IDN? command must be the last query command within a command string. Example: \*IDN?;: SYST: VERS?

#### **501 Isolator UART framing error**

#### **502 Isolator UART overrun error**

#### **511 Unexpected reset occurred**

The outguard circuit recognized the inguard circuit reset (probably due to an abnormal input condition). This error causes the instrument to go to the power-on setting and the previous setting is lost.

#### **521 Input buffer overflow**

#### **522 Output buffer overflow**

#### **531 Insufficient memory**

There is not enough memory to store the requested number of readings in internal memory using the INITiate command. The product of the sample count (SAMPle:COUNt) and the trigger count (TRIGger:COUNt) must not exceed 512 readings.

#### **532 Cannot achieve requested resolution**

The multimeter cannot achieve the requested measurement resolution. You may have specified an invalid resolution in the CONFigure or MEASure command.

### **540 Cannot use overload as math reference**

The multimeter cannot store an overload reading (9.90000000E+37) as the math reference for null or dB measurements. The math state is turned off as a result of this condition.

#### **602 RAM read/write failed**

This test writes and reads a 55 hex and AA hex checker board pattern to each addresss of ram. Any incorrect readback will cause a test failure.

#### **603 A/D sync stuck**

The main CPU issues an a/d sync pulse to latch ADC slope counters. A failure is detected when a sync interrupt is not recognized and a subsequent time-out occurs.

#### **604 A/D slope convergence failed**

The dc section is configured to the measure zero state in the 10V range. This test checks whether the ADC integrator produces nominally the same number of positive and negative slope decisions  $(\pm 10\%)$  during a 20 ms interval.

#### **605 Cannot calibrate rundown gain**

This test checks the nominal gain between the integrating ADC and the U500 onchip ADC. This error is reported if the procedure can not run to completion due to a hardware failure.

#### **606 Rundown gain out of range**

This test checks the nominal gain between the integrating ADC and the U500 onchip ADC. The nominal gain is checked to  $\pm 10\%$  tolerance.

#### **607 Rundown too noisy**

This test checks the gain repeatability between the integrating ADC and the U500 onchip ADC. The gain test (606) is performed eight times. Gain noise must be less than ±64 lsb's of the U500 onchip ADC.

## **609 DC gain x1 failed**

This test configures for the 10V dc range. The dc amplifier gain is set to x1. The measure customer (MC) input is selected to the internal TSENSE source which produces 0.6V. A 20 ms ADC measurement is performed and checked against a limit of  $0.6V \pm 0.3V$ .

## **610 DC gain x10 failed**

This test configures for the 1V dc range. The dc amplifier gain is set to x10. The measure customer (MC) input is selected to the internal TSENSE source which produces 0.6V. A 20 ms ADC measurement is performed and checked against a limit of 0.6V ±0.3V.

#### **611 DC gain x100 failed**

This test configures for the 100 mV dc range. The dc amplifier gain is set to x100. The measure customer (MC) input is selected to the internal TSENSE

source which produces 0.6V. A 20 ms ADC measurement is performed and checked for a +overload response.

## **612 Ohms 500 nA source failed**

This test configures to the 10V dc range with the internal 10M 100:1 divider connected across the input. The 500 nA ohms current source is connected to produce a nominal 5V signal. A 20 ms ADC measurement is performed and the result is checked against a limit of  $5V \pm 1V$ .

## **613 Ohms 5 uA source failed**

This test configures to the 10V dc range with the internal 10M 100:1 divider connected across the input. The 5 uA ohms current source is connected. The compliance limit of the current source is measured. A 20 ms ADC measurement is performed and the result is checked against of limit of  $7.5V \pm 3V$ .

## **614 DC 300V zero failed**

This test configures to the 300V dc range with no input applied. A 20 ms ADC measurement is performed and the result is checked aginst a limit of 0V  $+5$  V.

## **615 Ohms 10 uA source failed**

This test configures to the 10V dc range with the internal 10M 100:1 divider connected across the input. The 10 uA ohms current source is connected. The compliance limit of the current source is measured. A 20 ms ADC measurement is performed and the result is checked against a limit of  $7.5V \pm 3V$ .

## **616 DC current sense failed**

This test configures to the 3A dc range. A 20 ms ADC measurement is performed and the result is checked against a limit of 0A ±5A. This test confirms that the dc current sense path is functional. The test limit is set wide because the current input does not open. This test should catch a dc current sense failure without causing false failures when current inputs are applied during self-test.

## **617 Ohms 100 uA source failed**

This test configures to the 10V dc range with the internal 10M 100:1 divider connected across the input. The 100 uA ohms current source is connected. The compliance limit of the current source is measured. A 20 ms ADC measurement is performed and the result is checked against a limit of  $7.5V \pm 3V$ .

## **618 DC high voltage attenuator failed**

This test configures to the 300V dc range with no input applied. The 500nA ohms current source is connected to produce a nominal 5V signal. A 20 ms ADC measurement is performed and the result is checked aginst a limit of 5V  $±1$  V.

### **619 Ohms 1 mA source failed**

This test configures to the 10V dc range with the internal 10M 100:1 divider connected across the input. The 1 mA ohms current source is connected. The compliance limit of the current source is measured. A 20 ms ADC measurement is performed and the result is checked against a limit of  $7V \pm 3.5V$ .

## **620 AC rms zero failed**

This test configures for the 100 mV ac range with the ac input grounded by an internal relay. The internal residual noise of the ac section is measured and checked against a limit of -10 mV to 70 mV at the output of the rms-to-dc converter.

## **621 AC rms full scale failed**

This test configures for the 100 mV ac range. The 1 mA ohms current source is switched on to charge the ac input capacitor. This produces a pulse on the output of the rms-to-dc converter which is sampled 100 ms after the current is applied. A 20 ms a/d measurement is performed and checked against a limit of 10V ±8V into the ADC.

## **622 Frequency counter failed**

This test configures for the 100 mV ac range. This test immediately follow test 621. With the input capacitor holding a charge from test 621, the ac input is now switched to ground with the input relay. While the input capacitor discharges, the "enable frequency" line is toggled four times to produce a frequency input to the counter logic. A failure occurs if the counter can not measure the frequency input.

## **623 Cannot calibrate precharge**

This test configures for the 100V dc range with no input signal applied. The ADC is configured for 200 ms measurements. The pulse width modulated (PWM) DAC output is set to about 4V. A reading is taken while in the measure customer state. A second reading is taken in the precharge state. The precharge amplifier voltage offset is calculated. The DAC output is set to about 1.5V and precharge offset is measured again. The gain of the offset adjustment is calculated. This test assures a precharge amplifier offset adjustment is achievable.

## **625 I/O processor does not respond**

This test checks that communications can be established over the internal optically isolated serial data link. Failure to establish communication in either direction will gnerate an error.

## **626 I/O processor failed self-test**

This test causes the earth referenced processor to execute an internal, ram test. Failure will generate an error.

**Calibration Errors** The following errors describe failures that may occur during a calibration.

#### **605 Cannot calibrate rundown gain**

This test checks the nominal gain between the integrating ADC and the U500 onchip ADC. This error is reported if the procedure can not run to completion due to a hardware failure.

#### **606 Rundown gain out of range**

This test checks the nominal gain between the integrating ADC and the U500 onchip ADC. The nominal gain is checked to  $\pm 10\%$  tolerance.

#### **701 Cal security disabled by jumper**

The calibration security feature has been disabled with a jumper inside the multimeter. When applicable, this error will occur at power-on to warn you that the multimeter is unsecured.

## **702 Cal secured**

The multimeter is secured against calibration. You must unsecure the multimeter before attempting to execute the CAL? command.

## **703 Invalid secure code**

An invalid calibration security code was received when attempting to unsecure or secure the multimeter. You must use the same security code to unsecure the multimeter as was used to secure it, and vice versa. The security code may contain up to 12 alphanumeric characters. The first character *must be* a letter.

#### **704 Secure code too long**

A security code was received which contained more than 12 characters.

#### **705 Cal aborted**

A calibration in progress is aborted when you send a device clear to the multimeter.

#### **706 Cal value out of range**

The specified calibration value (CAL:VALue) is invalid for the present function and range.

#### **707 Cal signal measurement out of range**

The specified calibration value (CAL:VALue) does not match the signal applied to the multimeter.

#### **708 Cal signal frequency out of range**

The input signal frequency for an ac calibration does not match the required input frequency for calibration.

- **709 No cal for this function or range**  You cannot perform calibrations for AC current, period, DCV ratio, or for the 100 MΩ range in either 4-wire or 2-wire ohms.
- **710 Full scale correction out of range**  The correction for full scale is out of range.
- **720 Cal DCV offset out of range**  The offset for dc voltage is out of range.
- **721 Cal DCI offset out of range**  The offset for dc current is out of range.
- **722 Cal RES offset out of range**  The offset for 2-wire ohms is out of range.

### **723 Cal FRES offset out of range**  The offset for 4-wire ohms is out of range.

**724 Extended resistance self cal failed** A failure occured during the extended resistance self cal.

## **725 500V DC correction out of range**  The correction for 300V DC voltage is out of range.

**730 Precharge DAC convergence failed**  a failure occurred during the precharge DAC convergence.

## **731 A/D turnover correction out of range**  The A/D turnover correction is out of range.

- **732 AC flatness DAC convergence failed**  A DAC convergence failure occurred during the AC flatness test.
- **733 AC low frequency convergence failed**  Convergence failed on ac low frequency.
- **734 AC low frequency correction out of range**  The ac low frequency correction is out of range.

#### **735 AC rms converter noise correction out of range**  The ac rms converter noise correction is out of range.

- **736 AC rms 100th scale linearity correction out of range**  The offset for DC voltage is out of range.
- **740 Cal checksum failed, secure state**  The checksum value for the calibration secure state failed.
- **741 Cal checksum failed, string data**  The checksum value for string data failed.
- **742 Cal checksum failed, DCV corrections**  The checksum value for DC voltage corrections failed.
- **743 Cal checksum failed, DCI corrections**  The checksum value for DC current corrections failed.
- **744 Cal checksum failed, RES corrections** The checksum value for 2-wire ohms corrections failed.

## **745 Cal checksum failed, FRES corrections**  The checksum value for 4-wire ohms corrections failed.

- **746 Cal checksum failed, AC corrections**  The checksum value for AC voltage (and AC current) failed.
- **747 Cal checksum failed, GPIB address** The checksum value for the GPIB address failed.
- **748 Cal checksum failed, internal data**  The checksum value for internal data failed.

# **Index**

## Agilent E1412A 6 1/2 Digit Multimeter Service Manual

## **A**

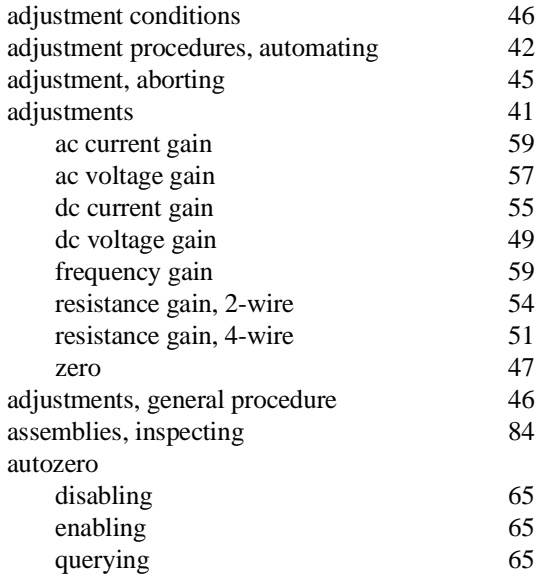

## **B**

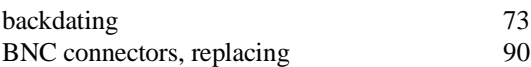

## **C**

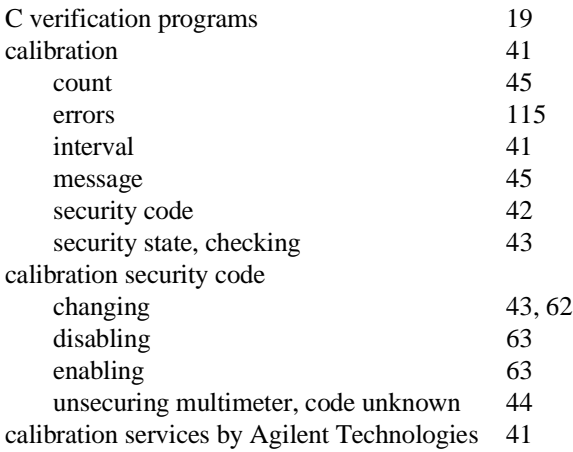

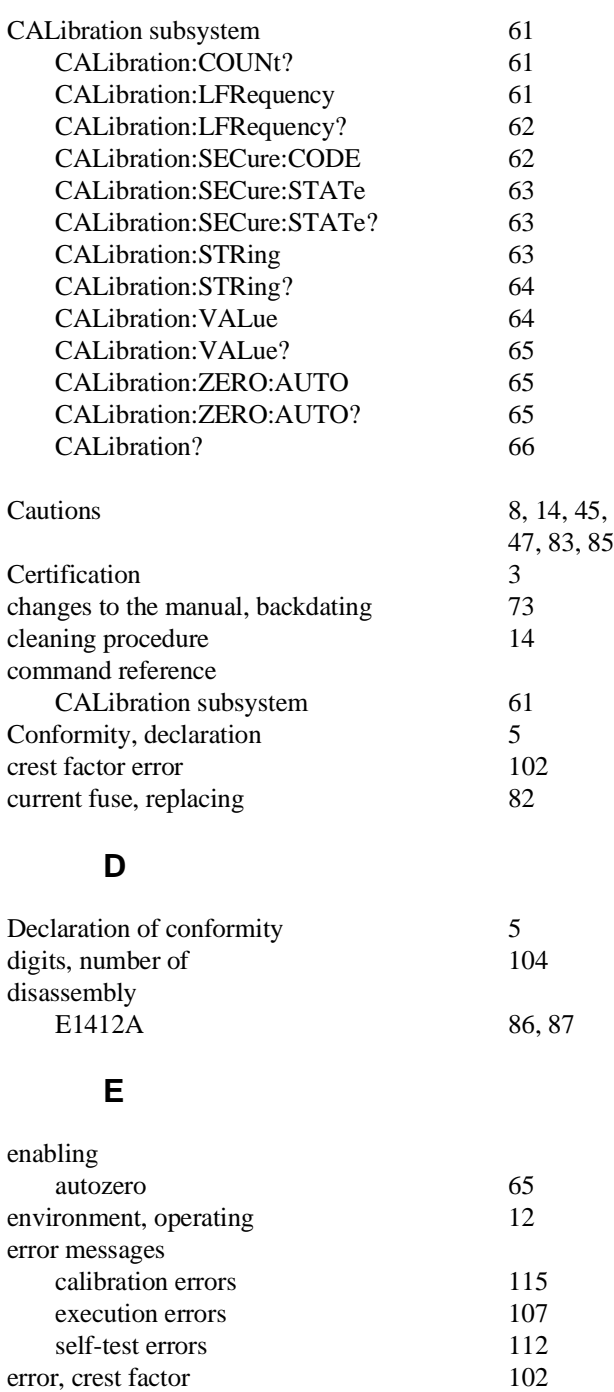

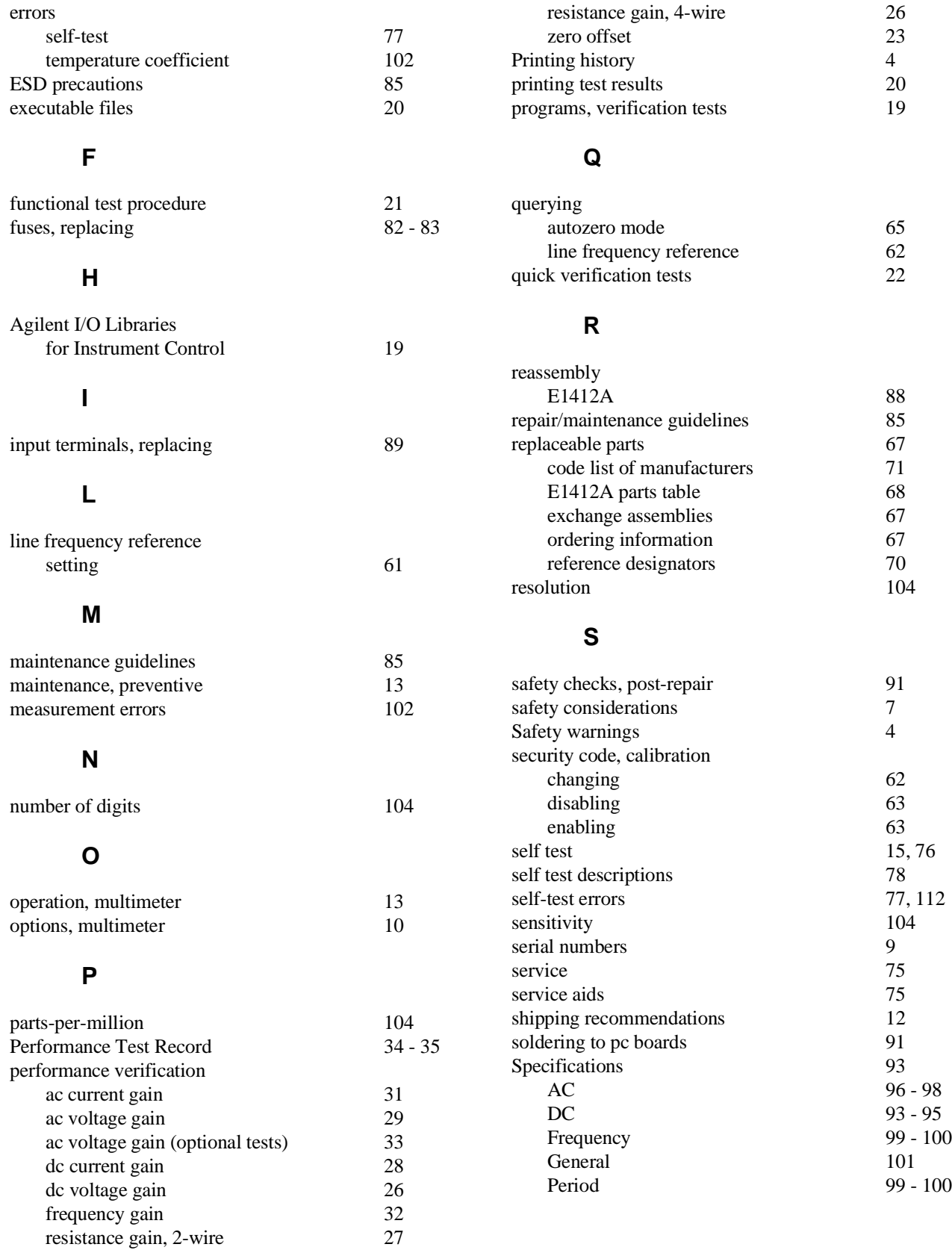

## **T**

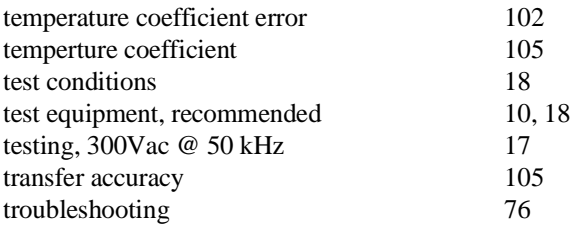

## **V**

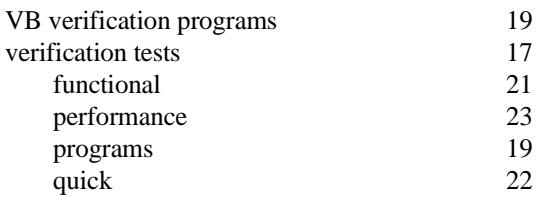

## **W**

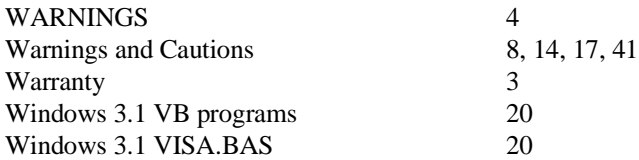

# **Z**

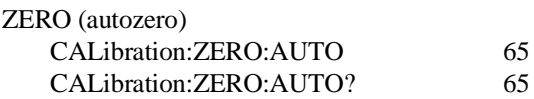